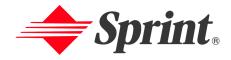

One Sprint. Many Solutions."

PCS Vision Video Phone VM-A680 by Samsung

User's Guide

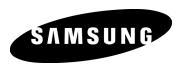

# **Table of Contents**

| welcome to Sprint                                   | !  |
|-----------------------------------------------------|----|
| Introduction                                        | ii |
| Section 1: Getting Started                          | 1  |
| 1A.Setting Up Service                               | 2  |
| Getting Started With PCS Service                    | 3  |
| Setting Up Your Voicemail                           |    |
| PCS Account Passwords                               | 5  |
| Getting Help                                        | 6  |
| Section 2: Your PCS Vision Phone                    | 8  |
| 2A. Your PCS Vision Phone: The Basics               | 9  |
| Front View of Your Phone                            | 10 |
| Key Functions                                       | 11 |
| Viewing the Display Screen                          | 13 |
| Features of Your PCS Vision Video Phone             |    |
| Turning Your Phone On and Off                       |    |
| Using Your Phone's Battery and Charger              |    |
| Displaying Your Phone Number                        | 21 |
| Making and Answering Calls                          | 22 |
| Making Calls                                        |    |
| Answering Calls                                     |    |
| Missed Call Notification                            | 24 |
| Calling Emergency Numbers                           |    |
| In-Call Options                                     |    |
| End-of-Call Options                                 |    |
| Saving a Phone Number                               |    |
| Finding a Phone Number                              |    |
| Dialing and Saving Phone Numbers With Pauses        |    |
| Abbreviated Dialing                                 |    |
| Dialing From the Phone Book                         |    |
| Using One-Touch/Two-Touch/Three-Touch Speed Dialing |    |
| Entering Text                                       |    |
| Selecting a Character Input Mode                    |    |
| Entering Characters Using T9 Text Input             |    |
| Entering Characters by Tapping the Keypad           |    |
| Entering Numbers and Symbols                        |    |
| 2B.Controlling Your Phone's Settings                |    |
| Sound Settings                                      |    |
| Ringer Types                                        |    |
| Selecting a Key Tone                                | 36 |

| Selecting Tone Length                          | 37 |
|------------------------------------------------|----|
| Adjusting the Phone's Volume Settings          | 37 |
| Alert Notification                             | 38 |
| Application Volume                             | 39 |
| Silence All                                    | 39 |
| Display Settings                               | 40 |
| Changing the Text Greeting                     | 40 |
| Changing the Backlight Time Length             | 41 |
| Changing the Display Screen                    | 41 |
| Changing the Phone's Menu Style.               | 42 |
| Location Settings                              | 42 |
| Airplane Mode                                  | 43 |
| TTY Use With PCS Service From Sprint           | 44 |
| Phone Setup Options                            | 45 |
| Shortcut                                       | 45 |
| Call Answer Mode                               | 46 |
| Auto-Answer Mode                               |    |
| Display Language                               | 46 |
| 2C.Setting Your Phone's Security               | 47 |
| Accessing the Security Menu                    | 48 |
| Using Your Phone's Lock Feature                | 48 |
| Locking Your Phone                             | 48 |
| Unlocking Your Phone                           | 48 |
| Locking Picture/Video                          |    |
| Changing the Lock Code                         | 49 |
| Calling in Lock Mode                           | 49 |
| Restricting Calls                              | 49 |
| Using Special Numbers                          | 50 |
| Erasing the Phone Book                         | 51 |
| Erasing Downloads                              | 51 |
| Erasing Pictures                               |    |
| Resetting Your Phone                           | 52 |
| Resetting Your Picture Account                 |    |
| Security Features for PCS Vision <sup>SM</sup> |    |
| Enabling and Disabling PCS Vision Services     |    |
| Net Guard                                      |    |
| Updating Your PCS Vision Profile               | 54 |
| 2D.Controlling Your Roaming Experience         | 55 |
| Understanding Roaming                          | 56 |
| Setting Your Phone's Roam Mode                 | 59 |
| Controlling Roaming Charges Using Call Guard   | 60 |

| 2E.Navigating Through Menus                                                                                                    | 61                                                                                 |
|----------------------------------------------------------------------------------------------------|------------------------------------------------------------------------------------|
| Menu Navigation                                                                                                    | 62                                                                                 |
| Menu Structure                                                                                                    | 62                                                                                 |
| Viewing the Menus                                                                                                    | 63                                                                                 |
| 2F.Managing Call History                                                                                                    | 79                                                                                 |
| Viewing History                                                                                                    |                                                                                    |
| Call History Options                                                                                                    | 81                                                                                 |
| Making a Call From Call History                                                                                                    | 81                                                                                 |
| Saving a Phone Number From Call History                                                                                                    | 82                                                                                 |
| Prepending a Phone Number From Call History                                                                                                    | 82                                                                                 |
| Erasing Call History                                                                                                    | 83                                                                                 |
| 2G.Using the Phone Book                                                                                                    | 84                                                                                 |
| Adding a New Phone Book Entry                                                                                                    | 85                                                                                 |
| Finding Phone Book Entries                                                                                                    |                                                                                    |
| Adding a Phone Number to a Phone Book Entry                                                                                                    |                                                                                    |
| Editing a Phone Book Entry's Phone Number                                                                                                    |                                                                                    |
| Assigning Speed Dial Numbers                                                                                                    |                                                                                    |
| Selecting a Ringer Type for an Entry                                                                                                    |                                                                                    |
| Secret Phone Book Entries                                                                                                    | 88                                                                                 |
| Dialing PCS Services                                                                                                    | 89                                                                                 |
| 2H.Personal Organizer                                                                                                    | 90                                                                                 |
|                                                                                                    |                                                                                    |
| Using Your Phone's Scheduler                                                                                                    | 91                                                                                 |
| Using Your Phone's Scheduler                                                                                                    |                                                                                    |
|                                                                                                    | 91                                                                                 |
| Adding an Event to the Scheduler                                                                                                    | 91                                                                                 |
| Adding an Event to the Scheduler                                                                                                    | 91                                                                                 |
| Adding an Event to the Scheduler  Event Alerts  Viewing Events                                                                                                    | 91<br>92<br>92                                                                     |
| Adding an Event to the Scheduler  Event Alerts  Viewing Events  Erasing a Day's Events                                                                                                    | 91<br>92<br>92<br>92                                                               |
| Adding an Event to the Scheduler  Event Alerts  Viewing Events  Erasing a Day's Events  Erasing Events                                                                                                    | 91<br>92<br>92<br>93<br>93                                                         |
| Adding an Event to the Scheduler  Event Alerts  Viewing Events  Erasing a Day's Events  Erasing Events  Erasing Events  Erasing All Events                                                                                                    | 91<br>92<br>92<br>93<br>93                                                         |
| Adding an Event to the Scheduler  Event Alerts  Viewing Events  Erasing a Day's Events  Erasing Events  Erasing All Events.  Using Your Phone's Alarm Clock                                                                                                    | 91<br>92<br>92<br>93<br>93<br>94                                                   |
| Adding an Event to the Scheduler  Event Alerts  Viewing Events  Erasing a Day's Events  Erasing Events  Erasing All Events.  Using Your Phone's Alarm Clock  Using Your Phone's Memo Pad                                                                                                    | 91<br>92<br>92<br>93<br>93<br>94<br>95                                             |
| Adding an Event to the Scheduler  Event Alerts  Viewing Events  Erasing a Day's Events  Erasing Events  Erasing All Events.  Using Your Phone's Alarm Clock  Using Your Phone's Memo Pad  Using Your Phone's Tools                                                                                                    | 91<br>92<br>92<br>93<br>93<br>94<br>95<br>96                                       |
| Adding an Event to the Scheduler  Event Alerts  Viewing Events  Erasing a Day's Events  Erasing Events  Erasing All Events  Using Your Phone's Alarm Clock  Using Your Phone's Memo Pad  Using Your Phone's Tools  Playing Games                                                                                                    | 91<br>92<br>92<br>93<br>93<br>94<br>95<br>96                                       |
| Adding an Event to the Scheduler  Event Alerts  Viewing Events  Erasing a Day's Events  Erasing Events  Erasing All Events  Using Your Phone's Alarm Clock  Using Your Phone's Memo Pad  Using Your Phone's Tools  Playing Games  Using the Calculator                                                                                                    | 91<br>92<br>93<br>93<br>94<br>95<br>96<br>96                                       |
| Adding an Event to the Scheduler  Event Alerts  Viewing Events  Erasing a Day's Events  Erasing Events  Erasing All Events  Using Your Phone's Alarm Clock  Using Your Phone's Memo Pad  Using Your Phone's Tools  Playing Games  Using the Calculator  World Time                                                                                                    | 91<br>92<br>92<br>93<br>94<br>95<br>96<br>96<br>96                                 |
| Adding an Event to the Scheduler  Event Alerts  Viewing Events  Erasing a Day's Events  Erasing Events  Erasing All Events.  Using Your Phone's Alarm Clock  Using Your Phone's Memo Pad  Using Your Phone's Tools  Playing Games  Using the Calculator  World Time  Countdown                                                                                                    | 91<br>92<br>93<br>93<br>94<br>95<br>96<br>96<br>96<br>97                           |
| Adding an Event to the Scheduler  Event Alerts  Viewing Events  Erasing a Day's Events  Erasing Events  Erasing All Events.  Using Your Phone's Alarm Clock  Using Your Phone's Memo Pad  Using Your Phone's Tools  Playing Games  Using the Calculator  World Time  Countdown  21. Using Your Phone's Voice Services                                                                                                    | 91<br>92<br>93<br>93<br>94<br>95<br>96<br>96<br>96<br>97<br>97                     |
| Adding an Event to the Scheduler  Event Alerts  Viewing Events  Erasing a Day's Events  Erasing Events  Erasing All Events.  Using Your Phone's Alarm Clock  Using Your Phone's Memo Pad  Using Your Phone's Tools  Playing Games  Using the Calculator  World Time  Countdown  21. Using Your Phone's Voice Services  Activating Voice Recognition                                                                                   | 91<br>92<br>93<br>93<br>94<br>95<br>96<br>96<br>97<br>97                           |
| Adding an Event to the Scheduler  Event Alerts  Viewing Events  Erasing a Day's Events  Erasing Events  Erasing All Events  Using Your Phone's Alarm Clock  Using Your Phone's Memo Pad  Using Your Phone's Tools  Playing Games  Using the Calculator  World Time  Countdown  21. Using Your Phone's Voice Services  Activating Voice Recognition  Using Digit Dial  Enabling/Disabling Digit Dial Choice Lists  Adapting Digit Dial | 91<br>92<br>93<br>93<br>94<br>95<br>96<br>96<br>97<br>97<br>98<br>99<br>100        |
| Adding an Event to the Scheduler  Event Alerts  Viewing Events  Erasing a Day's Events  Erasing Events  Erasing All Events.  Using Your Phone's Alarm Clock  Using Your Phone's Memo Pad  Using Your Phone's Tools  Playing Games  Using the Calculator  World Time  Countdown  21. Using Your Phone's Voice Services  Activating Voice Recognition  Using Digit Dial  Enabling/Disabling Digit Dial Choice Lists                     | 91<br>92<br>93<br>93<br>94<br>95<br>96<br>96<br>97<br>97<br>98<br>99<br>100<br>101 |

|            | Using Name Lookup                                       | 106   |
|------------|---------------------------------------------------------|-------|
|            | Enabling/Disabling Name Lookup Choice Lists             | 106   |
|            | Phone Status Information                                | 107   |
|            | Managing Voice Memos                                    | 108   |
|            | Recording Voice Memos                                   | 108   |
|            | Reviewing and Erasing Memos                             | 109   |
| 2J         | .Using Your Phone's Built-in Camera                     | 110   |
|            | Taking Pictures                                         | 111   |
|            | Creating Your Picture Mail <sup>SM</sup> Password       | 113   |
|            | Camera Mode Options                                     | 114   |
|            | Sharing Picture Mail                                    | 116   |
|            | Sharing Picture Mail from Review/Share Mode             | 116   |
|            | Sharing Picture Mail from Messaging                     | 118   |
|            | Storing Pictures                                        | 118   |
|            | In Camera                                               | 119   |
|            | Saved to Phone                                          | 119   |
|            | Online Albums                                           |       |
|            | Managing Picture Mail <sup>SM</sup>                     | 120   |
|            | Using the Picture Mail Website                          |       |
|            | Managing Online Picture Mail From Your PCS Vision Phone | 120   |
|            | Sharing Online Picture Mail                             | 121   |
|            | Accessing Online Picture Mail Options From Your Phone   | 121   |
|            | Taking Video Clips                                      |       |
|            | Taking a Video Clip                                     | 124   |
|            | Sharing Video Clips                                     | 124   |
| Se         | ection 3: PCS Service Features                          | . 125 |
| 3 <i>P</i> | A.PCS Service Features: The Basics                      | 126   |
|            | Using Voicemail                                         | 127   |
|            | Setting Up Your Voicemail                               | 127   |
|            | Voicemail Notification                                  | 127   |
|            | New Voicemail Message Alerts                            | 128   |
|            | Retrieving Your Voicemail Messages                      | 128   |
|            | Voicemail Options                                       |       |
|            | Clearing the Message Icon                               |       |
|            | Voicemail Menu Key                                      |       |
|            | Using Caller ID                                         | -     |
|            | Responding to Call Waiting                              |       |
|            | Making a Three-Way Call                                 |       |
|            | Using Call Forwarding                                   |       |
| 3E         | B.PCS Vision <sup>SM</sup>                              |       |
|            | Getting Started With PCS Vision                         | 138   |
|            | Your User Name                                          | 138   |

| Launching a PCS Vision Connection                    | 139 |
|------------------------------------------------------|-----|
| Net Guard.                                           | 140 |
| PCS Vision Connection Status and Indicators          | 140 |
| Navigating the Web                                   | 141 |
| Understanding Messaging                              | 144 |
| Message Types                                        | 144 |
| Erasing Messages                                     | 144 |
| Signing Up for Updates                               | 145 |
| Using SMS Text Messaging                             | 145 |
| Composing SMS Text Messages                          | 145 |
| Accessing SMS Text Messages                          | 146 |
| Downloading Premium Services Content                 | 147 |
| Accessing Games                                      | 150 |
| Game Pad                                             | 151 |
| Accessing Ringers                                    | 153 |
| Accessing Screen Savers                              |     |
| Exploring the Web                                    |     |
| Using the Browser Menu                               | 158 |
| Using PCS Business Connection Personal Edition       |     |
| PCS Vision FAQs                                      | 162 |
| 3C.PCS Voice Command <sup>SM</sup>                   | 163 |
| Getting Started With PCS Voice Command               | 164 |
| Creating Your Own Address Book                       |     |
| Making a Call With PCS Voice Command                 | 165 |
| Accessing Information Using                          |     |
| PCS Voice Command                                    | 166 |
| Section 4: Safety Guidelines and                     |     |
| Warranty Information                                 | 167 |
|                                                      |     |
| 4A.Safety                                            |     |
| Getting the Most Out of Your Reception               |     |
| Maintaining Safe Use of and Access to Your Phone     |     |
| Caring for the Battery                               |     |
| Acknowledging Special Precautions and the FCC Notice |     |
| Consumer Information on Wireless Phones              |     |
| Owner's Record                                       |     |
| User's Guide Proprietary Notice                      |     |
| 4B.Terms & Conditions and Manufacturer's Warranty    | 190 |
| Terms and Conditions                                 | 191 |
| Manufacturer's Warranty                              | 212 |
| Index                                                | 215 |

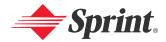

# **Welcome to Sprint**

Sprint has the most complete, all-digital wireless network in the nation. Depend on it. We are committed to bringing you the best wireless technology available. With Sprint, you get the most complete, all-digital wireless network in the nation so all your services work the same wherever you go on the network. We built our network right from the start, so no matter where you are on the enhanced Sprint Nationwide PCS Network, all your services – whether it's Voicemail, Caller ID, email, or Picture Mail – will work the same

This guide will familiarize you with our technology and your new PCS Vision Phone through simple, easy-to-follow instructions. If you have already reviewed the **Start Here to Activate** guide that was packaged with your new phone, then you're ready to explore the advanced features outlined in this guide.

If you have not read your **Start Here to Activate** guide, go to Section One – Getting Started. This section provides all the information you need to unlock your phone, set up your voicemail, and much more. It also contains information on how to contact Sprint if you have any questions about your service, wish to check your account balance, or want to purchase additional products or services.

Sprint is different. All your services work the same wherever you go on the most complete, all-digital wireless network in the nation.

Welcome and thank you for choosing Sprint.

#### Introduction

This **User's Guide** introduces you to PCS Service and all the features of your new phone. It's divided into four sections:

- ♦ Section 1: Getting Started
- ◆ Section 2: Your PCS Vision Phone
- ♦ **Section 3**: PCS Service Features
- ♦ Section 4: Safety and Warranty Information

Throughout this guide, you'll find tips that highlight special shortcuts and timely reminders to help you make the most of your new phone and service. The Table of Contents and Index will also help you quickly locate specific information.

You'll get the most out of your phone if you read each section. However, if you'd like to get right to a specific feature, simply locate that section in the Table of Contents and click on the page number to go directly to that page. Follow the instructions in that section, and you'll be ready to use your phone in no time.

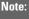

You can view this guide online or print it to keep it on hand. If you're viewing it online, simply click on a topic in the Table of Contents or Index or on any page reference. The PDF will automatically display the appropriate page.

# **Getting Started**

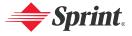

# **Setting Up Service**

#### In This Section

- Getting Started With PCS Service
- Setting Up Your Voicemail
- PCS Account Passwords
- Getting Help

#### Setting up service on your new PCS Vision Phone is quick and easy.

This section walks you through the necessary steps to set up your phone, unlock your phone, set up your voicemail, establish passwords, and contact Sprint for assistance with your PCS Service.

# **Getting Started With PCS Service**

#### **Determining if Your Phone is Already Activated**

If you purchased your phone at a Sprint Store, it is probably activated, unlocked, and ready to use. If you received your phone in the mail, it probably has been activated; all you need to do is unlock it.

If your phone is not activated, please refer to the Start Here Guide included with your phone.

#### **Unlocking Your Phone**

To unlock your phone, follow these easy steps:

- **1.** Press to turn the phone on.
- 2. Select Unlock (right softkey).

Note:

To select a softkey, press the softkey button directly below the softkey text that appears at the bottom left and bottom right of your phone's display screen. Softkey actions change according to the screen you're viewing and will not appear if there is no corresponding action available.

**3.** Enter your four-digit lock code. (For security purposes, the code is not visible as you type.)

Tip: If you can't recall your lock code, try using the last four digits of either your Social Security number or PCS Phone Number or try 0000. If none of these work, call PCS Customer Solutions at 1-888-211-4PCS (4727).

# **Setting Up Your Voicemail**

All unanswered calls to your PCS Vision Phone are automatically transferred to your voicemail, even if your phone is in use or turned off. Therefore, you will want to set up your voicemail and personal greeting as soon as your PCS Vision Phone is activated.

#### To set up your voicemail:

- 1. Press and hold 📳 .
- 2. Follow the system prompts to:
  - Create your pass code
  - Record your greeting
  - Record your name announcement
  - Choose whether or not to activate One-Touch Message Access (a feature that lets you access messages simply by pressing and holding , bypassing the need for you to enter your pass code)

Note: The voicemail setup process may vary in certain Affiliate areas.

For more information about using your voicemail, see "Using Voicemail" on page 127.

#### PCS Account Passwords

As a PCS customer, you enjoy unlimited access to your personal account information, your voicemail account, and your PCS Vision account. To ensure that no one else has access to your information, you will need to create passwords to protect your privacy.

#### **Account Password**

If you are the account owner, you'll have an account password to sign on to <a href="www.sprintpcs.com">www.sprintpcs.com</a> and to use when calling PCS Customer Solutions. Your default account password is the last four digits of your Social Security number. If you are not the account owner (if someone else pays for your PCS Service), you can get a sub-account password at <a href="www.sprintpcs.com">www.sprintpcs.com</a>.

#### Voicemail Password

You'll create your voicemail password (or pass code) when you set up your voicemail. See "Setting Up Your Voicemail" on page 4 for more information on your voicemail password.

#### **PCS Vision Password**

If you have a PCS Vision Phone, you can set up a PCS Vision Password. This optional password may be used to authorize purchase of Premium Services content and to protect personal information on multi-phone accounts.

For more information or to change your passwords, sign on to <a href="https://www.sprintpcs.com">www.sprintpcs.com</a> or call PCS Customer Solutions at 1-888-211-4PCS (4727).

### **Getting Help**

#### Visit Our Website

You can get up-to-date information on PCS Services and Options by signing onto our Website at <a href="https://www.sprintpcs.com">www.sprintpcs.com</a>.

When you visit us online, you can

- Review coverage maps
- Learn how to use voicemail
- · Access your account information
- Purchase accessories
- Add additional options to your service plan
- Check out frequently asked questions
- And more

#### Reaching PCS Customer Solutions<sup>™</sup>

You can reach PCS Customer Solutions many different ways:

- Dial 🗱 2ABC and your PCS Phone
- Sign on to your account at www.sprintpcs.com
- Call us toll-free at 1-888-211-4727 (Consumer customers), 1-877-CLEARPY (253-2779) (PCS Clear Pay<sup>st</sup> customers), or 1-888-788-4727 (Business customers)
- Write to us at PCS Customer Solutions, P.O. Box 8077, London, KY 40742

#### Receiving Automated Invoicing Information

For your convenience, your phone gives you access to invoicing information on your PCS Account. This information includes balance due, payment received, invoicing cycle, and the number of minutes used since your last invoicing cycle. (Normal airtime usage will apply.)

To access automated invoicing information:

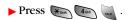

Note:

This service may not be available in all Affiliate areas.

#### **PCS Directory Assistance**

You have access to a variety of services and information through PCS Directory Assistance, including residential, business, and government listings; assistance with local or long-distance calls; movie listings; and hotel, restaurant, shopping, and major local event information. There is a per-call charge and you will be billed for airtime.

To call PCS Directory Assistance:

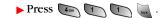

#### **PCS Operator Services**

PCS Operator Services provides assistance when placing collect calls or when placing calls billed to a local telephone calling card or third party.

To access PCS Operator Services:

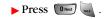

For more information or to see the latest in products and services, visit us online at <a href="https://www.sprintpcs.com">www.sprintpcs.com</a>.

Note:

PCS Operator Services may not be available in all Affiliate areas.

# **Your PCS Vision Phone**

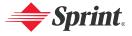

### **Your PCS Vision Phone: The Basics**

#### In This Section

- Front View of Your Phone
- Viewing the Display Screen
- Features of Your PCS Vision Video Phone
- Turning Your Phone On and Off
- Using Your Phone's Battery and Charger
- Displaying Your Phone Number
- Making and Answering Calls
- ♦ Entering Text

Your PCS Vision Video Phone is packed with features that simplify your life and expand your ability to stay connected to the people and information that are important to you. This section will guide you through the basic functions and calling features of your phone.

#### Front View of Your Phone

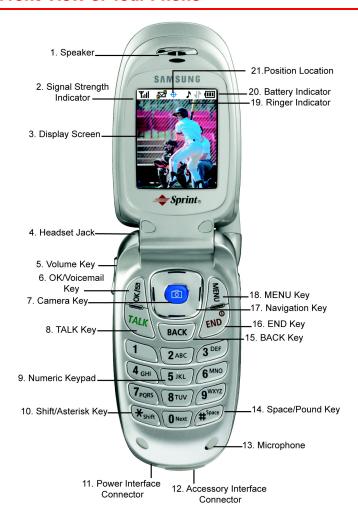

### **Key Functions**

- Speaker: The speaker allows you to hear the other caller and the different ring tones and sounds offered by your phone.
- **2. Signal Strength Indicator:** This icon represents the signal strength by displaying bars. The more bars displayed, the better the signal strength.
- **3. Display Screen:** This screen displays all the information needed to operate your phone.
- Headset Jack: Allows you to plug in an optional headset for safe, convenient hands-free conversations.
- 5. Volume Key: Allows you to adjust the ringer volume in standby mode (with the flip open) or adjust the voice volume during a call. The volume key can also be used to scroll up or down to navigate through the different menu options. To mute the ringer during an incoming call, press the volume key up or down.
- 6. **OK/Voicemail Key**: Pressing when navigating through a menu accepts the highlighted choice in the menu. In standby mode: Briefly pressing displays the Messaging menu; pressing and holding for two seconds automatically dials your voicemail.
- Camera Key: Allows you to access the Picture/Video menu with the press of a button. Press and hold to automatically launch the Camera.
- 8. TALK Key: Allows you to place or receive a call. In standby mode, press the key once to access the Outgoing call log. If you press and hold the key down, you will initiate the Voice Recognition feature.
- Numeric Keypad: Use these keys to enter numbers, letters, and characters.
- Shift/Asterisk Key: Enters the asterisk [\*] character for calling features. In text entry mode, press to change the character input type.
- **11. Power Interface Connector:** The power interface connector is used to plug in the charging accessories.

- Accessory Interface Connector: This connector is used to connect any available accessory cables to your phone.
- **13. Microphone**: The Microphone allows the other caller to hear you clearly when you are speaking to them.
- **14. Space/Pound Key:** Enters the pound [#] character for calling features. In text entry mode, press to enter a space.
- **15. BACK Key:** Deletes characters from the display when you are in text entry mode. When in a menu, press to return to the previous menu. This key also allows you to return to the previous screen in a PCS Vision session.
- 16. END Key: Ends a call. Press and hold this key for a few seconds to turn your phone On or Off. While in the main menu, it returns the phone to standby mode and cancels your input. When you receive an incoming call, press to enter silent mode and mute the ringer.
- **17. Navigation Key:** This key allows you to scroll through the phone menu options and provides a shortcut to phone functions from standby mode.
- **18. MENU Key:** Displays the first level or Main Menu of options. Press again to view the next menu page.
- 19. Ringer Indicator: This icon indicates that a ringer is set.
- 20. Battery Indicator: The battery indicator displays the amount of remaining battery charge currently available in your phone. When all bars are displayed in the battery icon, the phone's battery is fully charged. When no bars are displayed, the phone's battery is completely discharged or empty.
- **21. Position Location:** This icon indicates that the position location feature is active.

### Viewing the Display Screen

Your phone's display screen provides a wealth of information about your phone's status and options. This list identifies the symbols you'll see on your phone's display screen:

displays your current signal strength. The more  $\mathbf{T}$ lines you have, the stronger your signal.

means your phone cannot find a signal.

tells you a call is in progress.

indicates that you have voicemail, text messages, numeric pages, picture messages, video messages, or PCS Web Alert messages waiting. Press | briefly to see a list of pending messages or press and hold to dial your voicemail box.

indicates that there is an unread message in the inbox.

 ✓
 ✓
 ✓
 ✓
 ✓
 ✓
 ✓
 ✓
 ✓
 ✓
 ✓
 ✓
 ✓
 ✓
 ✓
 ✓
 ✓
 ✓
 ✓
 ✓
 ✓
 ✓
 ✓
 ✓
 ✓
 ✓
 ✓
 ✓
 ✓
 ✓
 ✓
 ✓
 ✓
 ✓
 ✓
 ✓
 ✓
 ✓
 ✓
 ✓
 ✓
 ✓
 ✓
 ✓
 ✓
 ✓
 ✓
 ✓
 ✓
 ✓
 ✓
 ✓
 ✓
 ✓
 ✓
 ✓
 ✓
 ✓
 ✓
 ✓
 ✓
 ✓
 ✓
 ✓
 ✓
 ✓
 ✓
 ✓
 ✓
 ✓
 ✓
 ✓
 ✓
 ✓
 ✓
 ✓
 ✓
 ✓
 ✓
 ✓
 ✓
 ✓
 ✓
 ✓
 ✓
 ✓
 ✓
 ✓
 ✓
 ✓
 ✓
 ✓
 ✓
 ✓
 ✓
 ✓
 ✓
 ✓
 ✓
 ✓
 ✓
 ✓
 ✓
 ✓
 ✓
 ✓
 ✓
 ✓
 ✓
 ✓
 ✓
 ✓
 ✓
 ✓
 ✓
 ✓
 ✓
 ✓
 ✓
 ✓
 ✓
 ✓
 ✓
 ✓
 ✓
 ✓
 ✓
 ✓
 ✓
 ✓
 ✓
 ✓
 ✓
 ✓
 ✓
 ✓ indicates that the message has been read.

indicates that there is an unread urgent message in the inbox.

indicates that you have read the urgent message. indicates that the message was sent.

indicates that the message failed to send.

indicates that you have a pending message.

indicates that the message is a draft. indicates that there is URL text contained in the text

message. indicates that the phone is locked. A passcode must be entered before your phone can be used.

indicates that the handset is in Camera mode. 101

•

indicates that the handset is in Camcorder mode. 

indicates that the self-timer function is enabled. With the self timer enabled, a set amount of time is required prior to taking a picture or recording a video.

- indicates that the multi-shot function is enabled. With multi-shot, a set number of pictures are taken in rapid succession based on the quality settings.
- indicates that the movie light is enabled. The movie light is a bright spot light emitted from the rear of the handset to light up dark surroundings.
- indicates that the silent movie function is enabled. This option disables the sound when taking a movie clip.
- indicates that the white balance has been set to Sunny.
  This is used for taking pictures or movies outdoors on bright sunny days.
- indicates that the white balance has been set to Cloudy.
  This is used for taking pictures or movies outdoors under cloudy conditions.
- indicates that the white balance has been set to Tungsten. This is used for taking pictures or movies indoors under normal lighting conditions.
- indicates that the white balance has been set to Fluorescent. This is used for taking pictures or movies indoors under fluorescent lighting conditions.
- indicates that the white balance has been set to Manual. This is used for taking pictures or movies indoors or outdoors using your own custom settings.
- indicates that a picture or movie clip has been assigned a function. An example may be Picture ID, Screensaver, or Incoming Call.
- Press this softkey to start recording a movie clip.
- Press this softkey to pause playback of a movie clip.
- Press this softkey to play a movie clip.
- Press this softkey to stop recording a movie clip.
- indicates that a picture or movie clip has been uploaded to an online album or folder.
- indicates that a picture or movie clip has been downloaded from the web.
- indicates that your PCS Vision connection is active.
- indicates that your PCS Vision connection is dormant or inactive.

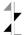

indicates that you are receiving information.

indicates that you are sending information.

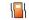

indicates that your phone is in vibrate mode.

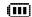

shows your current battery charge strength. (Icon shown fully charged.)

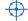

indicates that position location is active.

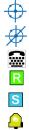

indicates that position location is inactive.

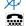

indicates that the TTY option is On.

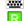

indicates that your phone is roaming.

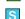

indicates that your phone is in security mode.

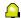

indicates that an alarm is set on your phone.

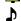

indicates that the ringer is set at a level between 1-8 or that 1-Beep is selected.

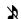

indicates that the ringer is turned Off.

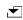

indicates that a file (ringer, game, screen saver, java app, etc.) has been downloaded to your phone.

#### Note:

Display indicators help you manage your roaming charges by letting you know when you're off the Sprint Nationwide PCS Network and whether you're operating in digital or analog mode. (For more information, see Section 2D: Controlling Your Roaming Experience on page 55.)

#### External LCD

#### **External LCD:**

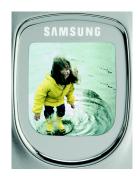

Time/Date is displayed in idle mode.

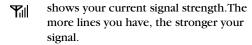

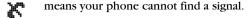

tells you a call is in progress.

shows your current battery charge strength. (Icon shown fully charged.) Icon is animated while charging.

indicates that you have voicemail, text messages, numeric pages, picture messages, video messages, or PCS Web Alert messages waiting.

Press priefly to see a list of pending messages or press and hold to dial your voicemail box.

indicates that an alarm is set on your phone.

indicates that the ringer is set at a level between 1-8.

indicates that your phone is in vibrate mode.

indicates that TTY option is On.

### Features of Your PCS Vision Video Phone

Congratulations on the purchase of your PCS Vision Video Phone. The VM-A680 by Samsung is lightweight, easy-to-use, reliable, and it also offers many significant features and service options. The following list previews some of those features and options and provides page numbers where you can find out more:

- Dual-band tri-mode capability allows you to make and receive calls while on the Sprint Nationwide PCS Network and to roam on other analog and 800 and 1900 MHz digital networks where Sprint has implemented roaming agreements (page 55).
- PCS Vision<sup>™</sup> provides access to the wireless Internet in digital mode (page 137).
- PCS Mail and SMS Text Messaging provide quick and convenient text messaging capabilities (page 144).
- PCS Voice Command<sup>st</sup> lets you dial phone numbers by speaking someone's name or the digits in their phone number (page 163).
- Games, ringers, screen savers, and other applications can be downloaded to your phone to make your PCS Vision Phone as unique as you are (page 147).
- The built-in organizer lets you schedule alerts to remind you of important events (page 90).
- The Phone Book allows you to store 300 phone numbers (page 84).

# Turning Your Phone On and Off

#### **Turning Your Phone On**

To turn your phone on:

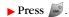

Once your phone is On, it displays "Looking for Service" which indicates that your phone is searching for a signal. When your phone finds a signal, it automatically enters standby mode - the phone's idle state. At this point, you are ready to begin making and receiving calls.

If your phone is unable to find a signal after 15 minutes of searching, a Power Save feature is automatically activated. When a signal is found, your phone automatically returns to standby mode.

In Power Save mode, your phone searches for a signal periodically without your intervention. You can also initiate a search for PCS Service by pressing any key (when your phone is turned On).

Tip:

The Power Save feature helps to conserve your battery power when you are in an area where there is no signal.

#### **Turning Your Phone Off**

To turn your phone off:

▶ Press and hold for two seconds until you see the powering down animation on the display screen.

Your screen remains blank while your phone is off (unless the battery is charging).

# **Using Your Phone's Battery and Charger**

#### **Battery Capacity**

Your PCS Vision Phone is equipped with a Lithium Ion (LiIon) battery. It allows you to recharge your battery before it is fully drained. The battery provides approximately 3.2 hours of continuous digital talk time (1.4 hours in analog) or approximately 216 hours of continuous digital standby time (15 hours in analog).

When the battery reaches 5% of its capacity, the battery icon blinks. When there are approximately two minutes of talk time left, the phone sounds an audible alert and then powers down.

| Note: | Long backlight settings, searching for service, vibrate mode, and browser use affect the battery's talk and standby times. |
|-------|----------------------------------------------------------------------------------------------------|
|       |                                                                                                    |

Be sure to watch your phone's battery level indicator and charge the battery before it runs out of power.

#### Installing the Battery

#### To install the Lilon battery:

- 1. Insert the battery into the opening on the back of the phone at an angle, making sure the plastic tab on the bottom of the battery is inserted into the matching slot in the phone.
- **2.** Press down until the battery snaps into place.

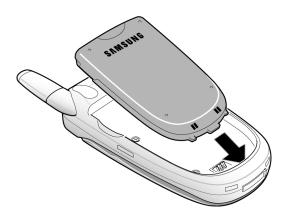

#### Removing the Battery

To remove your battery:

- 1. Make sure the power is off so that you don't lose any stored numbers or messages.
- **2.** Push the battery release latch up completely.
- **3.** Using the side tabs, pull the top of the battery away from the phone and remove.

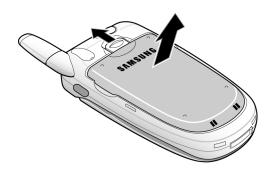

#### Charging the Battery

Your PCS Vision Phone's LiIon battery is rechargeable and should be charged as soon as possible so you can begin using your phone.

Keeping track of your battery's charge is important. If your battery level becomes too low, your phone automatically turns off and you will lose all the information you were just working on. For a quick check of your phone's battery level, glance at the battery charge indicator located in the upper-right corner of your phone's display screen. If the battery charge is getting too low, the battery icon (1) blinks and the phone sounds a warning tone.

Always use a Sprint-approved desktop charger, travel adapter, or vehicle power adapter to charge your battery.

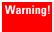

Using the wrong battery charger could cause damage to your phone and void the warranty.

#### **Using the Travel Adapter**

To use the travel adapter provided with your phone:

- Plug the round end of the AC adapter into your phone and the other end into the electrical outlet.
  - A red light on the phone lets you know the battery is charging.
  - a yellow light on the phone indicates that there is a problem charging the battery.
  - A green light indicates that the battery is at least 90 percent charged.

It takes approximately 4 hours to fully recharge a completely rundown battery. With the Sprint-approved Lilon battery, you can recharge the battery before it becomes completely run down.

When the flip is open, an animated battery icon is displayed on the screen. When the flip is closed and the battery is completely charged, a green light is displayed continuously.

# **Displaying Your Phone Number**

Just in case you forget your phone number, your PCS Vision Phone can remind you.

To display your phone number:

▶ Press ♠ 🖫 🕬 to access **Phone Number**. (Your phone number and PCS Vision User name information will be displayed.)

Note:

To access the phone's main menu, press (**Menu**) from standby mode. Menu items may be selected by highlighting them with the navigation key and pressing **OK**, or you can press the number corresponding to the menu item on your keypad.

# **Making and Answering Calls**

### **Making Calls**

Placing a call from your PCS Phone is as easy as making a call from any land-line phone. Just enter the number and press and you're on your way to clear calls.

#### To make a call using your keypad:

- 1. Make sure your phone is on.
- 2. Enter a phone number. (If you make a mistake while dialing, press to erase one digit at a time. Press and hold to erase the entire number.)
- 3. Press . (To make a call when you are roaming and Call Guard is enabled, press and then . See "Call Guard" on page 60.)
- **4.** Press or close the phone when you are finished.

Tip: To redial your last outgoing call, press TALK twice.

When making calls while roaming off the Sprint Nationwide PCS
Network, always dial using 11 digits (1 + area code + phone number).

You can also place calls from your PCS Phone by using PCS Voice Command<sup>™</sup> (page 163), Speed Dialing numbers from your Phone Book (page 29), and using your Call History listings (page 81).

Tip:

To speed dial a phone number from standby mode, press and hold the speed dial number. If the speed dial number is two digits, enter the first digit, then press and hold the second digit. (For information on setting up speed dial numbers, see "Assigning Speed Dial Numbers" on page 87.) (This feature will not work when you are roaming off the Sprint Nationwide PCS Network; when roaming you must dial using eleven digits [1 + the area code + the seven-digit phone number.])

#### **Answering Calls**

To answer an incoming call:

- 1. Make sure your phone is on. (If your phone is off, incoming calls go to voicemail.)
- 2. Press to answer an incoming call. (Depending on your phone's settings, you may also answer incoming calls by opening the phone or by pressing any number key. See "Call Answer Mode" on page 46 for more information.)

Your PCS Vision Phone notifies you of incoming calls in the following ways:

- The phone rings or vibrates (unless set to Silence All).
- The LED flashes.
- The backlight illuminates.
- The screen displays an incoming call message.

If the incoming call is from a number stored in your Phone Book, the phone book entry's name is displayed. The caller's phone number may also be displayed, if available.

The following options are also available:

- Press by to quiet the ringer.
- Press and hold the volume key to send the incoming call to your voicemail box

#### **Answering a Roam Call With Call Guard Enabled**

Call Guard is an option that helps you manage your roaming charges when making or receiving calls while outside the Sprint Nationwide PCS Network. Please see Section 2D: Controlling Your Roaming Experience for more information about roaming.

To answer a call when you are roaming and Call Guard is enabled:

Press to acknowledge roaming and then to answer the incoming call. (See "Call Guard" on page 60 for additional information.)

Note: When your phone is off, incoming calls go directly to voicemail.

#### **Ending a Call**

To disconnect a call when you are finished:

Close the phone or press .

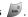

#### Missed Call Notification

When an incoming call is not answered, the Missed Call log is displayed on your screen.

To display the Missed Call entry:

► Highlight the entry and press <a>⚠</a>. (To dial the phone number, press (...)

### **Calling Emergency Numbers**

You can place calls to 911 (dial of and press ), even if your phone is locked or your account is restricted.

### **In-Call Options**

Select actions by pressing \( \bigcap \) during a call. A list of features is displayed that allows you to perform different actions during the course of a call. The following options are available: (To select an option, press the corresponding keypad number or highlight the option and press \( \bigcap \).)

- (1) Mute or UnMute allows you to mute or reactivate your phone's microphone.
- (2) Call History checks your call log for Missed, Outgoing, and Incoming calls. You can also erase the logs from this menu.
- (3) Phone Book accesses the Phone Book menu options.
- (4) 3-Way Call allows you to talk to two different people at the same time. (For more information, see "Making a Three-Way Call" on page 135.)
- (5) Messaging allows you to check for voicemail and notifications
- (6) Voice Memo allows you to record the current conversation.
   (For more information, see "Reviewing and Erasing Memos" on page 109.)
- (7) Tools accesses the Tools menu options.
- (8) Phone Info displays the following menu:
  - (1) Phone Number
  - (2) Icon Glossary
  - (3) Version
  - (4) Advanced

### **End-of-Call Options**

After receiving a call from or making a call to a phone number that is not in your Phone Book, the phone number and the duration of the call are displayed. Press at to add the new number to your Phone Book. (See below for more information on "Saving a Phone Number.")

Note:

The End-of-Call options are not displayed for calls identified as No ID or Restricted.

### Saving a Phone Number

Your PCS Vision Phone can store up to 300 Phone Book numbers. Phone Book entries can store up to a total of six phone numbers, and each entry's name can contain up to 20 characters. (For more information, see Section 2G: Using the Phone Book on page 84.)

#### To save a number from standby mode:

- 1. Enter a phone number.
- 2. Press
- 3. Press again for Add New Entry.
  - or-

Scroll through the phone book to select an existing name and press 1 to add the additional number to the selected entry.

- 4. Use your navigation key to select a label (Home, Work, Mobile, Pager, Fax, or No Label) and press
- Enter a name for the entry using the numeric keys. Press https://doi.org/10.1001/j.com/10.1001/j.com/
- **6.** When finished entering the name, press (1) to return to the phone book entry.
- 7. Press to save the entry.

Note: If entries are already saved in the phone book, skip step 5-6 listed above.

### Finding a Phone Number

This feature allows you to search for phone numbers saved in your address book by entering 1-4 numbers of the last four digits saved. When searching, you must enter the digits in sequential order starting from the last digit. For example; if you have a number saved with "1234" as the last four digits, you can enter "34" and a match will be found. If you enter "12", no match will be found since the numbers are not in sequential order from the last digit.

#### To find a phone number:

- Enter one to four numbers of the last four digits of a phone number and press and select Find. (A list of possible matches is displayed.)
- **2.** Use your navigation key to display the desired entry.

3. To dial the number, highlight it and press

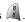

### **Dialing and Saving Phone Numbers With Pauses**

You can dial or save phone numbers with pauses for use with automated systems, such as voicemail or credit card billing numbers.

There are two types of pauses available on your phone:

- Hard Pause sends the next set of numbers when you press .
- 2-Second Pause automatically sends the next set of numbers after two seconds.

Note:

You can have multiple pauses in a phone number and combine 2-second and hard pauses.

To dial or save phone numbers with pauses:

- 1. Enter a phone number from standby mode.
- 2. Press 🔊 and select Hard pause or 2-sec pause. Hard pauses are displayed as a "P" and 2-second pauses as a "T".
- Enter additional numbers.
- 4. Press to dial the number.
  - or-

Press and select **Save** to save the number in your internal Phone Book.

Note:

When dialing a number with a hard pause, press TALK to send the next set of numbers.

### **Abbreviated Dialing**

Abbreviated dialing allows you to enter a five or six-digit prefix for commonly used phone numbers. When abbreviated dialing is On, you can enter the last four or five digits of any phone number that matches the five or six digit prefix, and the number is dialed using the prefix numbers with only the last four or five digits entered.

#### To set up abbreviated dialing:

- 1. Press for Main Menu.
- 2. Press For Settings.
- 3. Press 8 TUV for Others.
- 4. Press for Abbrev. Dial.
- **5.** Press the navigation key up or down to select **0n** and press **a**.
- **6.** Input the five or six digit prefix and press **a** to **Save**.

#### **Making an Abbreviated Dial Call**

#### To make a call:

- 1. Enter the last four or five digits of the prefix phone number.
- 2. Press for Abbrev. Dial.

### **Dialing From the Phone Book**

To dial directly from a Phone Book entry:

- Press the navigation key up to display your internal Phone Book.
- 2. Scroll left or right to search by Name, Entry, or Group.
- Highlight the desired option and press the navigation key down.
- **4. Name:** Enter the first few letters of the entry's name to locate the desired entry.
  - or —

**Entry:** Enter the entry number using the keypad.

— or —

**Group:** Press the navigation key up or down to select the desired group.

Scroll to highlight the desired entry and press to make the call.

Note:

If the desired entry contains more than one phone number, scroll left or right to display the number you wish to call and press TALK to make the call.

# Using One-Touch/Two-Touch/Three-Touch Speed Dialing

You can store up to three hundred numbers in your phone's speed dial memory to make contacting friends and family as easy as pressing a few buttons. With this feature, you can dial Speed Dial entries using one key press for locations 1-9, two key presses for locations 10-99, and three key presses for 100-300.

#### To use One-Touch Dialing for Speed Dial locations 1-9:

▶ Press and hold the appropriate key for approximately two seconds. (The display confirms that the number has been dialed when it shows "Calling...".)

#### To use Two-Touch Dialing for Speed Dial locations 10-99:

- 1. Press the first digit.
- **2.** Press and hold the second digit for approximately two seconds. (The display confirms that the number has been dialed when it shows "Calling...".)

#### To use Three-Touch Dialing for Speed Dial locations 100-300:

- 1. Press the first digit.
- 2. Press the second digit.
- 3. Press and hold the third digit for approximately two seconds. (The display confirms that the number has been dialed when it shows "Calling...".)

Note:

Speed dialing is not available when you are roaming; when you are roaming off the Sprint Nationwide PCS Network, you must always dial using eleven digits (1 + area code + number).

# **Entering Text**

# Selecting a Character Input Mode

Your PCS Vision Phone provides convenient ways to enter words, letters, punctuation, symbols, and numbers whenever you are prompted to enter text (for example, when adding a Phone Book entry or when sending PCS Mail and SMS Text Messages).

#### To change the character input mode:

- 1. When you display a screen where you can enter text, press .
- 2. Select a character input mode:
  - **T9** (English) to enter characters using predictive T9 Text Input (see page 30).
  - Alpha to enter characters by tapping the keypad (see page 31).
  - **Symbol** to enter symbols (see page 32).
  - Number to enter numbers (see page 32).

## **Entering Characters Using T9 Text Input**

T9 Text Input lets you enter text in your PCS Vision Phone by pressing keys just once per letter. (To select the **T9 (English)** mode when entering text, see "Selecting a Character Input Mode" above.)

T9 Text Input analyzes the letters you enter using an intuitive word database and creates a suitable word. (The word may change as you type.) If the word you want does not display after you have entered all the letters, press to scroll through additional word selections. To accept a word and insert a space, press

If you make a mistake, press to erase a single character. Press and hold to delete an entire entry.

#### To enter text using T9:

- 1. From the text entry screen (for example, a new event in scheduler), press and select **T9 (English)**.
- 2. Use your keypad to enter the new event. (For example, to enter "Meeting", press once, once, once, and once.)

# **Entering Characters by Tapping the Keypad**

To enter characters by tapping the keypad, select the Alpha mode (see "Selecting a Character Input Mode" on page 30). Press the corresponding key repeatedly until the desired character appears. By default, the first letter of the first word is capitalized and following letters are lowercase.

#### To enter text using Alpha:

- 1. From a text entry screen (for example, a phone book entry), press and select Alpha.
- 2. Use your keypad to enter the contact's name. (For example, to enter "Bill", press twice, three times, and 5.k. three times again.)

Characters scroll in the following order:

- (1?!\*#/
- (2ABC) ABC2
- 3 DEF DEF 3
- 4<sub>GH</sub> GHI4
- (5JKL) JKL5
- 6 MNO 6
- PQRS 7
- 8 TUV TUV8
- **WXYZ** WXYZ9
- O Next
- Space Space
- Xshift Shift

After a character is entered, the cursor automatically advances to the next space after two seconds or when you enter a character on a different key.

# **Entering Numbers and Symbols**

#### To enter numbers:

Select the **Number** mode and press the appropriate key. (See "Selecting a Character Input Mode" on page 30.)

#### To enter symbols:

▶ Select the **Symbol** mode. (See "Selecting a Character Input Mode" on page 30.) To enter a symbol, press the appropriate key indicated on the display.

# **Controlling Your Phone's Settings**

#### In This Section

- Sound Settings
- Display Settings
- Location Settings
- Airplane Mode
- ♦ TTY Use With PCS Service From Sprint
- Phone Setup Options

Using the menu options available on your PCS Vision Phone, you can customize your phone to sound, look, and operate just the way you want it to.

This section describes how you can change your phone's settings to best suit your needs. Take a few moments to review these options and to adjust or add settings that are right for you.

# **Sound Settings**

## **Ringer Types**

Ringer types help you identify incoming calls and messages. You can assign ringer types to individual phone book entries, types of calls, Scheduler entries, and types of messages.

- Single Tones are non-polyphonic traditional style ring tones.
- Ring Tones include a variety of standard ringer types.
- Melodies includes a variety of standard musical melodies.
- Downloaded Ringers can be downloaded right to your phone.
   (See "Downloading Ringers, Screen Savers and Games" on page 147 and "Ringers" on page 153.)
- Vibrate alerts you to calls or messages without disturbing others.
   To select vibrate mode, press the volume key down while your phone is in idle mode until Vibrate is selected.

### **Selecting Ringer Types for Voice Calls**

Your PCS Vision Phone provides a variety of ringer options that allow you to customize your ring and volume settings. These options allow you to identify incoming calls by the ring.

To select a ringer type for voice calls:

- 1. Press Bruy for Settings.
- 2. Press (2ABC) for Sounds.
- 3. Press Press for Ringer Type.
- 4. Press for Voice Calls.
- 5. Press for With Caller ID or ho Caller ID.
- **6.** Press the navigation button left or right to select **Single Tones**, **Ring Tones**, **Melodies**, or **Downloaded** ringers.
- 7. Press the navigation button down and then left or right to select the desired Ringer.
- 8. Press 🔋 to Save and exit.

Note: To access the phone's main menu, press (Menu) from standby mode.

Menu items may be selected by highlighting them with the navigation key and pressing OK, or you can press the number corresponding to the menu item on your keypad.

#### Selecting Ringer Types for Messages

To select a ringer type for messages:

- 1. Press for Settings.
- 2. Press 2ABC for Sounds.
- 3. Press Press for Ringer Type.
- 4. Press Press for Messages.
- 5. Press for Voicemail, for Text Message, or for Picture Mail.
- Press the navigation button left or right to select Single Tones, Ring Tones, Melodies, or Downloaded ringers.
- **7.** Press the navigation button down and then left or right to select the desired Ringer.
- 8. Press ( to Save and exit.

# **Selecting Ringer Types for Scheduled Alerts**

To select a ringer type for scheduled alerts:

- 1. Press for Settings.
- 2. Press Press for Sounds.
- 3. Press Press for Ringer Type.
- 4. Press Tor Schedule.
- Press the navigation button left or right to select Single Tones, Ring Tones, Melodies, or Downloaded ringers.
- Press the navigation button down and then left or right to select the desired Ringer.
- 7. Press 🔋 to Save and exit.

#### **Selecting Ringer Type for Roam Ringer**

To select a ringer type for incoming roam calls:

- 1. Press for Settings.
- 2. Press **2**ABC for **Sounds**.
- 3. Press Press for Ringer Type.
- 4. Press for Roam Ringer.
- 5. Select **Normal** or **Distinctive** and press 📳.

# Selecting a Key Tone

Your phone offers a number of options for selecting the audible tones accompanying a key press.

There are three different tones available:

- Normal Normal key beeps are heard when a button is pressed.
- Piano Piano polyphonic tones are heard when a key is pressed.
- Beep Polyphonic beep tones are heard when you press a key.

#### To select a key tone:

- 1. Press For Settings.
- 2. Press (2ABC) for Sounds.
- 3. Press for Key Tone.
- 4. Press for Tone Type.
- **5.** Press the navigation key up or down to select the desired tone type.
- 6. Press to Save.

#### **Key Tone Volume**

To adjust the key tone volume:

- 1. Press Tor Settings.
- 2. Press 2ABC for Sounds.
- 3. Press for Key Tone.
- 4. Press (2ABC) for Tone Level.
- Press the navigation key right to increase or left to decrease the volume.
- 6. Press to Save.

# **Selecting Tone Length**

Your phone offers a number of options for selecting the audible tones accompanying a key press. Longer tone lengths may be better for tone recognition when dialing voicemail or other automated systems.

#### To select a key tone:

- 1. Press For Settings.
- 2. Press (2ABC) for **Sounds**.
- 3. Press 5 for Tone Length.
- 4. Select **Short** or **Long** and press

# **Adjusting the Phone's Volume Settings**

You can adjust your phone's volume settings to suit your needs and your environment.

To adjust the ringer, key beep, or earpiece volume:

- 1. Press Tor Settings.
- 2. Press **2**ABC for **Sounds**.
- 3. Press for Ringer Volume.
- 4. Press for Calls, 2ABC for Messages, or 3BEF for Alarms.
- **5.** Press the navigation key left or right until the desired volume level is selected and press **[a]** to **Save** and exit.

Tip: You can adjust the ringer volume in standby mode (or the earpiece volume during a call) by using the volume key on the side of your phone.

#### **Alert Notification**

Your PCS Phone can alert you with an audible tone when you change service areas, once a minute during a voice call, or when a call has been connected.

The different actions available are:

- Minute Beep An alert tone is sounded every minute that you are connected.
- Service An alert tone is sounded when you come in or out of your coverage area.
- Connect An alert tone is sounded when you are initially connected.
- Signal Fade An alert tone is sounded when the signal fades and the connection is lost.
- Power On/Off An alert tone is sounded when your phone is powered On or Off.
- Flip Sound An alert is sounded when the flip is opened or closed.

#### To enable or disable alert sounds:

- 1. Press for Settings.
- 2. Press (2ABC) for Sounds.
- 3. Press (3 DEF) for Alerts.
- 4. Press:
  - for Minute Beep.
  - (2ABC) for Service.
  - for Connect.
  - for Signal Fade.
  - Tor Power On/Off.
  - for Flip Sound.
- 5. Select **On** or **Off** using the navigation key and press 🔏.

## **Application Volume**

This setting allows you to control the default volume and vibrate settings in downloaded applications on your PCS phone. When the application is opened, the default setting is enabled and you can adjust the volume setting by using the volume keys located on the side of the handset.

#### To set up the App. Volume:

- 1. Press Tor Settings.
- 2. Press (2ABC) for Sounds.
- 3. Press for App. Volume.
- 4. Press:
  - for Sound.
  - for Vibrate.
- 5. Press the navigation key left or right to select a desired volume level or up or down to select on or off for vibrate.
- 6. Press to save.

#### Silence All

There may be times when you need to silence your phone entirely. The phone's Silence All option allows you to mute all sounds without turning your phone off.

#### To activate Silence All:

➤ Press and hold the volume key down in standby mode. (The screen will display "Silence All.")

#### To deactivate Silence All:

▶ Press the volume key up repeatedly to select a desired volume level.

# **Display Settings**

## **Changing the Text Greeting**

The text greeting can be up to twelve characters and is displayed on your phone's screen in standby mode. You may choose to display a custom greeting or you may display the phone's default greeting ("Sprint") on the screen.

To display or change your custom greeting:

- 1. Press For Settings.
- 2. Press for Display.
- 3. Press for Greeting.
- 4. Select **Custom** using the navigation key and press [3].
- **5.** Press and hold back to clear the existing greeting.
- **6.** Use the numeric keypad to enter a new custom greeting. (See "Entering Text" on page 30.)
- 7. Press ( to Save and exit.

Note: To access the phone's main menu, press (Menu) from standby mode.

Menu items may be selected by highlighting them with the navigation key and pressing OK, or you can press the number corresponding to the menu item on your keypad.

To display "Sprint" as your greeting:

- 1. Press For Settings.
- 2. Press for Display.
- 3. Press for Greeting.
- 4. Select **Default** using the navigation key and press 📳.

# **Changing the Backlight Time Length**

The backlight setting lets you select how long the display screen and keypad are backlit after any key press is made.

To change the backlight setting:

- 1. Press For Settings.
- 2. Press for Display.
- 3. Press for 5 Backlight.
- 4. Press for Main Display, Laber for Keypad, or For Pwr Save Mode.
- Use the navigation key to select Flip Open, 30 seconds, 15 seconds, 8 seconds for the Main Display. Flip Open, 30 seconds, 15 seconds, 8 seconds, or Off for Keypad; or On or Off for Pwr Save Mode.
- 6. Press 📳 to Save.

Note: Long backlight settings affect the battery's talk and standby times.

# **Changing the Display Screen**

Your new PCS Vision Phone offers options for what you see on the display screen when in standby mode.

To change the display images:

- 1. Press for Settings.
- 2. Press for Display.
- 3. Press Press for Screen Saver.
- 4. Press for Local Image, 2.00 for Downloads 300 for My Pictures, or 400 for My Videos.
- Press the navigation key left or right until the desired image is displayed.
- 6. Press to Save.

# Changing the Phone's Menu Style

Your PCS Phone allows you to choose how the menu appears on your display screen.

To select the display's menu style:

- 1. Press For Settings.
- 2. Press for Display.
- 3. Press for Menu Style.
- 4. Press the navigation key up or down to select **Camera** or **Nature** and press .

# **Location Settings**

Your PCS Vision Phone is equipped with a Location feature for use in connection with location-based services that may be available in the future.

The Location feature allows the network to detect your position. Turning Location off will hide your location from everyone except 911.

Note:

Even if the Location feature is enabled, no service may use your location without your express permission.

To enable your phone's Location feature:

- 1. Press For Settings.
- 2. Press Tuy for Others.
- 3. Press for **Location**. (A brief explanation will display. Use your navigation key to scroll through to read the entire text.)
- 4. Press the navigation key up or down to select **0n** or **0ff**.
- 5. Press to Save.

When the Location feature is on, your phone's standby screen will display the icon. When Location is turned off, the icon will display.

# **Airplane Mode**

Airplane Mode allows you to use many of your phone's features, such as Games, Notepad, Voice Memos, etc., when you are in an airplane or in any other area where making or receiving calls or data is prohibited. When your phone is in Airplane Mode, it cannot send or receive any calls or access online information. All incoming calls will be sent directly to your voicemail box.

To set your phone to Airplane Mode:

- 1. Press Tor Settings.
- 2. Press for **Airplane Mode**. (A brief explanation of Airplane Mode will display.)
- **3.** Press to continue.
- **4.** Press the navigation key up or down to select **0n** or **0ff** and press .

While in Airplane Mode, your phone's standby screen will display "Phone off."

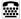

# TTY Use With PCS Service From Sprint

A TTY (also known as a TDD or Text Telephone), is a telecommunications device that allows people who are deaf or hard of hearing, or who have speech or language disabilities, to communicate by telephone.

Your phone is compatible with select TTY devices. Please check with the manufacturer of your TTY device to ensure that it supports digital wireless transmission. Your phone and TTY device will connect via a special cable that plugs into your phone's headset jack. If this cable was not provided with your TTY device, contact your TTY device manufacturer to purchase the connector cable.

When establishing your PCS Service, please call PCS Customer Solutions via the state Telecommunications Relay Service (TRS) by first dialing 🚾 🚺 🛄 . Then provide the state TRS with this number: 866-727-4889.

#### To turn TTY Mode on or off:

- 1. Press #Space BTUV BTUV (9WXYZ) #Space. (A brief explanation of TTY Mode will display.)
- 2. Press again to continue.
- 3. Press the navigation key up or down to select Enable TTY or **Disable TTY** and press

Note:

In TTY Mode when your headset is plugged in, your phone will display the TTY access icon.

If TTY mode is enabled, the audio quality of non-TTY devices connected to the headset jack may be impaired.

#### **IMPORTANT** NOTICE:

#### 911 Emergency Calling

Sprint recommends that TTY users make emergency calls by other means, including Telecommunications Relay Services (TRS), analog cellular, and land line communications. Wireless TTY calls to 911 may be corrupted when received by public safety answering points (PSAPs) rendering some communications unintelligible. The problem encountered appears related to TTY equipment or software used by PSAPs. This matter has been brought to the attention of the FCC, and the wireless industry and PSAP community are currently working to resolve this.

# **Phone Setup Options**

#### Shortcut

Your phone offers you the option of assigning shortcut keys to favorite or often-used functions. Pressing the navigation key in the proper direction in standby mode will launch your personally designated shortcuts.

#### To assign a shortcut key:

- 1. Press Fruy for Settings.
- 2. Press for Launch Pad.
- 3. Press for Up Key, 2.00 for Down Key, 300 for Left Key, or for Right Key.
- 4. Press the navigation key up or down to select one of the following functions:
  - Phone Book
  - Voice Memo
  - Scheduler
  - Messaging
  - Voice Dial
  - Ringer Type
  - Downloads
  - Display
  - Alarms
  - Calculator
  - Web
  - Inbox
  - Send Text
- 5. Press to Save.

#### Call Answer Mode

You can determine how to answer incoming calls on your phone, whether you want to be required to press , to press any number key, or simply to open the phone.

#### To set call answer mode:

- 1. Press Tor Settings.
- 2. Press BTUV for Others.
- 3. Press for **Call Answer** and select one of the following:
  - Any Key
  - Talk Key
  - Flip Open
- 4. Press to Save.

#### **Auto-Answer Mode**

You may set your phone to automatically pick up incoming calls when connected to an optional hands-free car kit or headset.

#### To set Auto-Answer mode:

- 1. Press For Settings.
- 2. Press 8 TUV for Others.
- 3. Press 5.KL for Auto Answer.
- 4. Press the navigation key up or down to select Yes or No.
- 5. Press ( to Save.

# **Display Language**

You can choose to display your PCS Phone's onscreen menus in English or in Spanish.

#### To assign a language for the phone's display:

- 1. Press for Settings.
- 2. Press Fuv for Others.
- 3. Press for Language.
- Press the navigation key up or down to select English or Español.
- 5. Press to Save.

# **Setting Your Phone's Security**

#### In This Section

- Accessing the Security Menu
- ♦ Using Your Phone's Lock Feature
- Restricting Calls
- Using Special Numbers
- Erasing the Phone Book
- Erasing Downloads
- Erasing Pictures
- Resetting Your Phone
- Resetting Your Picture Account
- Security Features for PCS Vision<sup>™</sup>

By using the security settings on your PCS Vision Phone, you receive peace of mind without sacrificing flexibility. This section will familiarize you with your phone's security settings. With several options available, you can customize your phone to meet your personal needs.

# **Accessing the Security Menu**

All of your phone's security settings are available through the Security menu. You must enter your lock code to view the Security menu.

#### To access the Security menu:

- 1. Press stury for Settings.
- 2. Press [5JKL] for Security.
- **3**. Enter your lock code. (The security menu is displayed.)

Tip:

If you can't recall your lock code, try using the last four digits of either your Social Security number or PCS Phone Number or try 0000. If none of these work, call PCS Customer Solutions at 1-888-211-4PCS (4727).

# **Using Your Phone's Lock Feature**

# **Locking Your Phone**

When your phone is locked, you can only receive incoming calls or make calls to 911, PCS Customer Solutions, or special numbers.

#### To lock your phone:

- 1. From the Security menu, press for Lock Phone.
- 2. Highlight **Lock Now** and press

#### To Lock on Power-Up

- 1. From the Security menu, press for **Lock Phone**.
- 2. Using the navigation key, select **On Power-Up** and press **1**.

# **Unlocking Your Phone**

#### To unlock your phone:

- 1. Press
- 2. Enter your lock code.

# **Locking Picture/Video**

To turn on or off picture/video lock:

- 1. From the Security menu, press [2ABC] for Lock Pic/Video.
- 2. Press the navigation key up or down to select on or off and press .

# **Changing the Lock Code**

To change your lock code:

- 1. From the Security menu, press (30EF) for Change Lock.
- 2. Enter your new lock code and press 📳.
- 3. Re-enter your new lock code and press [a].

# **Calling in Lock Mode**

You can place calls to 911 and to your special numbers when in lock mode. (For information on special numbers, see "Using Special Numbers" on page 50.)

To place an outgoing call in lock mode:

# **Restricting Calls**

There may be occasions when you want to limit the numbers your phone can call or from which it can receive calls. You can use the Restrict Calls setting to do just that. (The Restrict Calls setting does not apply to 911 or PCS Customer Solutions.)

You can select one of the following options:

- Allow all Allows all calls to be made without any restrictions.
   (Default setting.)
- PBook Only Allows you to call only the entries saved in the phone book. You can receive incoming calls from anyone.
- **Special# Only** Allows you to call only the three numbers stored in the Special# section in the Security menu. You can receive incoming calls from anyone.

#### To restrict calls:

- 1. Press stury for Settings.
- 2. Press Two for Others.
- 3. Press for **Restriction** and enter the lock code using the keypad.
- 4. Press for Outgoing Call.
- Press the navigation key up or down to select Allow all, PBook Only, or Special# Only and press

# **Using Special Numbers**

Special numbers are important numbers that you have designated as being "always available." You can call and receive calls from special numbers even if your phone is locked.

You can save three special numbers in addition to your Phone Book entries (the same number may be in both directories).

#### To add or replace a special number:

- 1. From the Security menu, press for **Special** #.
- **2.** Select entry one, two, or three and press ...
- 3. Enter the number using the keypad.
- 4. Press to Save.

Note:

There are no Speed Dial options associated with special numbers.

# **Erasing the Phone Book**

You can quickly and easily erase all of the contents of your Phone Book.

To erase all the names and phone numbers in your Phone Book:

- 1. From the Security menu, press for **Erase Phook**.
- 2. Press the navigation key up to select **Yes** and press **(2)**.
- **3.** Press the navigation key up to select **Yes** again to confirm and press to permanently delete.

# **Erasing Downloads**

This option deletes all saved downloaded content from the phone, including games, ringers, screen savers, and applications.

To erase your downloads:

- 1. From the Security menu, press for **Erase Downloads**.
- 2. Press the navigation key up and select Yes.

# **Erasing Pictures**

You can quickly and easily delete all pictures currently saved in your phone.

To erase your pictures:

- 1. From the Security menu, press for Erase Pic/Video.
- 2. Press the navigation key up and select Yes.
- 3. Press

# **Resetting Your Phone**

Resetting the phone restores all the factory defaults, including the ringer types and display settings. The Phone Book, Call History, Scheduler, and Messaging are not affected.

#### To reset your phone:

- 1. From the Security menu, press for **Reset Phone**.
- 2. Press the navigation key up and select **Yes**.
- 3. Press ...
- Press the navigation key up again to confirm and select Yes
- **5**. Press to reset.

# **Resetting Your Picture Account**

This option erases the token (login) information for your Picture Mail account.

#### To reset your account:

- 1. From the Security menu, press for Reset Picture Account.
- 2. Press the navigation key up and select Yes.
- 3. Press to reset.

# Security Features for PCS Vision<sup>™</sup>

# **Enabling and Disabling PCS Vision Services**

You can disable PCS Vision services without turning off your phone; however, you will not have access to all PCS Vision services, including Web and messaging. Disabling PCS Vision will avoid any charges associated with PCS Vision services. While signed out, you can still place or receive phone calls, check voicemail, and use other voice services. You may enable PCS Vision services again at any time.

#### To disable PCS Vision services:

- 1. Press For Settings.
- 2. Press of PCS Vision.
- 3. Press for Enable/Disable PCS Vision.
- 4. Read the PCS information message and press
- 5. Select Disable Vision or Enable Vision and press 🖺 to Save.

#### Net Guard

The Net Guard option allows you to be prompted each time you connect to PCS Vision services. When you access Vision, a screen is displayed with the following two choices:

- Connect
- Always Auto-Connect

If you select **Connect**, you are connected to PCS Vision services and you are prompted again the next time you sign in. If you select **Always-Auto-Connect**, you are connected automatically each time you sign in to PCS Vision services.

#### To set Net Guard:

- 1. Press for Settings.
- 2. Press (3 DEF) for PCS Vision.
- 3. Press [2ABC] for Net Guard.
- 4. Press the navigation key up or down to select **On** or **Off**.
- 5. Press to Save.

# **Updating Your PCS Vision Profile**

The data profile keeps all your user name and login information which allows you to connect to PCS Vision services. It may become necessary to update the profile to maintain peak efficiency.

### To update your profile:

- 1. Press for **Settings**.
- 2. Press of PCS Vision.
- 3. Press For Update PCS Vision Profile.

Your phone will connect to the browser and update your Vision profile. When the update is finished, the idle screen is displayed.

# **Controlling Your Roaming Experience**

#### In This Section

- Understanding Roaming
- Setting Your Phone's Roam Mode
- Controlling Roaming Charges Using Call Guard

Roaming is the ability to make or receive calls when you're off the Sprint Nationwide PCS Network. Your new dual-band/tri-mode PCS Vision Phone works anywhere on the Sprint Nationwide PCS Network and allows you to roam on other analog and 1900 and 800 MHz digital networks where we've implemented roaming agreements with other carriers.

This section explains how roaming works as well as special features that let you manage your roaming experience.

# **Understanding Roaming**

#### Recognizing Icons on the Display Screen

Your phone's display screen always lets you know when you're off the Sprint Nationwide PCS Network and whether your phone is operating in analog or digital mode. The following chart indicates what you'll see depending on where you're using your phone.

|                               | Roaming<br>Indicator | Analog Indicator |
|-------------------------------|----------------------|------------------|
| Sprint Nationwide PCS Network |                      |                  |
| Other Digital Networks        | Ø                    |                  |
| Analog Networks               | ra -                 | Analog Roam      |

| Tip:  | Remember, when you are using your phone off the Sprint Nationwide PCS Network, always dial numbers using 11 digits (1 + area code + number). |
|-------|----------------------------------------------------------------------------------------------------|
| Note: | Unless your PCS Service Plan includes roaming, you will pay a higher per-minute rate for roaming calls.                                      |

# **Roaming on Other Digital Networks**

When you're roaming on digital networks, your call quality and security will be similar to the quality you receive when making calls on the Sprint Nationwide PCS Network. However, you may not be able to access certain features, such as PCS Vision.

#### **Roaming on Analog Networks**

When you roam on analog networks, you will experience a similar quality provided by other analog carriers today. Although some features, such as PCS Vision and PCS Voice Command, will be unavailable, you can still make and receive calls and access voicemail. If you are accustomed to PCS Service, you may notice some of the following differences when using analog service:

- You are more likely to experience static, cross-talk, fade-out, and dropped calls.
- Some features which are standard on the enhanced Sprint Nationwide PCS Network, such as Call Waiting, PCS Vision, and direct international dialing, are unavailable.
- Though callers can leave voicemail messages while you are roaming, you may not receive notification until you return to the Sprint Nationwide PCS Network. (See "Checking for Voicemail Messages While Roaming" on page 58.)
- There are security and privacy risks (eavesdropping and cloning) that exist with conventional analog services today.
- Your battery's charge will deplete more quickly and you will need to recharge it more often when you use your phone for analog roaming.

#### Note:

If you're on a call when you leave the Sprint Nationwide PCS Network and enter an area where roaming is available (whether digital or analog), your call is dropped. If your call is dropped in an area where you think PCS Service is available, turn your phone off and on again to reconnect to the Sprint Nationwide PCS Network.

When using your phone in analog mode, the phone may feel warm. This is normal for analog operation.

#### **Checking for Voicemail Messages While Roaming**

When you are roaming off the Sprint Nationwide PCS Network, you may not receive on-phone notification of new voicemail messages. Callers can still leave messages, but you will need to periodically check your voicemail for new messages if you are in a roaming service area for an extended period of time.

#### To check your voicemail while roaming:

- 1. Dial 1+area code+your PCS Phone Number.
- 2. When you hear your voicemail greeting, press 🐃.
- Enter your pass code at the prompt and follow the voice prompts.

When you return to the Sprint Nationwide PCS Network, voicemail notification will resume as normal.

# **Setting Your Phone's Roam Mode**

Your PCS Phone allows you to control your ability to roam. By using the **Roaming** menu option, you can determine which signals your phone accepts.

#### Set Mode

Choose from three different settings on your dual-band/tri-mode phone to control your roaming experience.

To set your phone's roam mode:

- 1. Press For Settings.
- 2. Press 8 TUV for Others.
- 3. Press For Roaming.
- 4. Press for Set Mode.
- **5.** To select an option, highlight it and press
  - Automatic: This setting seeks PCS Service. When PCS Service is unavailable, the phone searches for an alternate system.
  - Analog: This setting forces the phone to seek an analog roaming system. The previous setting (Sprint or Automatic) is restored the next time the phone is turned on.
  - Sprint: This setting allows you to access the enhanced Sprint Nationwide PCS Network only and prevents roaming on other networks.

Note:

To access the phone's main menu, press (**Menu**) from standby mode. Menu items may be selected by highlighting them with the navigation key and pressing **OK**, or you can press the number corresponding to the menu item on your keypad.

# Controlling Roaming Charges Using Call Guard

Your phone has two ways of alerting you when you are roaming off the Sprint Nationwide PCS Network: the onscreen roaming icon and Call Guard. Call Guard makes it easy to manage your roaming charges by requiring an extra step before you can place or answer a roaming call. (This additional step is not required when you make or receive calls while on the Sprint Nationwide PCS Network.)

#### To turn Call Guard on or off:

- 1. Press for Settings.
- 2. Press 8 TUV for Others.
- 3. Press For Roaming.
- 4. Press (ZABC) for Call Guard.
- 5. Highlight **On** or **Off** and press . (A message confirming your choice will display briefly.)

Note:

Voice Dialing and Speed Dialing are not available when you are roaming with Call Guard enabled.

#### To place roaming calls with Call Guard on:

- 1. From standby mode, dial 1 + area code + the seven-digit number and press (You can also initiate a call from the Phone Book, Call History, or Messaging.)
- A message is displayed indicating that roaming rate applies. Press to place the call.

### To answer incoming roaming calls with Call Guard on:

- 1. Press . (A message will appear notifying you that roaming charges will apply.)
- 2. Press to accept and answer the call.

Reminder:

If the Call Guard feature is set to **On**, you need to take extra steps to make and receive roaming calls, even if you have selected the Analog setting (see page 59).

# **Navigating Through Menus**

#### In This Section

- Menu Navigation
- ♦ Menu Structure
- Viewing the Menus

Every function and feature of your PCS Vision Video Phone VM-A680 by Samsung can be accessed through an onscreen menu. This section is a road map to using your PCS Vision Phone. Please take a few moments to learn your way around and you'll find your phone easier to use.

# **Menu Navigation**

The navigation key on your PCS Vision Phone allows you to scroll through menus quickly and easily. The scroll bar at the right of the menu keeps track of your position in the menu at all times.

To navigate through a menu, simply press the navigation key up or down. If you are in a first-level menu, such as **Settings**, you may also navigate to the next or previous first-level menu by pressing the navigation key right or left.

#### Menu Structure

#### **Selecting Menu Items**

As you navigate through the menu, menu options are highlighted. Select any numbered option by simply pressing the corresponding number on the phone's keypad. You may also select any item by highlighting it and pressing ...

For example, if you want to view your last incoming call:

- 1. Press for Call History.
- 2. Press of Incoming Calls.

#### **Backing Up Within a Menu**

To go to the previous menu:

Press BACK.

To return to standby mode:

▶ Press 🙌 .

# Viewing the Menus

#### Menu Diagram

The following list outlines your phone's menu structure:

#### 1: Call History

- 1: Missed Calls
- 2: Outgoing Calls
- 3: Incoming Calls
- 4: Erase History
  - 1: Missed Calls
  - 2: Outgoing Calls
  - 3: Incoming Calls
  - 4: All Calls

#### 2: Phone Book

- 1: Find
  - 1: By Name
  - 2: By Group
  - 3: By Entry
- 2: Add New Entry
- 3: Group Setting
  - 1: Family
  - 2: Friends
  - 3: Colleague
  - 4: VIPs
- 4: My Phone #
- 5: Services
  - 1: Account Info
  - 2: Customer Care
  - 3: Dir Assist

#### 3: Messaging

- 1: Send Message
  - 1: Send Text
  - 2: Send Picture
  - 3: Send Video
- 2: Text Message
  - 1: Inbox
  - 2: Outbox
  - 3: Drafts
  - 4: Send Text
- 3: Picture Mail
  - 1: Inbox

- 2: Send Picture
- 3: Send Video
- 4: Email
- 5: Voicemail
  - 1: Call Voicemail
  - 2: Details
  - 3: Clear Envelope
- 6: Settings
  - 1: Notification
    - 1: Message and Icon
    - 2: Icon Only
  - 2: Sending Options
    - 1: Priority
      - 1: Normal
      - 2: Urgent
    - 2: Call Back #
      - 1: None
      - 2: Phone Number (xxx-xxx-xxxx)
      - 3: Other
  - 3: Preset Messages
    - 1: Can't talk right now. Send me a message.
    - 2: Call me
    - 3: Where are you?
    - 4: Can you pick up
    - 5: Meet me at
    - 6: Let's get lunch.
    - 7: The meeting has been cancelled.
    - 8: I'll be there at
    - 9: What time does it start?
    - 10: I love you!
    - 11: [Empty]
    - 12: [Empty]
    - 13: [Empty]
    - 14: [Empty]
    - 15: [Empty]
    - 16: [Empty]
    - 17: [Empty]
    - 18: [Empty]
    - 19: [Empty]
    - 20: [Empty]
  - 4: Message Alerts
    - 1: Ringer Volume
    - 2: Ringer Type
      - 1: Voicemail

- 2: Text Message
- 3: Picture Mail
- 3: Reminder
  - 1: Off
  - 2: Once
  - 3: Every 2 min
- 5: Save in Outbox
  - 1: Yes
  - 2: No

### 4: Picture/Video

- 1: Camera
- 2: Camcorder
- 3: My Pictures
  - 1: In Camera
  - 2: Saved to Phone
- 4: My Videos
  - 1: In Camcorder
  - 2: Saved to Phone
- 5: Online Albums
  - 1: View Albums
  - 2: Upload Picture
  - 3: Upload Video
- 6: Account Info
- 7: Settings
  - 1: Shutter Sound
    - 1: Shutter 1
    - 2: Shutter 2
    - 3: Shutter 3
    - 4: Shutter 4
    - 5: Shutter 5
    - 6: Shutter 6
    - 7: Say Cheese
    - 8: Off
  - 2: Auto Erase
    - 1: On
    - 2: Off
  - 3: Picture Resolution
    - 1: High:640\*480
    - 2: Med:320\*240
    - 3: Low:160\*120
  - 4: Picture Quality
    - 1: Fine
    - 2: Normal
    - 3: Economy

- 5: Cam. Key Guard
  - 1: On
  - 2: Off
- 6: Status Bar
  - 1: On
  - 2: Off

#### 5: Downloads

- 1: Games
  - 1: Get New
  - 2: WildWest Blackjack
  - 3: JAMDAT Bowling
  - 4: Universal Monsters Dracula
- 2: Ringers
  - 1: Get New
- 3: Screen Savers
  - 1: Get New
- 4: Applications
  - 1: Get New
  - 2: Weathernews
  - 3: RealOne Trial
  - 4: MobiTV Trial
  - 5: MapQuest Demo

#### 6: Web

#### 7: Tools

- 1: Voice Memo
  - 1: Record
  - 2: Review
  - 3: Erase All
    - 1: Yes
    - 2: No
- 2: Today
- 3: Scheduler
- 4: World Time
- 5: Alarm Clock
  - 1: Alarm #1
  - 2: Alarm #2
  - 3: Alarm #3
- 6: Task List
- 7: Memo Pad
- 8: Calculator
- 9: Countdown
- 0: Set Time (displayed when there is no time information.)

#### 8: Settings

1: Display

- 1: Menu Style
  - 1: Camera
  - 2: Nature
- 2: Screen Saver
  - 1: Local Image
    - 1: Butterfly
    - 2: Flower
    - 3: World Time
    - 4: Calendar
    - 5: Launch Pad
    - 6: Digital Clock
  - 2: Downloads
  - 3: My Pictures
  - 4: My Videos
- 3: Incoming Call
  - 1: With Caller ID
    - 1: No Image
    - 2: Downloads
    - 3: My Pictures
    - 4: My Videos
  - 2: No Caller ID
    - 1: No Image
    - 2: Downloads
    - 3: My Pictures
    - 4: My Videos
- 4: Greeting
  - 1: Default
  - 2: Custom
- 5: Backlight
  - 1: Main Display
    - 1: Flip Open
    - 2: 30 seconds
    - 3: 15 seconds
    - 4: 8 seconds
  - 2: Keypad
    - 1: Flip Open
    - 2: 30 seconds
    - 3: 15 seconds
    - 4: 8 seconds
    - 5: Off
  - 3: Pwr Save Mode
    - 1: On
    - 2: Off
- 6: External LCD

- 1: Style
  - 1: Digital
  - 2: Analog 1
  - 3: Analog 2
  - 4: Analog 3
  - 5: Analog 4
  - 6: Analog 5
  - 7: Analog 6
  - 8: Analog 7
  - 9: My Pictures
- 7: Service LED
  - 1: On
  - 2: Off
- 2: Sounds
  - 1: Ringer Volume
    - 1: Calls
    - 2: Messages
    - 3: Alarms
  - 2: Ringer Type
    - 1: Voice Calls
      - 1: With Caller ID
      - 2: No Caller ID
    - 2: Messages
      - 1: Voicemail
      - 2: Text Message
      - 3: Picture Mail
    - 3: Schedule
    - 4: Roam Ringer
      - 1: Normal
      - 2: Distinctive
  - 3: Alerts
    - 1: Minute Beep
      - 1: On
      - 2: Off
    - 2: Service
      - 1: On
      - 2: Off
    - 3: Connect
      - 1: On
      - 2: Off
    - 4: Signal Fade
      - 1: On
      - 2: Off
    - 5: Power On/Off

- 1: On
- 2: Off
- 6: Flip Sound
  - 1: On
  - 2: Off
- 4: Key Tone
  - 1: Tone Type
    - 1: Normal
    - 2: Piano
    - 3: Beep
  - 2: Tone Level
- 5: Tone Length
  - 1: Short
  - 2: Long
- 6: App. Volume
  - 1: Sound
  - 2: Vibrator
    - 1: On
    - 2: Off
- 3: PCS Vision
  - 1: Enable/Disable PCS Vision
  - 2: Net Guard
    - 1: On
    - 2: Off
  - 3: Update PCS Vision Profile
- 4: Voice Dial
  - 1: Adapt Digits
  - 2: Reset Digits
    - 1: Yes
    - 2: No
  - 3: Set Active
    - 1: Talk Only
    - 2: Talk and Flip
  - 4: Choice List
    - 1: Digit Dial
      - 1: Yes
      - 2: No
    - 2: Name Dial
      - 1: Yes
      - 2: No
    - 3: Phone Book
      - 1: Yes
      - 2: No
  - 5: Help

#### 5: Security

- 1: Lock Phone
  - 1: Unlocked
  - 2: On Power-Up
  - 3: Lock Now
- 2: Lock Pic/Video
  - 1: On
  - 2: Off
- 3: Change Lock
- 4: Special #
  - 1: Empty
  - 2: Empty
  - 3: Empty
- 5: Erase Pbook
  - 1: Yes
  - 2: No
- 6: Erase Downloads
  - 1: Yes
  - 2: No
- 7: Erase Pic/Video
  - 1: Yes
  - 2: No
- 8: Reset Phone
  - 1: Yes
  - 2: No
- 9: Reset Picture Account
  - 1: Yes
  - 2: No
- 6: Airplane Mode
  - 1: On
  - 2: Off
- 7: Launch Pad
  - 1: Up Key
    - 1: Phone Book
    - 2: Voice Memo
    - 3: Scheduler
    - 4: Messaging
    - 5: Voice Dial
    - 6: Ringer Type
    - 7: Downloads
    - 8: Display
    - 9: Alarms
    - 10: Calculator
    - 11: Web

- 12: Inbox
- 13: Send Text
- 2: Down Key
  - 1: Phone Book
  - 2: Voice Memo
  - 3: Scheduler
  - 4: Messaging
  - 5: Voice Dial
  - 6: Ringer Type
  - 7: Downloads
  - 8: Display
  - 9: Alarms
  - 10: Calculator
  - 11: Web
  - 12: Inbox
  - 13: Send Text
- 3: Left Key
  - 1: Phone Book
  - 2: Voice Memo
  - 3: Scheduler
  - 4: Messaging
  - 5: Voice Dial
  - 6: Ringer Type
  - 7: Downloads
  - 8: Display
  - 9: Alarms
  - 10: Calculator
  - 11: Web
  - 12: Inbox
  - 13: Send Text
- 4: Right Key
  - 1: Phone Book
  - 2: Voice Memo
  - 3: Scheduler
  - 4: Messaging
  - 5: Voice Dial
  - 6: Ringer Type
  - 7: Downloads
  - 8: Display
  - 9: Alarms
  - 10: Calculator
  - 11: Web
  - 12: Inbox
  - 13: Send Text

#### 8: Others

- 1: Abbrev. Dial
  - 1: On
  - 2: Off
- 2: Phook Match
  - 1: On
  - 2: Off
- 3: Restriction
  - 1: Outgoing Call
    - 1: Allow all
    - 2: PBook Only
  - 3: Special# Only
- 4: Call Answer
  - 1: Any Key
  - 2: Talk Key
  - 3: Flip Open
- 5: Auto Answer (Car Kit/Headset)
  - 1: Yes
  - 2: No
- 6: Language
  - 1: English
  - 2: Español
- 7: Roaming
  - 1: Set Mode
    - 1: Automatic
    - 2: Analog
    - 3: Sprint
  - 2: Call Guard
    - 1: On
    - 2: Off
- 8: Location
  - 1: On
  - 2: Off
- 9: Game Pad
  - 1: Get Device
  - 2: Key Remap
    - 1: Cursor Key
      - 1: Up Key
        - 1: Game Launch
          - 2: Up Key
        - 3: Down Key
        - 4: Left Key
        - 5: Right Key
        - 6: Camera Key
        - 7: WEB Launch

- 8: OK Kev
- 9: Talk Key
- 10: Back Key
- 11: End Key
- 12: Menu Key
- 13: #1 Key
- 14: #2 Kev
- 15: #3 Key
- 16: #4 Kev
- 17: #5 Kev
- 18: #6 Key
- 19: #7 Key
- 20: #8 Key
- 21: #9 Key
- 21: #0 Key
- 23: Star Key
- 24: Pound Key
- 2: Down Kev
  - 1: Game Launch
  - 2: Up Key
  - 3: Down Key
  - 4: Left Kev
  - 5: Right Key
  - 6: Camera Key
  - 7: WEB Launch
  - 8: OK Key
  - 9: Talk Key
  - 10: Back Kev
  - 11: End Key
  - 12: Menu Key
  - 13: #1 Kev
  - 14: #2 Kev
  - 15: #3 Key
  - 16: #4 Key
  - 17: #5 Key
  - 18: #6 Key
  - 19: #7 Kev
  - 20: #8 Key
  - 21: #9 Key
  - 22: #0 Kev
  - 23: Star Kev
  - 24: Pound Key
- 3: Left Kev
  - 1: Game Launch
  - 2: Up Kev
  - 3: Down Key

- 4: Left Key
- 5: Right Key
- 6: Camera Key
- 7: WEB Launch
- 8: OK Key
- 9: Talk Kev
- 10: Back Key
- 11: End Key
- 12: Menu Key
- 13: #1 Kev
- 14: #2 Key
- 15: #3 Key
- 16: #4 Key
- 17: #5 Key
- 18: #6 Key
- 19: #7 Key
- 20: #8 Key
- 21: #9 Kev
- 22: #0 Kev
- 23: Star Key
- 24: Pound Kev
- 4: Right Key
  - 1: Game Launch
  - 2: Up Key
  - 3: Down Key
  - 4: Left Key
  - 5: Right Key
  - 6: Camera Kev
  - 7: WEB Launch
  - 8: OK Key
  - 9: Talk Key
  - 10: Back Kev
  - 11: End Key
  - 12: Menu Kev
  - 13: #1 Key
  - 14: #2 Key
  - 15: #3 Kev
  - 16: #4 Kev
  - 17: #5 Key
  - 18: #6 Kev
  - 19: #7 Key
  - 20: #8 Key
  - 21: #9 Kev
  - 22: #0 Key
  - 23: Star Key
  - 24: Pound Key

#### 2: Fire Key

- 1: A Key
  - 1: Game Launch
  - 2: Up Key
  - 3: Down Key
  - 4: Left Kev
  - 5: Right Key
  - 6: Camera Kev
  - 7: WEB Launch
  - 8: OK Key
  - 9: Talk Key
  - 10: Back Key
  - 11: End Key
  - 12: Menu Key
  - 13: #1 Key
  - 14: #2 Key
  - 15: #3 Key
  - 16: #4 Key
  - 17: #5 Key
  - 18: #6 Kev
  - 19: #7 Key
  - 20: #8 Key
  - 21: #9 Kev
  - 22: #0 Kev
  - 23: Star Key
  - 24: Pound Key

### 2: B Key

- 1: Game Launch
- 2: Up Kev
- 3: Down Key
- 4: Left Key
- 5: Right Key
- 6: Camera Kev
- 7: WEB Launch
- 8: OK Key
- 9: Talk Kev
- 10: Back Key
- 11: End Key
- 12: Menu Key
- 13: #1 Key
- 14: #2 Key
- 15: #3 Key
- 16: #4 Key
- 17: #5 Key
- 18: #6 Kev
- 19: #7 Key

- 20: #8 Key
- 21: #9 Key
- 22: #0 Kev
- 23: Star Key
- 24: Pound Key
- 3: C Key
  - 1: Game Launch
  - 2: Up Key
  - 3: Down Key
  - 4: Left Kev
  - 5: Right Key
  - 6: Camera Kev
  - 7: WEB Launch
  - 8: OK Key
  - 9: Talk Key
  - 10: Back Key
  - 11: End Key
  - 12: Menu Key
  - 13: #1 Kev
  - 14: #2 Key
  - 15: #3 Kev
  - 16: #4 Kev
  - 17: #5 Key
  - 18: #6 Key
  - 19: #7 Kev
  - 20: #8 Key
  - 21: #9 Kev
  - 22: #0 Kev
  - 23: Star Key
  - 24: Pound Key
- 4: D Kev
  - 1: Game Launch
  - 2: Up Key
  - 3: Down Kev
  - 4: Left Key
  - 5: Right Key
  - 6: Camera Kev
  - 7: WEB Launch
  - 8: OK Key
  - 9: Talk Key
  - 10: Back Key
  - 11: End Key
  - 12: Menu Kev
  - 13: #1 Key
  - 14: #2 Key
  - 15: #3 Key
  - 16: #4 Key

- 17: #5 Kev
- 18: #6 Key
- 19: #7 Kev
- 20: #8 Key
- 21: #9 Key
- 22: #0 Key
- 23: Star Kev
- 24: Pound Key

#### 3: Other Key

- 1: Start Kev
  - 1: Game Launch
  - 2: Camera Kev
  - 3: WEB Launch
  - 4: OK Key
  - 5: Talk Kev
  - 6: Back Key
  - 7: End Key
  - 8: Menu Key
  - 9: #1 Key
  - 10: #2 Key
  - 11: #3 Kev
  - 12: #4 Kev
  - 13: #5 Key
  - 14: #6 Kev
  - 15: #7 Key
  - 16: #8 Key
  - 17: #9 Kev
  - 18: #0 Key
  - 19: Star Key
  - 20: Pound Key
- 2: Menu Kev
  - 1: Game Launch
  - 2: Camera Key
  - 3: WEB Launch
  - 4: OK Kev
  - 5: Talk Key
  - 6: Back Kev
  - 7: End Key
  - 8: Menu Key
  - 9: #1 Key

  - 10: #2 Kev
  - 11: #3 Key 12: #4 Kev
  - 13: #5 Kev
  - 14: #6 Key
  - 15: #7 Kev

- 16: #8 Key
- 17: #9 Key
- 18: #0 Kev
- 19: Star Key
- 20: Pound Key
- 9: Phone Info
  - 1: Phone Number
  - 2: Icon Glossary
  - 3: Version
  - 4: Advanced

#### InUse Menu

- 1: Mute/Unmute
- 2: Call History
- 3: Phone Book
- 4: 3-Way Call
- 5: Messaging
- 6: Voice Memo
- 7: Tools
- 8: Phone Info

# **Managing Call History**

#### In This Section

- Viewing History
- Call History Options
- Making a Call From Call History
- Saving a Phone Number From Call History
- Prepending a Phone Number From Call History
- Erasing Call History

The Call History keeps track of incoming calls, calls made from your PCS Vision Phone, and missed calls. This section guides you through accessing and making the most of your Call History.

# **Viewing History**

You'll find the Call History feature very helpful. It is a list of the last 20 phone numbers (or Phone Book entries) for calls you placed, accepted, or missed. Call History makes redialing a number fast and easy. It is continually updated as new numbers are added to the beginning of the list and the oldest entries are removed from the bottom of the list.

Each entry contains the phone number (if it is available) and Phone Book entry name (if the phone number is in your Phone Book). Duplicate calls (same number and type of call) may only appear once on the list.

#### To view a Call History entry:

- 1. Press for Call History.
- 2. Press for **Missed Calls**. (The Missed Calls list will display.)
  - Press for **Outgoing Calls**. (The Outgoing Calls list will display.)
  - or -
  - Press for **Incoming Calls**. (The Incoming Calls list will display.)
- **3.** To view an entry, highlight it and press **3**.

Note:

To access the phone's main menu, press (**Menu**) from standby mode. Menu items may be selected by highlighting them with the navigation key and pressing **OK**, or you can press the number corresponding to the menu item on your keypad.

# **Call History Options**

For additional information and options on a particular call, highlight a Call History entry and press . This feature displays the time and date of the call. By pressing , you can select from the following options:

- Talk
- Save, Show Entry
- Prepend
- Erase

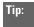

You can also view the next Call History entry by pressing the navigation key right or view the previous entry by pressing the navigation key left.

### **Making a Call From Call History**

To place a call from Call History:

- 1. Press for Call History.
- 2. Select Missed Calls , Outgoing Calls ZANC, or Incoming Calls 3DEF.
- 3. Highlight the entry you want to call and press ut to dial the number

Note:

You cannot make calls from Call History to entries identified as **No ID** or **Restricted**.

# Saving a Phone Number From Call History

Your PCS Phone can store up to 300 Phone Book numbers. Phone Book entries can store up to a total of six phone numbers, and each entry's name can contain up to 20 characters.

To save a phone number from Call History:

- 1. Press for Call History.
- 2. Highlight the desired entry in the **Missed**, **Outgoing**, or **Incoming** Call History and press .
- 3. Press to save the number.

  -or

  Press (Save) to save the number.
- **4.** Follow the onscreen prompts to complete the entry. (See "Saving a Phone Number" on page 26.)

After you have saved the number, the new Phone Book entry is displayed.

Note:

You cannot save phone numbers already in your Phone Book or from calls identified as **No ID** or **Restricted**.

# Prepending a Phone Number From Call History

If you need to make a call from Call History and you happen to be outside your local area code, you can add the appropriate prefix by prepending the number.

To prepend a phone number from Call History:

- 1. Press for Call History.
- 2. Highlight the desired entry in the **Missed**, **Outgoing**, or **Incoming** call history and press
- 3. Press (a) 13 DEF to Prepend the number.
- **4.** Use the keypad to enter the desired numbers.
- 5. Press to call.

# **Erasing Call History**

To erase individual Call History entries, see "Call History Options" on page 81.

### To erase Call History:

- 1. Press for Call History.
- 2. Press for Erase History.
  - Press to erase Missed Calls.
  - Press **2**ABC to erase **Outgoing Calls**.
  - Press (30EF) to erase Incoming Calls.
  - Press to erase All Calls.
- 3. Using the navigation key, highlight **Yes**, and press (4).

# **Using the Phone Book**

#### In This Section

- Adding a New Phone Book Entry
- Finding Phone Book Entries
- Adding a Phone Number to a Phone Book Entry
- Editing a Phone Book Entry's Phone Number
- Assigning Speed Dial Numbers
- Selecting a Ringer Type for an Entry
- Secret Phone Book Entries
- Dialing PCS Services

Now that you know the basics that make it easier to stay in touch with people and information, you're ready to explore your phone's more advanced features. This section explains how to use your phone's Phone Book and helps you make the most of your contacts and time when you are trying to connect with the important people in your life.

### Adding a New Phone Book Entry

Your PCS Phone can store up to 300 Phone Book numbers. Phone Book entries can store up to a total of six phone numbers, and each entry's name can contain up to 20 characters.

#### To add a new entry:

- 1. Enter a new phone number and press .
- 2. Press for Add New Entry.
- 3. Select the **Type** using the navigation key and press **a**.

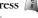

- **4.** Enter the name using the keypad and press
- 5. Press to Save.

After you have saved the number, the new Phone Book entry is displayed.

### **Finding Phone Book Entries**

There are several ways to display your Phone Book entries: by name, by speed dial number, by group, and by voice dial recognition. Follow the steps outlined in the sections below to display entries from the Phone Book menu.

### Finding Names

To find Phone Book entries by name:

- 1. Press [ 2ABC] for Phone Book.
- 2. Press for Find.
- 3. Press the navigation key left or right to search by Name, Entry, or Group.
- 4. Once the desired option is highlighted, press the navigation key down.
- **5**. Enter the first few letters or entry # to locate the desired entry.
- **6.** Scroll to highlight the name and press to make the call.

### **Finding Speed Dial Numbers**

To find phone numbers you have stored in speed dial locations:

- 1. Press 2 2ABC for Phone Book.
- 2. Press for Find.
- Press the navigation key to the right until By Entry is highlighted.
- 4. Enter the entry or speed dial location number.

### Finding Group Entries

To find entries designated as part of a group:

- 1. Press 2 2ABC for Phone Book.
- 2. Press for Find.
- Press the navigation key to the right until By Group is highlighted.
- Press the navigation key down once to highlight the group selection. Press the navigation key left or right to select the desired group.

# Adding a Phone Number to a Phone Book Entry

To add a phone number to an entry:

- 1. Press (2ABC) for Phone Book.
- 2. Press for Find.
- 3. Select the desired entry and press ...
- **4.** Press to edit the entry.
- 5. Press the navigation key down until the desired label is selected and press to edit.
- **6.** Enter the phone number using the keypad and press
- 7. Press to Save.

# Editing a Phone Book Entry's Phone Number

To edit an entry's phone number:

- 1. Press 2 2ABC for Phone Book.
- 2. Press for Find.
- 3. Select the desired entry and press 📳.
- 4. Press the navigation key down until the desired phone number is selected and press to edit.
- **5**. Press and hold (BACK) to erase the entire number or press once to erase just the last number.
- **6.** Enter the new number using the keypad and press 📳.

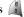

7. Press to Save.

# **Assigning Speed Dial Numbers**

Your phone can store up to 300 phone numbers in speed dial locations. For details on how to make calls using speed dial numbers, see "Using One-Touch/Two-Touch/Three Touch Speed Dialing" on page 29.

Speed dial numbers can be assigned when you add a new Phone Book entry, when you add a new phone number to an existing entry, or when you edit an existing number.

To assign a Speed Dial number to a new phone number:

- 1. Add a phone number to a new or to an existing Phone Book entry (see "Adding a New Phone Book Entry" on page 85 or "Adding a Phone Number to a Phone Book Entry" on page 86).
- 2. Highlight **Entry** and press 📳.
- 3. Press the navigation key left or right or enter an available speed dial location using the keypad and press 1 to Save.

# Selecting a Ringer Type for an Entry

You can assign a ringer type to a Phone Book entry so you can identify the caller by the ringer type. (See "Ringer Types" on page 34.)

#### To select a ringer type for an entry:

- 1. Press For Phone Book.
- 2. Press for Find.
- 3. Select the desired entry and press (2).
- **4.** Press to edit the entry.
- 5. Press the navigation key down until **Default Ringer** is selected and press (1) to edit.
- Press the navigation key to the right and highlight the desired Ringer Category.
- 7. Press the navigation key down.
- **8.** Press the navigation key to the left or right to highlight and listen to the desired Ringer and press .
- 9. Press to Save.

### Secret Phone Book Entries

You can hide an entry's phone number(s) and require your lock code to edit the entry by making it secret. The entry name is still displayed, but the entry's phone numbers are replaced with "(SECRET)."

### To make an entry secret:

- 1. Press for Phone Book.
- 2. Press for Find.
- 3. Select the desired entry and press 📳.
- 4. Press to edit the entry.
- Press the navigation key down until Secret is selected.
- **6.** Press the navigation key left or right until **Secret-ON** is displayed in the Secret field and press to **Save**.

#### To make an entry public:

- 1. Display a Phone Book entry.
- 2. Press to edit the entry.
- 3. Enter your lock code.
- 4. Press the navigation key down until **Secret** is selected.
- 5. Press the navigation key left or right until **Secret-OFF** is displayed in the Secret field and press to **Save**.

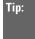

If you can't recall your lock code, try using the last four digits of either your Social Security number or your PCS Phone Number or try 0000. If none of these work, call PCS Customer Solutions at 1-888-211-4PCS (4727).

# **Dialing PCS Services**

Your Phone Book is preprogrammed with contact numbers for various PCS Services. You must be in digital mode to access PCS Services.

#### To dial a service:

- 1. Press [ 2ABC] for Phone Book.
- 2. Press (5)KL) for Services.
  - Press for Account Info.
  - Press (2ABC) for Customer Care.
  - Press (3 DEF) for **Dir Assist**.
- 3. Press .

# **Personal Organizer**

#### In This Section

- Using Your Phone's Scheduler
- Using Your Phone's Alarm Clock
- Using Your Phone's Memo Pad
- Using Your Phone's Tools
- World Time
- Countdown

Your PCS Vision Phone is equipped with several personal information management features that help you manage your busy lifestyle. This section shows you how to use these features to turn your phone into a time management planner that helps you keep up with your contacts, schedules, and commitments. It takes productivity to a whole new level.

# **Using Your Phone's Scheduler**

### Adding an Event to the Scheduler

Your Scheduler helps organize your time and reminds you of important events.

#### To add an event:

- 1. Press for Tools.
- 2. Press for Scheduler.
- 3. Press 2 ABC for Add New.
- **4.** Enter the event description using the keypad and press .
- 5. Enter the Start Time and Date using the keypad. (Press AM or for PM.)
- **6.** Enter the End Time and Date using the keypad.
- **7.** Press the Navigation key left or right and select one of the following:
  - No Alarm
  - On Time
  - 10min before
  - 30min before
  - 1Hr before
- 8. Press to Save.

Note:

To access the phone's main menu, press (**Menu**) from standby mode. Menu items may be selected by highlighting them with the navigation key and pressing **OK**, or you can press the number corresponding to the menu item on your keypad.

#### **Event Alerts**

There are several ways your PCS Phone alerts you of scheduled events:

- By playing the assigned ringer type.
- By illuminating the backlight.
- By flashing the LED.

#### To select the ringer:

- 1. Press for Settings.
- 2. Press (2ABC) for **Sounds**.
- 3. Press Press for Ringer Type.
- 4. Press of Schedule.
- Press the navigation key left or right to select the desired ringer category.
- **6.** Press the navigation key down and then left or right to select the desired ringer or melody.
- 7. Press sto Save.

### Viewing Events

To view your scheduled events:

- 1. Press For Tools.
- 2. Press Press for **Today**. (A list of the events scheduled for the day are displayed.)

### **Erasing a Day's Events**

To erase a scheduled day's events:

- 1. Press for Tools.
- 2. Press Press for Today.
- 3. Press to Erase All.
- 4. Highlight **Yes** using the navigation key and press to confirm.

### **Erasing Events**

To delete individual events:

- 1. Press for Tools.
- 2. Press of Scheduler.
- 3. Highlight the desired day of the event being deleted.
- 4. Press for View.
- Press the navigation key up or down to select the desired event.
- 6. Press 2 2ABC to Erase the event.
- 7. Highlight **Yes** with the navigation key and press (1) to confirm.

### **Erasing All Events**

To delete all scheduled events:

- 1. Press for Tools.
- 2. Press of Scheduler.
- 3. Press for Erase All.
- 4. Highlight **Yes** with the navigation key and press at to confirm.

# **Using Your Phone's Alarm Clock**

Your phone comes with a built-in alarm clock with multiple alarm capabilities.

#### To use the alarm clock:

- 1. Press for Tools.
- 2. Press 5 JKL for Alarm Clock.
- 3. Press , ZABC, or JDEF to select an Alarm.
- **4.** Press the navigation key left or right and select **0n**.
- 5. Press the navigation key down once and enter the alarm time. (Press (Press (
- **6.** Press the navigation key down once to select the desired ringer. (Cycle through the ringers by pressing the navigation key left or right.)
- Press the navigation key down once to select the alarm frequency.
- **8.** Press the navigation key left or right and select one of the following options:
  - Daily
  - Once
  - Mon to Fri
  - Sat & Sun
- 9. Press to Save.

### Using Your Phone's Memo Pad

Your PCS Phone comes with a memo pad you can use to compose and store reminders and notes to help keep you organized.

#### To compose a note:

- 1. Press for **Tools**.
- 2. Press 7008 for Memo Pad.
- **3.** If there are no existing memos, the New Memo screen is automatically displayed. If there are no existing memos saved, press for **Add New**.
- 4. Enter up to 64 characters in the memo and press to Save. (See "Entering Text" on page 30.)

#### To read a saved note:

- 1. Press for Tools.
- 2. Press for Memo Pad.
- **3.** Highlight the desired memo using the navigation key and press to view.

#### To delete saved notes:

- 1. Press for Tools.
- 2. Press For Memo Pad.
- 3. Highlight the desired memo using the navigation key and press for **Erase**.
- 4. Select **Yes** and press to confirm the deletion.

# **Using Your Phone's Tools**

In addition to helping you be more efficient and organized, your PCS Vision Phone offers useful and entertaining tools.

### **Playing Games**

To play a game on your PCS Phone:

- 1. Press 5 for Downloads.
- 2. Press for Games.
- 3. Press the navigation key up or down to highlight the desired game and press to play.

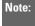

You can also download games to your PCS Vision Phone. (See "Games" on page 150.)

### **Using the Calculator**

Your phone comes with a built-in calculator.

To use the calculator:

- 1. Press for Tools.
- 2. Press (BTUV) for Calculator
- 3. Enter a number with the keypad. (Press to insert a decimal point and/or to make the number negative or positive.)
- **4.** Use your navigation key to select a mathematical function:
  - Left to Subtract
  - Right to Multiply
  - Up to Add
  - Down to Divide
- **5.** Enter the next number using the keypad.
- **6.** Press ( to view the results.

### World Time

World Time displays what time it is in twenty-four different time zones around the world together with one or more major cities, states, regions, or countries in a time zone.

#### To access world time:

- 1. Press for Tools.
- 2. Press for World Time.
- Press the navigation key left, right, up, or down to display the different time zones.
- 4. Press to turn **DST** (Daylight Savings Time) On or Off.

### Countdown

Countdown allows you to enter a future date and time into the phone and then see the amount of days, hours, and minutes until that time is reached.

#### To set up a new countdown:

- 1. Press for Tools.
- 2. Press (9WYZ) for Countdown.
- 3. If there are no existing countdowns, the New Countdown screen is automatically displayed. If there is already a countdown entered, press for Add New.
- **4.** Enter a name using the keypad and press (8)
- 5. Enter the **Input** time and date values and press **[8]** to **Save**.

#### To view a countdown:

- 1. Press for Tools.
- 2. Press for Countdown.
- **3.** Press the navigation key up or down to highlight the desired countdown and press .

Tip: When viewing an existing countdown, press the navigation key left or right to cycle between the other countdown entries.

# **Using Your Phone's Voice Services**

#### In This Section

- Activating Voice Recognition
- Using Digit Dial
- Using Name Dial
- Using Name Lookup
- Phone Status Information
- Managing Voice Memos

Your PCS Vision Phone's Voice Services let you place calls using your voice, store voice reminders, Check Phone Status and record memos right on your phone. This section includes easy-to-follow instructions on using voice-activated dialing and managing voice memos.

### **Activating Voice Recognition**

Voice recognition allows you to say commands to perform common functions supported by your phone. There is no voice training required to use the voice recognition feature. You simply say the pre-designated command displayed on your screen in a normal tone of voice to perform the desired function.

#### To activate voice recognition:

- 1. Press the navigation key left or press and hold . (The phone prompts you to say a voice command.)
- **2**. Wait for the beep and then say one of the following commands:
  - Digit Dial
  - Name Dial
  - Voice Memo
  - Phone Book
  - My Phone #
  - Status

When it recognizes one of these commands, the phone launches the associated application. If the phone does not hear a command within approximately eight seconds, it de-activates voice recognition without taking any action.

Note:

If you want to use a different button to activate voice recognition, press important for Launch Pad. On this menu, you can change button assignments, including the button used to launch "Voice Dial," which is the voice recognition application.

# **Using Digit Dial**

Digit Dial allows you to dial any valid 7 or 10 digit North American phone number by speaking the number naturally, without pausing between the digits.

#### Tips for using Digit Dial:

- Digit Dial works best in quieter environments.
- When saying a number, speak at a normal speed and say each digit clearly. There is no need to pause between digits.
- The phone recognizes the digits one, two, three, four, five, six, seven, eight, nine, zero, and oh. The phone does not recognize numbers such as "one eight hundred" for "1-800." Instead, say "one-eight-zero-zero."
- The phone recognizes only valid 7 or 10 digit North American phone numbers.
- If your phone does not usually recognize you correctly when you are using Digit Dial, try adapting Digit Dial to your voice, which can significantly improve accuracy for some speakers. (See "Adapting Digit Dial" on page 101 for details.)

#### To place a call using Digit Dial:

- Activate voice recognition by pressing the navigation key left. (The phone prompts you for a command.)
- **2.** Say **Digit Dial**. (The phone prompts you to say the number.)
- Say a valid 7 or 10 digit North American phone number naturally and clearly.

**Note:** If desired, you can say the number "1" before the area code. This is not required; the call is made both ways.

4. If the phone asks you, "Did You Say," followed by the correct number, say "Yes." (You can also select the correct number from those displayed on the screen by pressing and on the correct number. The phone will then dial the number.)

5. If the phone asks you, "Did You Say," followed by an incorrect number, say **No**. (If there are other alternatives, the phone will prompt you with the next one. You can also press the navigation key up or down to select the correct number from the Choice List, and then press to dial.)

Note:

In some cases, the phone might ask you to repeat a number. Make sure that the number is a valid 7 or 10 digit North American phone number, and then say the number again. If the number isn't valid, or if the phone still doesn't understand the number on the second try, it will not place the call.

# **Enabling/Disabling Digit Dial Choice Lists**

You can customize whether the Digit Dial feature displays the list of top voice recognition choices or automatically dials the first number, without displaying a choice list.

To enable or disable choice lists for Digit Dial:

- 1. Press For Settings.
- 2. Press 4 for Voice Dial.
- 3. Press for Choice List.
- 4. Press for Digit Dial.
- 5. Press the navigation key up or down to select **Yes** or **No** and press ...

## **Adapting Digit Dial**

Digit Dialing is speaker independent, which means that no training or adaptation is required. Some users with heavy accents or unusual voice characteristics may find difficulty in achieving high accuracy with speaker independent Digit Dialing, so the Adapt Digits feature allows users to dramatically improve the digit accuracy through adaptation. Users who get acceptable digit recognition accuracy will find no additional benefit to performing the Adapt Digit adaptation.

After you adapt Digit Dial, your phone will be customized to your voice. Other people will not be able to use Digit Dial on your phone unless they reset the phone to factory defaults.

Note:

ONLY adapt Digit Dial if the system is frequently mis-recognizing your speech. You can always restore the system to its original factory setting.

Adaptation involves recording several digit sequences to teach the system your voice. The adaptation process takes about 3 minutes.

Tips for adapting Digit Dial:

- Adapt digits in a quiet place.
- Make sure you wait for the beep before starting to speak.
- Speak clearly, but say each digit sequence naturally.
- If you make a mistake while recording a sequence of digits, or if
  there is an unexpected noise that spoils the recording, you can
  say or select No when the prompt asks, "Did the recording
  sound OK?" You will then be prompted to re-record the
  sequence.

#### To adapt Digit Dial to your voice:

- 1. Press For Settings.
- 2. Press for Voice Dial.
- 3. Press for **Adapt Digits**. (The phone displays the first digit sequence.)
- **4.** When you are ready to start recording, press (1). (The phone prompts you to say the first sequence of digits.)
- Wait for the beep, and then repeat the digits using a normal tone of voice. (The phone plays back your recording and asks you if the recording sounds "OK.")
  - If the recording sounds OK (no mistakes and no background noises), say Yes.
  - If you need to re-record the digits to fix any problems, say
     No. (The phone then prompts you to say the digits again.)
- **6.** Wait for the beep, and then record the digits again. (Repeat this step until you are satisfied with the recording.)
- **7.** After confirming that the recording sounds OK, repeat the recording process with the next set of digits. (After six sets of digits, the phone will ask you whether you want to do more adaptation. Answer **Yes**.)

- **8.** Repeat steps 4-7 for another six sets of digits. (After the sixth set of digits, you will be half-way through the session and the phone will ask "More Adapatation?")
- 9. Select **0K** to continue for six more sets of digits, or press for partial adaptation. When you are finished with a full session, you will reach a screen that reads, "Adaptation Complete."

Note:

It is recommended that you perform the complete adaptation of Digit Dial at least once to achieve the maximum benefit of this feature. If a partial adaptation is performed, you can always return later and resume the process from the half-way point.

### **Resetting Digit Dial Adaptation**

To erase any adaptation and reset Digit Dial to its original state:

- 1. Press For Settings.
- 2. Press for Voice Dial.
- 3. Press [2ABC] for Reset Digits.
- **4.** Press the navigation key up or down to select **Yes** and press

# **Using Name Dial**

For best results with Name Dial enter first and last names in your phone book, avoid using abbreviations, and make sure the names are spelled correctly. Name Dial automatically voice-activates every contact in your Phone Book without the need to record or "train" names before using them. With Name Dial you can dial any person in your Phone Book by saying that person's name.

#### To place a call using Name Dial:

- Activate voice recognition by pressing the navigation key left. (The phone prompts you for a command.)
- 2. Say Name Dial. (The phone prompts you to say a name.)
- **3.** Say the full name of the person you want to call, exactly as it is entered in your Phone Book. (The phone plays the name through the earpiece and displays it on the screen.)
  - If the Phone Book contains only one number for the name, the phone automatically dials that number.
  - If the name that you spoke has more than one number associated with it, the phone displays the different locations (Home, Work, Mobile, Pager, Fax) and asks you which one to dial. Say one of the location names and the phone will dial the number for the location you specified.

# **Enabling/Disabling Name Dial Choice Lists**

You can customize whether the Name Dial feature displays a list of choices for names that sound alike, or brings up information for the first recognized name without displaying a choice list.

#### To enable or disable choice lists for Name Dial:

- 1. Press for Settings.
- 2. Press for Voice Dial.
- 3. Press 4 for Choice List.
- 4. Press (ZABC) for Name Dial.

- 5. Press the navigation key up or down to select **Yes** or **No** and press (When choice lists are enabled for Name Dial, after you say the name, the phone will display one or more names on the screen and prompt you to confirm the name you spoke.)
  - If the phone says, "Did you say," followed by the correct name, say Yes.
  - If the phone says, "Did You Say," followed by an incorrect name, say **No**. The phone will prompt you with the next name, if there is one. If there are no more names, the phone will say "Sorry, No Match Found," and will not place a call.

Note:

You can also choose a name from the choice list manually. Use the navigation key to highlight the name, and then press (4) to select it.

# **Using Name Lookup**

Name Lookup lets you retrieve contact information for any person in your Phone Book by saying the full name of the person.

To retrieve information using Name Lookup:

- 1. Activate voice recognition by pressing the navigation key left. (The phone will prompt you for a command.)
- 2. Say **Phone Book**. (The phone will prompt you to say the name.)
- **3.** Say the full name of the person, exactly as it is entered in your Phone Book. (The phone will play the name it recognized through the earpiece, and then open the contact information for that name.)

## **Enabling/Disabling Name Lookup Choice Lists**

You can customize whether the Name Lookup feature displays a list of choices for names that sound alike, or brings up information for the first recognized name without displaying a choice list.

To enable or disable choice lists for Name Lookup:

- 1. Press For Settings.
- 2. Press for Voice Dial.
- 3. Press for Choice List.
- 4. Press for Phone Book.
- 5. Press the navigation key up or down to select **Yes** or **No** and press . (When choice lists are enabled for Name Lookup, after you say the name, the phone will display one or more names on the screen and prompt you to confirm the name you spoke.)
  - If the phone says, "Did You Say," followed by the correct name, say Yes.
  - If the phone says, "Did You Say," followed by an incorrect name, say No. The phone then prompts you with the next name, if there is one. If there are no more names, the phone will say "Sorry, No Match Found."

Note:

You can also choose a name from the choice list manually. Press the navigation key up or down to highlight the name, and then press at to select it.

# **Phone Status Information**

The voice recognition Status option gives you an update on your phone's service, signal strength, and battery level.

#### To retrieve your phone's status information:

- Press the navigation key left or press and hold to activate voice recognition. (The phone prompts you to say a voice command.)
- 2. Wait for the beep and say Status.
- **3.** Say **Coverage**, **Signal Strength**, or **Battery Status** when prompted. (The following chart outlines the status responses.)

| Coverage        | No Coverage - When handset is scanning.<br>Sprint Coverage - Handset in on a non-roam system.<br>Digital Roam - Handset is on a digital roam system.<br>Analog Roam - Handset is on a analog roam system. |
|-----------------|----------------------------------------------------------------------------------------------------|
| Signal Strength | High - Number of bars displayed is 4.<br>Good - Number of bars displayed is 2/3.<br>Low - Number of bars displayed is 0/1.<br>No Signal - Handset is scanning for system.                                 |
| Battery Status  | High - Number of bars displayed in the battery icon is 3. Medium - Number of bars displayed in the battery icon is 2. Low - Number of bars displayed in the battery icon is 1. Empty - Low battery alert. |

# **Managing Voice Memos**

You can use your phone's Voice Services to record brief memos to remind you of important events, phone numbers, or grocery list items.

# **Recording Voice Memos**

To record a voice memo:

- 1. Press for Tools.
- 2. Press for Voice Memo.
- 3. Press for **Record**. (The phone prompts you to start recording after the beep.)
- **4.** Wait for the beep and then start speaking. (As it is recording, the phone displays a countdown timer that shows how many seconds are left for recording.)
- 5. To pause the memo, press (When a memo is paused, press again to resume recording.)
- **6.** To finish recording, press

To record a conversation during a phone call:

- 1. During a call, press for **Voice Memo**. (A one minute counter is displayed on the screen to indicating the amount of time a single voice memo can be recorded.)
- Press during the countdown to pause and restart the memo.
- 3. Press or select **Finish** to end the recording prior to the countdown completion

Note: A total of 10 minutes in 10 separate memos can be recorded and saved. Individual memos can record up to 60 seconds of audio.

# **Reviewing and Erasing Memos**

To play the voice memos you have recorded:

- 1. Press for Tools.
- 2. Press for Voice Memo.
- 3. Press Press for **Review**. (The phone displays a list of saved memos, with the first one selected.)
- 4. Select a memo and press — or —
  - Press the number corresponding to the memo you want to review. (The phone replays the memo.)
    - To pause the memo during replay, press
    - Press again to resume replaying the memo.

#### To erase an individual memo:

- 1. Follow the steps above to display the list of saved memos.
- 2. Select the memo to erase.
- 3. Press 2 2ABC for Erase.
- 4. Press the navigation key up to select **Yes** and press 📳.

#### To erase all voice memos:

- 1. Press for Tools.
- 2. Press for Voice Memo.
- 3. Press (3 DEF) for Erase All.
- 4. Press the navigation key up to select **Yes** and press [8].

# **Using Your Phone's Built-in Camera**

#### In This Section

- Taking Pictures
- ♦ Sharing Picture Mail<sup>™</sup>
- Storing Pictures
- Managing Picture Mail<sup>™</sup>
- Taking Video Clips
- Sharing Video Clips

The built-in camera on your VM-A680 by Samsung gives you the ability to take full-color digital pictures, view your pictures using the phone's display, and instantly share them with your family and friends. It's fun and as easy to use as a traditional point-and-click camera: just take a picture, view it on your phone's display, and send it from your phone to up to ten people.

This section explains the features and options of your PCS Vision Video Phone's built-in camera

# **Taking Pictures**

Taking pictures with your phone's built-in camera is as simple as choosing a subject, pointing the lens, and pressing a button. You can activate camera mode and take pictures whether the phone is open or closed.

### To take a picture with the phone open:

- 1. Press for Picture/Video.
- 2. Press for Camera.

# Shortcut:

To activate camera mode, you can also press the camera button twice or just press the side camera button (see illustration on page 10).

- **3.** Using the phone's main LCD as a viewfinder, aim the camera lens at your subject.
- **4.** Press the side camera button ( until the shutter sounds. (Make sure the camera is steady.)

### To take a picture with the phone closed:

- Press and hold located on the side of the handset to activate the camera.
- 2. Point the camera lens at your subject. (You can check the picture framing through the external display screen.)

# Note:

When taking a picture with the phone closed, the subject image appears in reverse on the external display. The captured image will not be saved in reverse.

- **3.** Press **1** to take the picture.
- Press the Side Camera button again to return to the camera mode.

### **Image Resolution**

Your full-color digital camera can take pictures in three different modes. Each of the modes allow you to increase the zoom multiple levels, depending on the picture quality setting. This allows you to get a closer view of the subject or scenery being photographed.

The following image resolutions are available:

- High: This is the highest resolution setting available for this camera, thus allowing you the most image detail. Images taken at the high setting require more memory to save than the other two modes. The zoom feature is available using the navigation key.
- Medium: The medium setting allows you to take good quality images without using too much memory. The zoom feature is available using the navigation key.
- **Low**: The low setting allows you to take average quality images. You can save the most images in memory using this setting. The zoom feature is available using the navigation key.

### **Picture Settings**

There are several settings associated with the full-color digital camera. These settings allow you to customize how the camera operates when taking pictures.

The settings are:

- **Shutter Sound**: The shutter sound allows you to select between 7 different shutter sounds or turn off the sound completely. The shutter sound is heard when you take a picture.
- Auto-Erase: If the auto erase function is On, the pictures stored in your phone's memory are automatically deleted after they are uploaded to an online album.
- Picture Resolution: This setting allows you to select the desired resolution of the image. The available sizes are:
  - High:640\*480
  - Med:320\*240
  - Low:160\*120
- Picture Quality: The quality allows you to select between Fine, Normal, and Economy. These settings reflect the image quality settings for the pictures.
- Camera Key Guard: Allows you to lock the side camera button to avoid taking accidental pictures with the flip closed.

 Status Bar: Displays icons associated with the different picture or video settings available on your handset. These icons are not included in the final picture.

To access the picture settings:

- 1. Press for Picture/Video.
- 2. Press for Settings.
- **3.** Select from the following options:
  - for Shutter Sound
  - (2ABC) for Auto Erase
  - for Picture Resolution
  - for Picture Quality
  - (5JKL) for Cam. Key Guard
  - for Status Bar.

## **Creating Your Picture Mail<sup>™</sup> Password**

The first time you use any of the Picture Mail management options involving the Picture Mail Website, you will need to establish a Picture Mail password through your PCS Vision Picture Phone. This password will also allow you to sign in to the Picture Mail Website at <a href="https://www.pictures.sprintpcs.com">www.pictures.sprintpcs.com</a> to access and manage your uploaded pictures and albums.

To create your Picture Mail password:

- 1. Press for Picture/Video.
- 2. Press [5]K for Online Albums.
- 3. Select Upload Picture and press 2.
- **4.** Highlight the desired image using the navigation key and press the camera key on the front of the phone.
- 5. Press 🔋 to upload.
- Tip: To select more than one image, highlight the image and press the camera button on the front of the phone. Highlight the second image and press the camera button again. Repeat this process until all desired images are selected.
  - **6.** Press again to upload.

Note:

If your PCS Service Plan does not include Picture Mail, you will first be prompted to subscribe to the service for an additional monthly charge.

- 7. Enter a four- to eight-digit password and press 🖺 . (You may be prompted to confirm your password.)
- 8. Please wait while the system creates your account.

Tip: Write down your Picture Mail password and keep it in a secure place.

Once you have received confirmation that your account has been successfully registered, you may upload and share pictures and access the Picture Mail Website.

# **Camera Mode Options**

Camera options allow you to set up options associated with taking pictures. When you are in Camera mode, press to display the following options:

- Flash: Allows you to turn the flash always on or off when taking a
  picture. Also allows you to turn the flash on for just one picture
  or keep the flash always on. To get the best picture quality, do
  not move the phone when the flash is on.
- **Self Timer**: Allows you to configure a timer for 5 or 10 seconds. This feature can also be turned Off.
- Fun Frames: Allows you to select a frame around the image before the picture is taken. Press the navigation key left or right to select the desired frame. Press to select and return to the camera mode.
- **Multi-Shot**: Allows you to configure the camera to take 3, 5, 10, or 15 quick pictures depending on the picture quality setting when you press ...
- Color Tones: Allows you to select between several different color tones including Monochrome (black & white), Sepia, Warm, Cool, Fog, Antique, Negative, and Auto by pressing the navigation key left or right. When you find the desired tone, press .
- Brightness: Allows you to set the brightness level automatically or manually. If manual is selected, press the navigation key left or right to increase or decrease the desired brightness.

- White Balance: Allows you to set up the white balance of the camera automatically or manually using the different preset modes. The modes available are:
  - Auto: Automatically adjusts the lighting.
  - Sunny: Decreases the light sensitivity for taking pictures in full or mostly sunny conditions.
  - Cloudy: Increases light sensitivity for taking pictures under cloudy conditions.
  - Tungsten: Adjusts the white balance to match inside lighting conditions displayed using common household light bulbs.
  - Fluorescent: Adjusts the white balance to match inside lighting conditions displayed using common fluorescent lighting.
  - Manual: Allows you to adjust the white balance settings manually.
- My Pictures: Displays the pictures that have already been saved.
- Camcorder: Switches to the camcorder mode.

### Setting the Self-timer

To activate the Self-timer and get yourself in on the picture:

- With the phone open and in Camera mode, press to select Options.
- 2. Press [2ABC] for Self Timer.
- 3. Using the navigation key, highlight the length of delay you want the timer to use (5 or 10 seconds) and press
- **4.** Press to start the timer. (A timer is displayed in the lower left portion of the main LCD during the Self Timer countdown and the phone starts beeping.)
- Get ready for the picture. (When the timer is down to 3 seconds, a tone is heard and the Self-timer icon will turn red.)

Note: To deactivate the Self Timer, highlight (Off) and press .

To cancel the Self Timer after it has started:

▶ Press to Cancel.

Note: While the Self-timer is active, all keys are disabled except , , and

# **Sharing Picture Mail**

Once you've taken a picture, you can use the messaging capabilities of your PCS Vision Picture Phone to instantly share it with family and friends. You can send a picture to up to ten people at a time using their email addresses or their PCS Vision Phone Numbers.

## **Sharing Picture Mail from Review/Share Mode**

To share Picture Mail from review/share mode:

- 1. Press for Camera.
- 2. Press of My Pictures.
- 3. Press for In Camera or (ZABC) for Saved to Phone.
- 4. Highlight the desired image and press the camera button on the front of the phone to select. (To select multiple images, highlight the image and press the camera key located on the navigation key. This places a check mark in the upper right corner to indicate that the image has been selected.)
- 5. Press for Send.
- **6.** Enter up to 10 mobile phone numbers, email addresses, or phone book entries. When finished, press
- 7. Press of for Next.
- 8. To add a Voice Memo, press the navigation key down and press for **Record**. Press to begin recording or to skip and not record a voice memo.

Note: If you select Change, you can also re-record your voice memo.

- **9.** To add a text message, press the navigation key down to select a message and press for **Change**.
  - Enter a text message using the keypad.
  - Press for different character entry options or preset messages.
  - Press when finished.
- 10. Press for Send.

#### **Phone Book Find Check Boxes**

When entering phone numbers or email addresses for picture share, you can use the Phone Book Find feature to automatically input saved entries from your Internal Phone Book.

To access the phone book entries:

- 1. Press for Camera.
- 2. Press of My Pictures.
- 3. Press for In Camera or 2ABC for Saved to Phone.
- **4.** Highlight the desired image and press the camera button on the front of the phone to select.
- 5. Press for Send.
- Press the navigation key down to select Phone Book Find and press .
- 7. Press the navigation key up or down to scroll through the available entries in your phone book. Press to place a check next to the entry.

Note: The only entries that are displayed in the phone book list are those labeled as Mobile or have an Email address associated with them. All other labels are filtered out.

- **8.** When finished, press to add the checked entries to the picture share list of recipients.
- Finish steps 7-10 listed above under Sharing Picture Mail from Review/Share Mode to send the picture.

# **Sharing Picture Mail from Messaging**

You can also share your pictures from your phone's Messaging menu.

To share Picture Mail from the Messaging menu:

1. Press for Messaging.

Shortcut:

Press the navigation key up from standby mode to access the Messaging menu.

- 2. Press (3 DEF) for Picture Mail.
- 3. Press (2ABC) for Send Picture.
- 4. Select From My Pictures and press 2.
- **5.** Highlight the desired picture and press the camera button in the center of the navigation key.
- **6.** Finish steps 7-10 listed above under **Sharing Picture Mail from Review/Share Mode** to send the picture.

# **Storing Pictures**

Your phone can store pictures in three ways:

- In Camera
- Saved to Phone
- Online Albums

Images located in **In Camera** and **Saved to Phone** can be assigned to address book entries, uploaded to online albums, sent to other users, or saved for future use.

Note:

When pictures are assigned as your screen saver, they are manipulated from their original size to fit the screen.

When you access either location, the following options are available when you press the button:

- **Upload**: Allows you to upload the image to an online album on the web. (Only available in **In Camera**.)
- Assign: Allows you to assign an image to an address book entry.
- Camera: Launches the Camera mode.
- **Erase**: Allows you to erase a single or all of the stored images.

- Edit Caption: Allows you to edit the default name given to the image when the picture was taken.
- Picture Info: Displays detailed information about the image.
- Saved to Phone/In Camera: Allows you to switch between the two different locations.
- Expand/Thumbnail: Allows you to change the aspect of the image between full screen and thumbnail size.

#### In Camera

Your phone displays a picture immediately after it is taken and stores the image in the **In Camera** folder. Pictures stored in your phone can be viewed at any time without connecting to the web.

### To access the images:

- 1. Press for Picture/Video.
- 2. Press of My Pictures.
- 3. Press for In Camera.

#### Saved to Phone

When pictures are downloaded from the web or sent from another user, they are stored in the phone's internal memory. These images are located in the **Saved to Phone** menu option.

# To view Saved to Phone images:

- 1. Press for Picture/Video.
- 2. Press of My Pictures.
- 3. Press Press for Saved to Phone.

### **Online Albums**

Online Albums are image locations that are saved online and can be accessed using PCS Vision. The locations can be used to save images or video clips from your phone.

#### To view Online Albums:

- 1. Press for Picture/Video.
- 2. Press 5JKL for Online Albums.
- 3. Select View Albums and press 📳.
- 4. Press for Select Album.
- 5. Select Pictures Only or Videos Only and press 📳.

# Managing Picture Mail<sup>™</sup>

# **Using the Picture Mail Website**

Once you have uploaded pictures from your phone to your online Picture Mail account (see "Review/Share Mode" on page 116), you can use your personal computer to manage your pictures. From the Picture Mail Website, you can share pictures, edit album titles and picture captions, organize and move images, and do much more.

You will also have access to picture management tools to improve and customize your pictures. You'll be able to lighten, darken, crop, add antique effects, add comic bubbles and cartoon effects, and use other features to transform your pictures.

#### To access the Picture Mail Website:

- From your computer's Internet connection, go to www.pictures.sprintpcs.com.
- 2. Enter your PCS Phone Number and Picture Mail password to register. (See "Creating Your Picture Mail Password" on page 113.)

# Managing Online Picture Mail From Your PCS Vision Phone

You can use your phone to manage, edit, or share pictures you have uploaded to the Picture Mail Website. (See "Review/Share Mode" on page 116 for information about uploading.)

# **Sharing Online Picture Mail**

To share an album or picture:

- 1. Press for Picture/Video.
- 2. Press 5 or Online Albums.
- 3. Select View Albums and press 📳.
- Highlight the desired album and press for Select Album.

# Accessing Online Picture Mail Options From Your Phone

- 1. Select a picture from your online Picture Mail (see "Managing Online Picture Mail From Your PCS Vision Phone" on page 120.)
- 2. Press for Options.
- 3. To select an option, highlight it and press

To access your online Albums options from your PCS Phone:

- 1. Display the album list in the Online Picture Mail menu.
- 2. Use your navigation key to select an album (or Inbox).
- **3.** Press for Options.
- **4.** To select an option, highlight it and press
  - Select Album: Allows you to select the highlighted album.
  - New Album: Allows you to create a new album.
  - Album Info: Displays the detailed information associated with the album.
  - Next: Displays the next 20 albums (if applicable).
  - **Previous**: Displays the previous 20 albums (if applicable).

# **Taking Video Clips**

The camcorder allows you to capture sound and motion using your PCS Vision Picture Phone. You can capture up to 20 fifteen second clips using the camcorder. The video clips can be sent to other users or uploaded to online albums. There are several options associated with the camcorder:

- **Silent Movie**: Allows you to turn off the sound when capturing a video clip. If this option is on, a silent icon ( is displayed on screen.
- Movie Light: Allows you to turn on or off the movie light. If this
  option is on, a light icon ( ) is displayed on screen.
- **Self Timer**: Allows you to use a self timer before capturing a video clip. If this option is on, a self timer icon ( ) is displayed on screen.
- Color Tones: Allows you to choose a custom color tone for your video clip. The available options are:
  - Auto: Automatically adjusts the picture for the best color quality available.
  - Monochrome: Changes the picture to black and white.
  - Sepia: Adds a sepia tint to the picture. This is the common orange tint that was popular back in early photography.
  - Warm: Increases red and orange tints giving a warm color.
  - Cool: Increases blue and green tints to give a cool color.
  - Fog: Increases the white levels to give a fog appearance.
  - Antique: Adds orange highlights for an antique look.
  - **Negative**: Reverses the image for a negative effect.
- Brightness: Allows you to select Auto or Manual. If manual is selected, you can adjust the brightness using 10 different levels from -5 to +5.

- White Balance: Allows you to select the white balance or lighting conditions for the video clip:
  - Auto: Automatically adjusts the lighting.
  - Sunny: Decreases the light sensitivity for taking pictures in full or mostly sunny conditions.
  - Cloudy: Increases light sensitivity for taking pictures under cloudy conditions.
  - Tungsten: Adjusts the white balance to match inside lighting conditions displayed using common household light bulbs.
  - Fluorescent: Adjusts the white balance to match inside lighting conditions displayed using common fluorescent lighting.
  - Manual: Allows you to manually adjust the white balance settings.
- My Videos: Shows video clips that have already been saved in the handset.
- Camera: Automatically switches to the camera mode.

# Taking a Video Clip

Taking a video clip with your phone's built-in PCS Camcorder is as simple as choosing a subject, pointing the lens, and pressing a button. You can activate Camcorder mode and take video clips whether the phone is open or closed.

### To take a Video Clip with the phone open:

- 1. Press for Picture/Video.
- 2. Press (2ABC) for Camcorder.
- **3.** Using the phone's main LCD as a viewfinder, aim the camcorder lens at your subject.
- 4. Press ( to begin recording.
- 5. Press to end the recording early.

   or —

  Press to Cancel.

### To take a Video Clip with the phone closed:

- 1. With the flip closed, press and hold the camera button located on the side of the phone until Camera mode is displayed on the outside LCD screen.
- Press and hold a again until Camcorder is displayed at the bottom of the outside LCD screen.
- 3. To begin recording, press and release. (To end the recording early, press again.)
- 4. Open the flip to review the clip or press again to record another video clip.

# **Sharing Video Clips**

Sharing video clips works the same way as sharing images taken with the Camera. Once you have saved a video clip, you can send it to another user or upload the clip to an online album. For more information, see "Sharing Picture Mail" on page 116.

# **PCS Service Features**

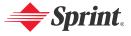

# **PCS Service Features: The Basics**

#### In This Section

- Using Voicemail
- Using Caller ID
- Responding to Call Waiting
- Making a Three-Way Call
- Using Call Forwarding

Now that you've mastered your phone's fundamentals, it's time to explore the calling features that enhance your PCS Service. This section outlines your basic PCS Service features.

# **Using Voicemail**

# **Setting Up Your Voicemail**

All unanswered calls to your PCS Vision Phone are automatically transferred to your voicemail, even if your phone is in use or turned off. Therefore, you will want to set up your PCS Voicemail and personal greeting as soon as your PCS Vision Phone is activated.

#### To set up your voicemail:

- 1. Press and hold ...
- **2.** Follow the system prompts to:
  - Create your pass code.
  - Record your greeting.
  - Record your name announcement.
  - Choose whether to activate One-Touch Message Access (a feature that lets you access messages simply by pressing and holding , bypassing the need for you to enter your pass code).

Note: The voicemail setup process may vary in certain Affiliate areas.

### **Voicemail Notification**

There are several ways your PCS Vision Phone alerts you of a new message:

- By displaying a message on the screen.
- By sounding the assigned ringer type.
- By the LED blinking red.
- By displaying at the top of your screen.

# **New Voicemail Message Alerts**

When you receive a new voice message, your phone alerts you and prompts you to call your voicemail.

To call your voicemail:

▶ Press and hold 📳.

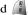

To display your Missed Log:

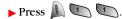

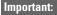

When you are roaming off the Sprint Nationwide PCS Network, you may not receive notification of new voicemail messages. It is recommended that you periodically check your voicemail by dialing 1 + area code + your PCS Phone Number. When your voicemail answers, press (\*) and enter your pass code. You will be charged roaming rates when accessing voicemail while roaming off the Sprint Nationwide PCS Network.

Note:

Your phone accepts messages even when it is turned off. However, you are only notified of new messages when your phone is turned on and you are in a PCS Service Area.

# **Retrieving Your Voicemail Messages**

You can review your messages directly from your PCS Vision Phone or from any other touch-tone phone. To dial from your PCS Vision Phone, you can either speed dial your voicemail or use the menu keys.

### Using One-Touch Message Access

▶ Press and hold ⚠. (Follow the system prompts.)

# Using the Menu Keys on Your Phone to Access Your Messages

- 1. Press (3 DEF) for Messaging.
- 2. Press 5JKL for Voicemail.

Note:

You are charged for airtime minutes when you are accessing your voicemail from your PCS Vision Phone.

# Using a Phone Other Than Your PCS Vision Phone to Access Messages

- 1. Dial your PCS Phone Number.
- 2. When your voicemail answers, press (\*shr).
- 3. Enter your pass code.

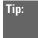

When you call into voicemail you first hear the header information (date, time, and sender information) for the message. To skip directly to the message, press would during the header.

#### **Voicemail Button Guide**

Here's a quick guide to your keypad functions while listening to voicemail messages. For further details and menu options, see "Voicemail Menu Key" on page 133.

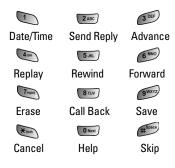

# **Voicemail Options**

Your PCS Vision Phone offers several options for organizing and accessing your voicemail.

### **Using Expert Mode**

Using the Expert Mode setting for your personal voicemail box helps you navigate through the voicemail system more quickly by shortening the voice prompts you hear at each level.

### To turn Expert Mode on or off:

- 1. Press and hold to access your voicemail. (If your voicemail box contains any new or saved messages, press to access the main voicemail menu.)
- 2. Press to change your Personal Options, following the system prompts.
- 3. Press 4 for Expert Mode.
- 4. Press to turn Expert Mode on or off.

### **Setting Up Group Distribution Lists**

Create up to 20 separate group lists, each with up to 20 customers.

- 1. Press and hold to access your voicemail. (If your voicemail box contains any new or saved messages, press to access the main voicemail menu.)
- Press to change your Personal Options, following the system prompts.
- 3. Press (2ABC) for Administrative Options.
- 4. Press for Group Distribution Lists.
- Follow the voice prompts to create, edit, rename, or delete group lists.

### **PCS Callback**

Return a call after listening to a message without disconnecting from voicemail.

Press after listening to a message. (Once the call is complete, you're returned to the voicemail main menu.)

### Voicemail-to-Voicemail Message

Record and send a voice message to other PCS Voicemail users.

- 1. From the main voicemail menu, press (ZABC) to send a message.
- **2.** Follow the voice prompts to enter the phone number.
- Follow the voice prompts to record and send your voice message.

# Voicemail-to-Voicemail Message Reply

Reply to a voice message received from any other PCS Voicemail user.

- 1. After listening to a voice message, press [2ABC].
- 2. Follow the voice prompts to record and send your reply.

### Voicemail-to-Voicemail Message Forwarding

Forward a voice message, except those marked "Private," to other PCS Voicemail users.

- 1. After listening to a message, press 6 MNO.
- 2. Follow the voice prompts to enter the phone number.
- **3.** Follow the voice prompts to record your introduction and forward the voice message.

### Voicemail-to-Voicemail Receipt Request

Receive confirmation that your voice message has been listened to when you send, forward, or reply to other PCS users.

- 1. After you have recorded a message, press to indicate you are satisfied with the message you recorded.
- 2. Press 4 to mark receipt requested.
- 3. Press to send your voicemail message.

### **Continue Recording**

When leaving a voice message, you can choose to continue recording even after you've stopped.

▶ Before pressing to indicate that you are satisfied with the message you recorded, press to continue recording.

### **Extended Absence Greeting**

When your phone is turned off or you are off the Sprint Nationwide PCS Network for an extended period, this greeting can be played instead of your normal personal greeting.

- From the main voicemail menu, press (30F) for Personal Options.
- 2. Press (3 DEF) for Greetings.
- 3. Press (3DEF) to record an Extended Absence Greeting.

# Clearing the Message Icon

Your phone may temporarily continue to display the message icon after you have checked your voice and text messages.

To clear the icon from the display screen:

- 1. Press for Messaging.
- 2. Press 5 JKL for Voicemail.
- 3. Press  $\mathfrak{g}^{\text{def}}$  for Clear Envelope.
- 4. Press the navigation key up to select **Yes** and press

# Voicemail Menu Key

Following the prompts on the voicemail system, you can use your keypad to navigate through the voicemail menu. The following list outlines your phone's voicemail menu structure.

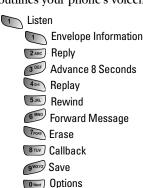

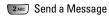

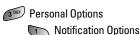

Phone Notification

Numeric Paging to a PCS Phone

Return to Personal Options Menu

**2**ABC Administrative Options

Skip pass code

2ABC Autoplay

Message Date & Time On/Off

Change pass code

Group Distribution List

Return to Personal Options Menu

Greetings

Greetings

Personal Greetings

Name Announcement

Extended Absence Greeting

Return to Personal Options Menu

Expert Mode (On/Off)

Place a Call

\*sont Disconnect

# **Using Caller ID**

Caller ID allows people to identify a caller before answering the phone by displaying the number of the incoming call. If you do not want your number displayed when you make a call, just follow these easy steps.

To block your phone number from being displayed for a specific outgoing call:

- 1. Press \*Shift 6 MNO 7PORS .
- 2. Enter the number you want to call.
- 3. Press

To permanently block your number, call PCS Customer Solutions.

# **Responding to Call Waiting**

When you're on a call, Call Waiting alerts you of incoming calls by sounding two beeps. Your phone's screen informs you that another call is coming in and displays the caller's phone number (if it is available and you are in digital mode).

To respond to an incoming call while you're on a call:

▶ Press . (This puts the first caller on hold and answers the second call.)

To switch back to the first caller:

Press again.

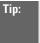

For those calls where you don't want to be interrupted, you can temporarily disable Call Waiting by pressing \*70 before placing your call. Call Waiting is automatically reactivated once you end the call.

# Making a Three-Way Call

With Three-Way Calling, you can talk to two people at the same time. When using this feature, the normal airtime rates will be charged for each of the two calls.

### To make a Three-Way Call:

- 1. Enter a number you wish to call and press ...
  - press & 464 for
- Once you have established the connection, press for 3-Way Call.
- 3. Dial the second number and press .....
- **4.** When you're connected to the second party, press again to begin your three-way call.

If one of the people you called hangs up during your call, you and the remaining caller stay connected. If you initiated the call and are the first to hang up, all three callers are disconnected.

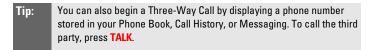

Note: Call Waiting and Three-Way Calling are not available while roaming off the Sprint Nationwide PCS Network.

# **Using Call Forwarding**

Call Forwarding lets you forward all your incoming calls to another phone number – even when your phone is turned off. You can continue to make calls from your phone when Call Forwarding is activated.

#### To activate Call Forwarding:

- 1. Press \*shir 7PQRS 2ABC.
- Enter the area code and phone number to which your future calls should be forwarded.
- 3. Press (You will see a message and hear a tone to confirm the activation of Call Forwarding.)

#### To deactivate Call Forwarding:

- 1. Press Sheft Trans 2 ABC O Next .
- 2. Press (You will see a message and hear a tone to confirm the deactivation.)

Note: You are charged a higher rate for calls you have forwarded.

## **PCS Vision**

#### In This Section

- Getting Started With PCS Vision
- Understanding Messaging
- Using SMS Text Messaging
- Downloading Content
- Accessing Games
- Accessing Ringers

- ♦ Accessing Screen Savers
- ♦ Exploring the Web
- Using PCS Business Connection
- PCS Vision FAQs

PCS Vision<sup>™</sup> brings you clarity you can see and hear with advanced multimedia services. These features, including text messaging, games, downloadable ringers and screen savers, Web access, and PCS Business Connection, are easy to learn and use. The rich, colorful graphic experience is visually comparable to your home or office computer. Clearly, it's a whole new way to look at wireless.

This section introduces these advanced services and walks you through the necessary steps to start taking advantage of PCS Vision.

## Getting Started With PCS Vision

With your PCS Vision Phone and PCS Service, you are ready to start enjoying the advantages of PCS Vision. This section will help you learn the basics of using your PCS Vision services, including managing your User Name, launching a Vision connection, and navigating the Web with your PCS Vision Phone.

#### Your User Name

When you buy a PCS Vision Phone and sign up for service, you're automatically assigned a User Name. A User Name is typically based on your name and a number, followed by "@sprintpcs.com." For example, the third John Smith to sign up for PCS Vision services might have <a href="mailto:jsmith003@sprintpcs.com">jsmith003@sprintpcs.com</a> as his User Name. If you want a particular User Name, you can visit <a href="www.sprintpcs.com">www.sprintpcs.com</a> and get the name you want – as long as nobody else has it.

When you use PCS Vision services, your User Name is submitted to identify you to the Sprint Nationwide PCS Network. The User Name is also useful as an address for PCS Mail, as a way to personalize Web services, and as an online virtual identity.

Your User Name will be automatically programmed into your PCS Vision Phone. You don't have to enter it.

#### Finding Your User Name

If you aren't sure what your PCS Vision User Name is, you can easily find it online or on your PCS Vision Phone.

#### To find your User Name:

- At <u>www.sprintpcs.com</u>. Sign on to your account using your PCS Phone Number and Password. Your User Name appears in the top banner, next to your phone number.

Note:

To access the phone's main menu, press (**Menu**) from standby mode. Menu items may be selected by highlighting them with the navigation key and pressing **OK**, or you can press the number corresponding to the menu item on your keypad.

#### Launching a PCS Vision Connection

To launch a PCS Vision connection:

- 1. Press for Main Menu.
- **2.** Press for **Web**. (Your PCS Vision connection will launch and the PCS Vision Home page will display.)

#### The PCS Vision Home Page

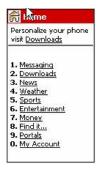

While connecting, the following will appear on the screen: **Internet - Connecting...** 

If you had a previous PCS Vision connection, the last page you visited (for example, SMS Text Messaging or ESPN Top News) will display when you launch your browser. When this occurs, you may not see the "Connecting..." message when you launch the session. Though the browser is open, you are not currently in an active data session - that is, no data is being sent or received. As soon as you navigate to another page, the active session will launch and you will see the "Connecting..." message.

#### **Net Guard**

When you first connect to the Web, the Net Guard will appear to confirm that you want to connect. This feature helps you avoid accidental connections. You can disable the Net Guard in the future by selecting **Always Auto-Connect** when the Net Guard is displayed.

#### To change your Net Guard settings:

- 1. Press For Settings.
- 2. Press of PCS Vision.
- 3. Press (2ABC) for Net Guard.
- 4. Press the navigation key up or down to select **On** or **Off**.
- 5. Press sto Save.

Note:

When enabled, the Net Guard appears only once per session. The Net Guard does not appear if the phone is merely re-connecting due to a time-out.

#### **PCS Vision Connection Status and Indicators**

Your phone's display lets you know the current status of your PCS Vision connection through indicators which appear at the top of the screen. The following symbols are used:

- Your PCS Vision connection is active (data is being transferred); the transmit/receive symbol will blink to indicate data transmission. Incoming voice calls go directly to voicemail; outgoing voice calls can be made, but the PCS Vision connection will terminate.
- Your PCS Vision connection is dormant (no data is being sent or received). Though not currently active, when dormant the phone can restart an active connection quickly; voice calls can be made and received.
- Your phone is not currently able to access PCS Vision service features.

If no indicator appears, your phone does not have a current PCS Vision connection. To launch a connection, see "Launching a PCS Vision Connection" on page 139.

## **Navigating the Web**

Navigating through menus and Websites during a PCS Vision session is easy once you've learned a few basics. Here are some tips for getting around:

#### Softkeys

During a PCS Vision session, the bottom line of your phone's display contains one or more softkeys. These keys are shortcut controls for navigating around the Web, and they correspond to the and buttons directly below the phone's display screen.

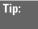

Depending on which Websites you visit, the labels on the softkeys may change to indicate their function.

#### To use softkeys:

▶ Press the desired softkey button. (If an additional pop-up menu appears when you press the softkey button, select the menu items using your keypad [if they're numbered] or by highlighting the option and pressing (2.)

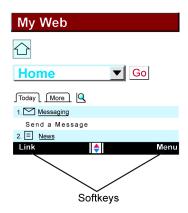

#### Scrolling

As with other parts of your phone's menu, you'll have to scroll up and down to see everything on some Websites.

To scroll line by line through Websites:

▶ Press the navigation key up and down.

To scroll page by page through Websites:

▶ Press the volume buttons on the side of the phone.

#### Selecting

Once you've learned how to use softkeys and scroll, you can start navigating the Web.

To select on-screen items:

► Use the navigation key to highlight the desired item, then press the desired softkey button (or press (\*)).

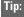

You'll find that the left softkey is used primarily for selecting items. This softkey is often labeled "OK."

If the items on a page are numbered, you can use your keypad (number keys) to select an item. (The tenth item in a numbered list may be selected by pressing the **0** key on your phone's keypad, even though the number **0** doesn't appear on the screen.)

Links, which appear as <u>underlined text</u>, allow you to jump to different Web pages, select special functions, or even place phone calls.

To select links:

▶ Highlight the link and select the appropriate softkey.

### **Going Back**

To go back one page:

▶ Press the (BACK) key on your phone.

Note:

The RACK key is also used for deleting text (like a BACKSPACE key) when you are entering text.

#### **Going Home**

To return to the PCS Vision Home page from any other Web page:

Press .

## **PCS Messaging**

## **Understanding Messaging**

Now you can send and receive text messages right from your PCS Vision Phone. Messaging allows you to stay connected to friends, family, and co-workers 24 hours a day anywhere on the Sprint Nationwide PCS Network.

## Message Types

There are many types of text messaging available on your phone. These appear on your screen as Page/Text and include numeric messages (pages), Messages, Updates, and Mail.

(PCS Voicemail provides voicemail-to-mailbox messaging. For information on using your phone's voicemail feature, see "Using Voicemail" on page 127.)

## **Erasing Messages**

#### To erase messages:

- 1. Press for Messaging.
- 2. Press 2ABC for Text Messages.
- 3. Press for Inbox.
- 4. Press and select:
  - Erase This: erases the selected message.
  - Erase Read: erases the messages that have been read and leaves any unread messages in the Inbox.
  - Erase All: erases all messages.
- 5. Press the navigation key up to select **Yes** and press 🕌.

## Signing Up for Updates

With Updates, you can have news and information sent directly to your PCS Vision Phone at the times you choose.

To select the information you want to send to your PCS Vision Phone:

- Log on to the Internet from your computer.
- 2. Go to the site from which you want to receive information. (A few of the sites you can visit are America Online®, Yahoo!®, MSN® and eBay®. The location where you request updates within each site will vary.)
- **3.** Where indicated on the site, input your 10-digit PCS Phone Number followed by "@messaging.sprintpcs.com." (For example: 5551234567@messaging.sprintpcs.com.)

Upon completing the registration process, you should begin receiving updates on your PCS Vision Phone as requested.

## **Using SMS Text Messaging**

With SMS Text Messaging, you can use a person's wireless phone number to send instant text messages from your PCS Vision Phone to their messaging-ready phone – and they can send messages to you. When you receive a new message, you'll automatically be notified with a one-way text message.

In addition, SMS Text Messaging includes a variety of pre-set messages, such as "I'm running late, I'm on my way," that make composing messages fast and easy. You can also customize your own pre-set messages (up to 100 characters) from your PCS Vision Phone or at <a href="https://www.sprintpcs.com">www.sprintpcs.com</a>.

## **Composing SMS Text Messages**

To compose an SMS Text message:

- 1. Press for Messaging.
- 2. Press for Send Message.
- 3. Select **Send Text** and press
- Enter the mobile number or email address of the individual(s).
   When finished, press for Next.

5. Compose your message using the keypad and press Next when finished.

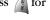

6. Press sto Send.

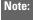

You can also check the Urgent option to send the message with an urgent status.

#### Accessing SMS Text Messages

There are two options associated with SMS Text messages that are used to configure how the message is displayed or not displayed. These options are:

- Message and lcon Displays the message icon and a pop-up of the message on-screen.
- Icon Only Displays only the message icon on-screen.

#### To read an SMS Text message:

- 1. Depending on the setting, the message will be displayed onscreen. If not, then you must access the message through the Messaging menu.
- 2. If there is a URL in the text body, left soft key will display "Reply". "Go" will appear in the sub menu.
- 3. Scroll to the new short mail message and press 🖺 . (Unread short mail messages will be marked with an asterisk [\*].)

Note:

The PCS Phone Number of the person who sent you a text message is displayed before the message text. If the sender is on your short list, their nickname will appear instead of their number.

### To reply to an SMS Text message:

1. While the message is open, scroll down to the end of the message, highlight the **Reply** or **Reply All** option, and press

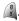

- **2.** Compose your reply
  - To type a reply, highlight the **Message** box and use your keypad to type a message. Use the right softkey to select a character input mode.
- 3. Review your reply and press ( to Send.

## **Downloading Premium Services Content**

With PCS Vision and your new PCS Vision Phone, you have access to a dynamic variety of Premium Service content, such as downloadable Games, Ringers, Screen Savers, and other applications. The basic steps required to access and download Premium Service content are outlined below.

#### **Accessing the Download Menus**

To access the PCS Vision download menus:

- 1. Press for Downloads.
- 2. Select the type of file you wish to download (Games, Ringers, Screen Savers, or Applications) and press [8].
- 3. Select **Get New** and press (1). (The browser will launch and take you to the corresponding download menu.)

To access the PCS Vision download menus from the Web browser:

- 1. From the PCS Vision Home page, select **Downloads**.
- 2. Select Games, Ringers, Screen Savers, or Applications to go to the corresponding download menu. (For more information on navigating the Web, see "Navigating the Web" on page 141.)

#### Selecting an Item to Download

You can search for available items to download in a number of ways:

- Featured displays a rotating selection of featured items.
- Browse Category allows you to narrow your search to a general category, such as Movie/TV Themes for Ringers or College Logos for Screen Savers. (There may be several pages of available content in a list. Select Next 9 to view additional items.)
- Search allows you to use your keypad to enter search criteria to locate an item. You may enter an entire word or title or perform a partial-word search (for example, entering "goo" returns "Good Ol' Boy," "The Good, the Bad, and the Ugly," and "Goofy Club").

#### Downloading an Item

Once you've selected an item you wish to download, highlight it and press or select **OK** (left softkey). You will see a summary page for the item including its title, the vendor, the download detail, the file size, and the cost. Links allow you to view the **License Details** page, which outlines the price, license type, and length of license for the download, and the **Terms of Use** page, which details the Premium Services Terms of Use and your responsibility for payment.

#### To download a selected item:

- From the information page, select Buy to purchase the item, or Get It if the item is free. (If you have not previously purchased an item, you will be prompted to create your purchasing profile.)
- Confirm your purchase and the charge (if applicable) by reviewing the Confirmation screen. (You will be informed that the downloaded item has been stored in My Content Manager.)
- **3.** Select **Download** to initiate the download of the item. (You will see a series of browser screens, ending with the Download screen, which lists the item name, vendor, version, size, and type.)

- 4. Select Next (right softkey) to download the item. (You will see another series of screens detailing the download initiation, progress [in kilobytes], and saving process. When the Completed screen appears, the item has been successfully downloaded to your phone.)
- 5. Select **Use** (left softkey) to assign the downloaded item (or to play, in the case of a game).

- or -

Select **Shop** (right softkey) to look for other items to download.

- or -

Press both to quit the browser and return to standby mode.

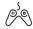

## **Games**

## **Accessing Games**

You can play a variety of entertaining and graphically-rich games on your PCS Vision Phone. New games are easy to download and play.

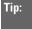

For complete instructions on downloading, see "Downloading Premium Services Content" on page 147.

#### **Downloading Games**

To download an available game to your phone:

- 1. Press for Downloads.
- 2. Highlight **Games** and press
- 3. Highlight **Get New** and press (The browser will launch and take you to the Games download menu.)
- **4.** Use your navigation key to highlight and select a game you wish to download. (For more information on navigating the Web, see "Navigating the Web" on page 141.)
- Select Buy from the item information page. (A confirmation page will notify you that the Game has been purchased and is stored in My Content Manager).

Note:

If you have not previously purchased an item, you will be prompted to create your purchasing profile.

- 6. To download the game, select **Download**.
- 7. From the Download screen, select Next (right softkey) to download the game. (When the Completed screen appears, the game has been successfully downloaded to your phone.)

#### **Playing Games**

To play a downloaded game on your PCS Phone:

- 1. Press for Downloads.
- 2. Highlight **Games** and press
- 3. Select the game you wish to play.
- **4.** Select **Yes** ( ) if a prompt displays the days remaining on the game license and asks if you want to continue.
- **5**. Follow the onscreen instructions to play the game.

#### To quit a game:

- 1. When you are finished playing, select **Exit** (or **Quit**) or press ... (A prompt will display: "Do you want to exit?")
- 2. Select Exit ( ) to exit.

- or -

Select **Resume** ( ) to cancel.

#### Game Pad

The optional Game Pad accessory allows you to insert your phone into a convenient handheld gaming device to control the action of downloaded games. Large buttons and navigation controls allow you to navigate easily through the phone's menu system. When your phone is inserted correctly into the Game Pad, a "Digital Game Pad is Attached" message is displayed on-screen.

#### **Get Device**

The Get Device setting keeps the Game Pad synchronized with your phone. If you experience problems while playing a game, the phone and Game Pad can be re-synchronized by accessing this option.

#### To access:

- 1. With the phone plugged into the Game Pad, press 🔊 🖪 🖼 🔻 for Settings.

- 2. Press 8 TUV for Others.
- 3. Press (9WXYZ) for Game Pad.
- 4. Press for Get Device.
- **5.** Press to Return and complete the re-synchronization.

#### **Key Re-mapping**

You can also re-map the keys to allow easier game play. Re-mapping the keys allows you to customize how the game pad operates when a specific button is pressed.

#### To re-map:

- 1. Press for Settings.
- 2. Press (8 TUV) for Others.
- 3. Press for Game Pad.
- 4. Press (2ABC) for Key Remap.
- 5. Press for Cursor Key, 2ABC for Fire Key, or 3DEF for Other Key.
- 6. Press the navigation key up or down to highlight the desired key option.
- 7. Press ( to view all the options associated with that key.
- 8. Press the navigation key up or down to highlight the desired key change.
- 9. Press bto Save.
- 10. Press to exit.

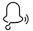

## Ringers

## **Accessing Ringers**

You can personalize your PCS Vision Phone by downloading and assigning different ringers to numbers in your address book.

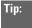

For complete instructions on downloading, see "Downloading Premium Services Content" on page 147.

#### **Downloading Ringers**

To download an available ringer to your phone:

- 1. Press for Downloads.
- 2. Highlight **Ringers** and press
- 3. Highlight **Get New** and press (1). (The browser will launch and take you to the Ringers download menu.)
- 4. Use your navigation key to highlight and select a ringer you wish to download. (For more information on navigating the Web, see "Navigating the Web" on page 141.)
- From the item information page, select Buy. (A confirmation page will notify you that the ringer has been purchased and is stored in My Content Manager.)

Note:

If you have not previously purchased an item, you will be prompted to create your purchasing profile.

- 6. To download the ringer, select **Download**.
- From the Download screen, select Next (right softkey) to download the ringer. (When the Completed screen appears, the ringer has been successfully downloaded to your phone.)

#### **Assigning Downloaded Ringers**

You can assign downloaded ringers directly from the Downloads menu or through your phone's Settings menu.

To assign a downloaded ringer from the Downloads menu:

- 1. Press 5 for Downloads.
- 2. Highlight **Ringers** and press
- 3. Highlight a ringer and press (a) to play the ringer. (Select **Stop** [left softkey] to stop the playback.)
- **4.** Press BACK to return to the **Ringers** menu.
- 5. Press for Set as.
- 6. Press for Voice Calls.
- 7. Press for With Caller ID or About for No Caller ID.
- 8. Press to exit.

To assign a downloaded ringer from the Settings menu:

- ▶ See "Selecting Ringer Types for Voice Calls" on page 34.
  - or -
- ▶ See "Selecting Ringer Types for Messages" on page 35.

Note: You may assign a ringer to more than one type of call.

## **Purchasing Ringers**

You can purchase ringers directly from your phone by following the instructions on page 147 or through <a href="https://www.sprintpcs.com">www.sprintpcs.com</a>.

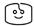

## Screen Savers

## Accessing Screen Savers

Download unique images to use as screen savers - or make it easy to tell who's calling by assigning specific images to numbers in your address book.

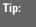

For complete instructions on downloading, see "Downloading Premium" Services Content" on page 147.

#### Downloading Screen Savers

To download an available Screen Saver to your phone:

- 1. Press for Downloads.
- 2. Highlight Screen Savers and press ...

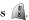

- 3. Highlight **Get New** and press (8). (The browser will launch and take you to the Screen Savers download menu.)
- 4. Use your navigation key to highlight and select a Screen Saver you wish to download. (For more information on navigating the Web, see "Navigating the Web" on page 141.)
- 5. From the item information page, select **Buy**. (A confirmation page will notify you that the Screen Saver has been purchased and is stored in My Content Manager.)

Note:

If you have not previously purchased an item, you will be prompted to create your purchasing profile.

- **6.** To download the Screen Saver, select **Download**.
- 7. From the Download screen, select **Next** (right softkey) to download the Screen Saver. (When the Completed screen appears, the Screen Saver has been successfully downloaded to your phone.)

Note:

You may store a limited number of downloaded Screen Savers on your phone, depending on the file sizes. Additional downloads will be stored in My Content Manager.

#### **Assigning Downloaded Screen Savers**

Downloaded Screen Savers may be assigned directly from the Downloads menu or through the Settings menu.

To assign a downloaded Screen Saver from the Downloads menu:

- 1. Press 5 for Downloads.
- 2. Highlight Screen Savers and press .
- 3. Highlight a Screen Saver and press
- 4. Press BACK to return to the **Screen Savers** menu.
- 5. Press 2 2ABC for Set as.
- 6. Press for Screen Saver.
- 7. Press to exit.

To assign a downloaded Screen Saver from the Settings menu:

▶ See "Changing the Display Screen" on page 41.

#### **Purchasing Screen Savers**

You can purchase Screen Savers directly from your phone by following the instructions on page 147 or through <a href="www.sprintpcs.com">www.sprintpcs.com</a>.

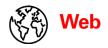

## **Exploring the Web**

With Web access on your PCS Vision Phone, you can browse full-color graphic versions of your favorite Websites, making it easier than ever to stay informed while on the go. Follow sports scores and breaking news and weather and shop on your PCS Vision Phone anywhere on the Sprint Nationwide PCS Network.

In addition to the features already covered in this section, the PCS Vision Home page offers access to these colorful, graphically rich Web categories. Many sites are available under more than one menu – choose the one that's most convenient for you.

- News. Get up-to-the-minute news regarding finance, business, sports, and entertainment at sites like CNNtoGo, Bloomberg, USA Today, and Forbes.
- Weather. Access The Weather Channel to get current weather conditions and forecasts.
- Entertainment. Get the latest buzz on your favorite stars as well as movie and music reviews at Websites like E! Online, Pocket BoxOffice™, and TastNtalk.
- Sports. Enjoy current news, statistics, and sports scores, as well as
  updates of events in progress at ESPN.com and other sports sites.
- Finance. Use Websites like Bloomberg, Fidelity, and Forbes to get stock quotes, make trades, and check your bank account online.
- Travel. Access flight information and make dining arrangements from travel Websites like Saber and Fodors.com.
- **Shopping**. Browse or purchase from popular shopping Websites like Amazon.com or Edmunds.
- Tools. Use tools like Switchboard to access yellow pages, white pages – even reverse phone number look-up or use Google to search for other Websites or images.
- Business Links. Access your PCS Business Connection Personal or Enterprise Edition along with links to many business-related sites.
- My Account. Check minutes and PCS Vision usage, view your current invoice, or make a payment.
- Search. Use Google to search keywords, articles, and even images.

## **Using the Browser Menu**

Navigating the Web from your phone using the PCS Vision Home page is easy once you get the hang of it. For details on how to navigate the Web, select menu items, and more, see "Navigating the Web" on page 141.

Although the PCS Vision Home page offers a broad and convenient array of sites and services for you to browse, not all sites are represented, and certain functions, such as going directly to specific Websites, are not available. For these and other functions, you will need to use the browser menu. The browser menu offers additional functionality to expand your use of the Web on your PCS Vision Phone.

#### **Opening the Browser Menu**

The browser menu may be opened anytime you have an active PCS Vision session, from any page you are viewing.

#### To open the browser menu:

- 1. Press to launch the browser.
- **2.** Press to display the following options:
  - **Home:** Returns the browser to the PCS Vision Home page.
  - Mark this page: Creates a new bookmark for the current page.
  - View Bookmarks: Allows you to view and access bookmarked sites and bookmark new sites.
  - Search: Launches a Google search.
  - History: Displays the 20 pages visited by the web browser.
  - **Go to URL**: Allows you to navigate directly to a Website by entering its URL (Website address).
  - **Show URL:** Displays the URL (Website address) of the site you're currently viewing.
  - Refresh this page: Reloads the current Web page.
  - About Browser: Displays technical information about the browser, its version, and the encryption version, and provides links to Certificate Information for the various components.
  - Restart Browser: Restarts the browser application.
  - **Preferences**: Displays the browser preferences.

#### Creating a Bookmark

Bookmarks allow you to store the address of your favorite Websites for easy access at a later time.

#### To create a bookmark:

- 1. Go to the Web page you want to mark.
- 2. Press to access the browser menu.
- 3. Select Mark this page ( 3 DEF ).
- **4.** Use your keypad to edit the bookmark title and URL (if necessary) and select **Save** to save the bookmark.

Note:

Bookmarking a page does not store the page contents, just its address.

Some pages cannot be bookmarked. Whether a particular Web page may be marked is controlled by its creator.

## Accessing a Bookmark

To access a bookmark:

- 1. Access the browser menu by pressing .
- 2. Select View Bookmarks (400).
- Highlight the bookmark you'd like to access and press \( \begin{aligned} \text{to go} \) to the Website.

#### **Deleting a Bookmark**

To delete a bookmark:

- 1. Access the **View** menu as outlined above in steps 1-2.
- 2. Press and select **Delete**.
- 3. Press the navigation key up to select **Yes** and press to delete.

#### Going to a Specific Website

To go to a particular Website by entering a URL (Website address):

- 1. Press
- 2. Select Go to URL ( Troos ).
- 3. Use your keypad to enter the URL of the Website you wish to go to and press .

Note: Not all Websites are viewable on your phone.

#### **Reloading a Web Page**

To reload (refresh) a Web page:

- 1. Press
- 2. Select Refresh this page ( 9 ).

### **Restarting the Web Browser**

If the Web browser appears to be malfunctioning or stops responding, you can usually fix the problem by simply restarting the browser.

To restart the Web browser:

- 1. Press
- 2. Select Restart Browser (option 11).

## **PCS Business Connection<sup>sm</sup>**

## Using PCS Business Connection Personal Edition

PCS Business Connection<sup>™</sup> Personal Edition gives you secure, real-time access to your Microsoft<sup>®</sup> Outlook<sup>®</sup> or Lotus Notes<sup>®</sup> company email, calendar, business directory, and personal contacts. You'll have the features and functions of your Microsoft Outlook and Lotus Notes so you can view, create, reply to, and delete email; schedule appointments; and look up phone numbers in real time, anywhere on the Sprint Nationwide PCS Network.

PCS Business Connection Personal Edition delivers the following:

- Business email access. Read, reply to, forward, delete, and compose your company email.
- Company directory and contacts. Search, view, call, and email contacts from your company's directory. Do all this and add/edit your personal contacts.
- Work calendar. Accept and decline meetings, view daily summaries and details, and navigate to various dates.
- Files/information on your PC. Browse folders, download, and view documents from any device using a PC browser or Pocket Internet Explorer.

PCS Business Connection Personal Edition requires no hardware or software installation on your company's network. Just install the PCS Business Connection Personal Edition software on your work PC. This allows data to be securely retrieved in real-time by your wireless device when connected to the Sprint Nationwide PCS Network. There is a monthly charge for PCS Business Connection and usage charges will also apply.

When your work PC isn't on, you can share connections with your coworkers so that you always have access to your email, calendar, and contacts. Your data remains secure behind the corporate firewall, and any changes you make on your wireless device are instantly updated on your company server without the need to synchronize.

Additional PCS Business Connection solutions are available for your company. For more details, visit <u>businessconnection.sprintpcs.com</u>.

## **PCS Vision FAQs**

How will I know when my phone is ready for PCS Vision service?

How do I sign-in for the first time?

You are automatically signed in to access PCS Vision services when you turn on your phone.

How do I know when my phone is connected to PCS Vision services?

Your phone automatically connects when PCS Vision service is used or an incoming message arrives. Your phone will also display the icon. (Connecting takes about 10-12 seconds.)

Can I make calls and use PCS Vision services at the same time?

You cannot use voice and PCS Vision services simultaneously. If you receive a call while PCS Vision service is active, the call will be forwarded to voicemail. You can place an outgoing call anytime, but it will interrupt any in-progress PCS Vision session.

When is my data connection active?

Your connection is active when data is being transferred. Outgoing calls are allowed; incoming calls go directly to voicemail. When active, the indicator flashes on your phone's display screen.

When is my data connection dormant?

If no data is received for 10 seconds, the connection goes dormant. When the connection is dormant, voice calls are allowed. (The connection may become active again quickly.)

If no data is received for an extended period of time, the connection will terminate.

Can I sign out of data services?

You can sign out without turning off your phone; however you will not be able to browse the Web or use other PCS Vision services. While signed out, you can still place or receive phone calls, check voicemail, and use other voice services. You may sign in again at any time. To sign out, go to for **Disable Vision**.

SM

## **PCS Voice Command**

#### In This Section

- ◆ Getting Started with PCS Voice Command<sup>SM</sup>
- Creating Your Own Address Book
- Making a Call with PCS Voice Command
- ♦ Accessing Information Using PCS Voice Command

With Sprint, the first wireless provider to offer innovative
PCS Voice Command technology, reaching your friends, family, and
co-workers has never been easier – especially when you're on the go.
You can even listen to Web-based information such as news, stock
quotes, weather, sports, and much more. Your voice does it all with
PCS Voice Command.

This section outlines the PCS Voice Command service.

## **Getting Started With PCS Voice Command**

#### With PCS Voice Command:

- You can store all your contacts' phone numbers, so you can simply say the name of the person you want to call.
- There's no need to punch in a lot of numbers, memorize voicemail passwords, or try to dial while you're driving.
- You can call anyone in your address book even if you don't remember their phone number.

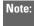

Beginning Fall 2004, dial 🐑 📨 🔌 to activate your PCS Voice Command service. PCS Voice Command calls will still be made using

#### It's Easy to Get Started

Just dial from your PCS Vision Phone to activate the service and listen to the brief instructions directly from your phone. There is a monthly charge for PCS Voice Command.

## **Creating Your Own Address Book**

You can program up to 500 names into your personal address book, with each name having up to five phone numbers. That's 2,500 phone numbers, and with the advanced technology of PCS Voice Command, you can have instant access to all of them.

There are four ways to update your address book:

- Use Voice Recordings. Simply dial and say, "Add name." You will then be asked to say the name and number you want to add to your personal address book. Your address book can store up to 20 voice recorded names at once.
- On the Web. Go to <u>www.talk.sprintpcs.com</u> to receive a fully functional Web-based address book to create and update your contacts.
- Use an Existing Address Book. Automatically merge address books from desktop software applications with Sprint Sync<sup>™</sup> Services for no additional charge. Simply click on the "Click to synchronize" button within your PCS Voice Command personal address book at <a href="https://www.talk.sprintpcs.com">www.talk.sprintpcs.com</a>.

• Call Directory Assistance. If you don't have a computer or Internet access handy, you can have PCS Directory Assistance look up phone numbers for you and automatically add them to your address book. Just say "Call operator" and we'll add two names and numbers to your address book for our standard directory assistance charge.

## **Making a Call With PCS Voice Command**

#### To make a call with PCS Voice Command:

- 1. Press and create your address book once you've signed up for PCS Voice Command. (You'll hear a tone followed by the prompt "Ready.")
- 2. After the "Ready" prompt, simply say, in a natural voice, "Call" and the name of the person or the number you'd like to call. (For example, you can say, "Call Jane Smith at work," "Call John Baker on the mobile phone," "Call 555-1234," or "Call Bob Miller.")
- Your request will be repeated and you will be asked to verify. Say "Yes" to call the number or person. (The number will automatically be dialed.) Say "No" if you wish to cancel.

Tip: Keep in mind that PCS Voice Command recognizes not only your voice, but any voice, so that others can experience the same convenience if they use your phone.

For more helpful hints on PCS Voice Command, including a list of recognized commands and an interactive tutorial, visit <a href="https://www.talk.sprintpes.com">www.talk.sprintpes.com</a>.

## **Accessing Information Using PCS Voice Command**

To access information using PCS Voice Command:

- 1. Press Shir TALK .
- 2. Say "Call the Web." (To access, listen to and respond to email, once email has been set up, say "Call My Email.")
- 3. Choose from a listing of information categories like news, weather, sports, and more.

Note:

PCS Voice Command is not available while roaming off the Sprint Nationwide PCS Network.

## Safety Guidelines and Warranty Information

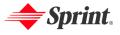

## Safety

#### In This Section

- Getting the Most Out of Your Reception
- Maintaining Safe Use of and Access to Your Phone
- Caring for the Battery
- Acknowledging Special Precautions and the FCC Notice
- Consumer Information on Wireless Phones
- Owner's Record
- User's Guide Proprietary Notice

Part of getting the most out of your PCS Vision Phone is learning how the phone works and how to care for it. This section outlines performance and safety guidelines that help you understand the basic features of your phone's operation.

## **Getting the Most Out of Your Reception**

#### **Keeping Tabs on Signal Strength**

The quality of each call you make or receive depends on the signal strength in your area. Your phone informs you of the current signal strength by displaying a number of bars next to the signal strength icon. The more bars displayed, the stronger the signal. If you're inside a building, being near a window may give you better reception.

#### **Understanding the Power Save Feature**

If your phone is unable to find a signal after 15 minutes of searching, a Power Save feature is automatically activated. If your phone is active, it periodically rechecks service availability; you can also check it yourself by pressing any key. Anytime the Power Save feature is activated, a message is displayed on the screen. When a signal is found, your phone returns to standby mode.

#### **Understanding How Your Phone Operates**

Your phone is basically a radio transmitter and receiver. When it's turned on, it receives and transmits radiofrequency (RF) signals. When you use your phone, the system handling your call controls the power level. This power can range from 0.006 watts to 0.2 watts in digital mode.

#### **Knowing Radiofrequency Safety**

The design of your PCS Vision Phone complies with updated NCRP standards described below.

In 1991-92, the Institute of Electrical and Electronics Engineers (IEEE) and the American National Standards Institute (ANSI) joined in updating ANSI's 1982 standard for safety levels with respect to human exposure to RF signals. More than 120 scientists, engineers and physicians from universities, government health agencies and industries developed this updated standard after reviewing the available body of research. In 1993, the Federal Communications Commission (FCC) adopted this updated standard in a regulation. In August 1996, the FCC adopted hybrid standard consisting of the existing ANSI/IEEE standard and the guidelines published by the National Council of Radiation Protection and Measurements (NCRP).

#### **Maintaining Your Phone's Peak Performance**

There are several simple guidelines to operating your phone properly and maintaining safe, satisfactory service.

- Hold the phone with the antenna raised, fully-extended, and over your shoulder.
- Try not to hold, bend, or twist the phone's antenna.
- Don't use the phone if the antenna is damaged.
- Speak directly into the mouthpiece.
- Avoid exposing your phone and accessories to rain or liquid spills. If your
  phone does get wet, immediately turn the power off and remove the battery.

Note:

For the best care of your phone, only Sprint authorized personnel should service your phone and accessories. Faulty service may void the warranty.

# Maintaining Safe Use of and Access to Your Phone

FAILURE TO FOLLOW THE INSTRUCTIONS OUTLINED MAY LEAD TO SERIOUS PERSONAL INJURY AND POSSIBLE PROPERTY DAMAGE

#### **Using Your Phone While Driving**

Talking on your phone while driving (or operating the phone without a hands-free device) is prohibited in some jurisdictions. Laws vary as to specific restrictions. Remember that safety always comes first.

When using your phone in the car:

- Get to know your phone and its features, such as speed dial and redial.
- When available, use a hands-free device.
- · Position your phone within easy reach.
- Let the person you are speaking to know you are driving; if necessary, suspend the call in heavy traffic or hazardous weather conditions.
- Do not take notes or look up phone numbers while driving.
- Dial sensibly and assess the traffic; if possible, place calls when stationary or before pulling into traffic.
- Do not engage in stressful or emotional conversations that may divert your attention from the road.
- Dial 911 to report serious emergencies. It's free from your wireless phone.
- Use your phone to help others in emergencies.
- Call roadside assistance or a special non-emergency wireless number when necessary.

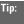

Purchase an optional hands-free car kit at your local Sprint Store, or call the PCS Accessory Hotline<sup>™</sup> at 1-800-974-2221 or by dialing **#222** on your PCS Vision Phone.

#### **Following Safety Guidelines**

To operate your phone safely and efficiently, always follow any special regulations in a given area. Turn your phone off in areas where use is forbidden or when it may cause interference or danger.

#### **Using Your Phone Near Other Electronic Devices**

Most modern electronic equipment is shielded from radiofrequency (RF) signals. However, RF signals from wireless phones may affect inadequately shielded electronic equipment.

RF signals may affect improperly installed or inadequately shielded electronic operating systems and/or entertainment systems in motor vehicles. Check with the

manufacturer or their representative to determine if these systems are adequately shielded from external RF signals. Also check with the manufacturer regarding any equipment that has been added to your vehicle.

Consult the manufacturer of any personal medical devices, such as pacemakers and hearing aids, to determine if they are adequately shielded from external RF signals.

Note:

Always turn off the phone in health care facilities and request permission before using the phone near medical equipment.

#### **Turning Off Your Phone Before Flying**

Turn off your phone before boarding any aircraft. To prevent possible interference with aircraft systems, the U.S. Federal Aviation Administration (FAA) regulations require you to have permission from a crew member to use your phone while the plane is on the ground. To prevent any risk of interference, FCC regulations prohibit using your phone while the plane is in the air.

#### **Turning Off Your Phone in Dangerous Areas**

To avoid interfering with blasting operations, turn your phone off when in a blasting area or in other areas with signs indicating two-way radios should be turned off. Construction crews often use remote-control RF devices to set off explosives.

Turn your phone off when you're in any area that has a potentially explosive atmosphere. Although it's rare, your phone and accessories could generate sparks. Sparks can cause an explosion or fire, resulting in bodily injury or even death. These areas are often, but not always, clearly marked. They include:

- Fueling areas such as gas stations.
- Below deck on boats.
- · Fuel or chemical transfer or storage facilities.
- Areas where the air contains chemicals or particles such as grain, dust, or metal powders.
- Any other area where you would normally be advised to turn off your vehicle's engine.

Note:

Never transport or store flammable gas, liquid, or explosives in the compartment of your vehicle that contains your phone or accessories.

#### Restricting Children's Access to your Phone

Your PCS Phone is not a toy. Children should not be allowed to play with it because they could hurt themselves and others, damage the phone or make calls that increase your phone bill.

## Caring for the Battery

#### **Protecting Your Battery**

The guidelines listed below help you get the most out of your battery's performance.

- Use only Sprint-approved batteries and desktop chargers. These chargers are designed to maximize battery life. Using other batteries or chargers voids your warranty and may cause damage.
- In order to avoid damage, charge the battery only in temperatures that range from 32° F to 113° F (0° C to 45° C).
- Don't use the battery charger in direct sunlight or in high humidity areas, such as the bathroom.
- Never dispose of the battery by incineration.
- Keep the metal contacts on top of the battery clean.
- Don't attempt to disassemble or short-circuit the battery.
- The battery may need recharging if it has not been used for a long period of time.
- It's best to replace the battery when it no longer provides acceptable performance. It can be recharged hundreds of times before it needs replacing.
- Don't store the battery in high temperature areas for long periods of time. It's best to follow these storage rules:

Less than one month: 4° F to 140° F (-20° C to 60° C) More than one month: 4° F to 113° F (-20° C to 45° C)

#### Disposal of Lithium Ion (Lilon) Batteries

For safe disposal options of your Lilon batteries, contact your nearest Sprintauthorized service center.

**Special Note:** Be sure to dispose of your battery properly. In some areas, the disposal of batteries in household or business trash may be prohibited.

Note:

For safety, do not handle a damaged or leaking Lilon battery.

# Acknowledging Special Precautions and the FCC Notice

#### **FCC Notice**

This phone may cause TV or radio interference if used in close proximity to receiving equipment. The FCC can require you to stop using the phone if such interference cannot be eliminated.

Vehicles using liquefied petroleum gas (propane or butane) must comply with the National Fire Protection Standard (NFPA-58). For a copy of this standard, contact the National Fire Protections Association, One Batterymarch Park, Quincy, MA 02269, Attn.: Publication Sales Division.

#### Cautions

Any changes or modifications to your phone not expressly approved in this document could void your warranty for this equipment and void your authority to operate this equipment. Only use approved batteries, antennas and chargers. The use of any unauthorized accessories may be dangerous and void the phone warranty if said accessories cause damage or a defect to the phone.

Although your phone is quite sturdy, it is a complex piece of equipment and can be broken. Avoid dropping, hitting, bending or sitting on it.

### **Body-Worn Operation**

To maintain compliance with FCC RF exposure guidelines, if you wear a handset on your body, use the Sprint supplied or approved carrying case, holster or other bodyworn accessory. If you do not use a body-worn accessory, ensure that the antenna is at least 7/16 inch (1.5 centimeters) from your body when transmitting. Use of non-Sprint approved accessories may violate FCC RF exposure guidelines.

For more information about RF exposure, visit the FCC Website at www.fcc.gov.

## Specific Absorption Rates (SAR) for Wireless Phones

The SAR is a value that corresponds to the relative amount of RF energy absorbed in the head of a user of a wireless handset.

The SAR value of a phone is the result of an extensive testing, measuring and calculation process. It does not represent how much RF the phone emits. All phone models are tested at their highest value in strict laboratory settings. But when in operation, the SAR of a phone can be substantially less than the level reported to the FCC. This is because of a variety of factors including its proximity to a base station antenna, phone design and other factors. What is important to remember is that each phone meets strict federal guidelines. Variations in SARs do not represent a variation in safety.

All phones must meet the federal standard, which incorporates a substantial margin of safety. As stated above, variations in SAR values between different model phones do not mean variations in safety. SAR values at or below the federal standard of 1.6 W/kg are considered safe for use by the public.

The highest reported SAR values of the VM-A680 are:

AMPS mode (Part 22):

Head: 1.11 W/kg; Body-worn: 1.30 W/kg

PCS mode (Part 24):

Head: 1.05 W/kg; Body-worn: 0.97 W/kg

### **FCC Radiofrequency Emission**

This phone meets the FCC Radiofrequency Emission Guidelines.

FCC ID number: A3LSPHA680. More information on the phone's SAR can be

found from the following FCC Website:

http://www.fcc.gov/oet/fccid.

## **Consumer Information on Wireless Phones**

(The following information comes from a consumer information Website jointly sponsored by the U.S. Food and Drug Administration (FDA) and the Federal Communications Commission (FCC), entitled "Cell Phone Facts: Consumer Information on Wireless Phones." The information reproduced herein is dated July 29, 2003. For further updates, please visit the Website: http://www.fda.gov/cellphones/qa.html.)

### What is radiofrequency energy (RF)?

Radiofrequency (RF) energy is another name for radio waves. It is one form of electromagnetic energy that makes up the electromagnetic spectrum. Some of the other forms of energy in the electromagnetic spectrum are gamma rays, x-rays and light. Electromagnetic energy (or electromagnetic radiation) consists of waves of electric and magnetic energy moving together (radiating) through space. The area where these waves are found is called an electromagnetic field.

Radio waves are created due to the movement of electrical charges in antennas. As they are created, these waves radiate away from the antenna. All electromagnetic waves travel at the speed of light. The major differences between the different types of waves are the distances covered by one cycle of the wave and the number of waves that pass a certain point during a set time period. The wavelength is the distance covered by one cycle of a wave. The frequency is the number of waves passing a given point in one second. For any electromagnetic wave, the wavelength multiplied by the frequency equals the speed of light. The frequency of an RF signal is usually expressed in units called hertz (Hz). One Hz equals one wave per second. One kilohertz (kHz) equals one thousand waves per second, one megahertz (MHz) equals one million waves per second, and one gigahertz (GHz) equals one billion waves per second.

RF energy includes waves with frequencies ranging from about 3000 waves per second (3 kHz) to 300 billion waves per second (300 GHz). Microwaves are a subset of radio waves that have frequencies ranging from around 300 million waves per second (300 MHz) to three billion waves per second (3 GHz).

## How is radiofrequency energy used?

Probably the most important use of RF energy is for telecommunications. Radio and TV broadcasting, wireless phones, pagers, cordless phones, police and fire department radios, point-to-point links and satellite communications all rely on RF energy.

Other uses of RF energy include microwave ovens, radar, industrial heaters and sealers, and medical treatments. RF energy, especially at microwave frequencies, can heat water. Since most food has a high water content, microwaves can cook food quickly. Radar relies on RF energy to track cars and airplanes as well as for military applications. Industrial heaters and sealers use RF energy to mold plastic materials, glue wood products, seal leather items such as shoes and pocketbooks, and process food. Medical uses of RF energy include pacemaker monitoring and programming.

### How is radiofrequency radiation measured?

RF waves and RF fields have both electrical and magnetic components. It is often convenient to express the strength of the RF field in terms of each component. For example, the unit "volts per meter" (V/m) is used to measure the electric field strength, and the unit "amperes per meter" (A/m) is used to express the magnetic field strength. Another common way to characterize an RF field is by means of the power density. Power density is defined as power per unit area. For example, power density can be expressed in terms of milliwatts (one thousandth of a watt) per square centimeter (mW/cm2 or microwatts (one millionth of a watt) per square centimeter (µW/cm2).

The quantity used to measure how much RF energy is actually absorbed by the body is called the Specific Absorption Rate or SAR. The SAR is a measure of the rate of absorption of RF energy. It is usually expressed in units of watts per kilogram (W/kg) or milliwatts per gram (mW/g).

#### What biological effects can be caused by RF energy?

The biological effects of radiofrequency energy should not be confused with the effects from other types of electromagnetic energy.

Very high levels of electromagnetic energy, such as is found in X-rays and gamma rays can ionize biological tissues. Ionization is a process where electrons are stripped away from their normal locations in atoms and molecules. It can permanently damage biological tissues including DNA, the genetic material. Ionization only occurs with very high levels of electromagnetic energy such as X-rays and gamma rays. Often the term radiation is used when discussing ionizing radiation (such as that associated with nuclear power plants).

The energy levels associated with radiofrequency energy, including both radio waves and microwaves, are not great enough to cause the ionization of atoms and molecules. Therefore, RF energy is a type of non-ionizing radiation. Other types of non-ionizing radiation include visible light, infrared radiation (heat) and other forms of electromagnetic radiation with relatively low frequencies.

Large amounts of RF energy can heat tissue. This can damage tissues and increase body temperatures. Two areas of the body, the eyes and the testes, are particularly vulnerable to RF heating because there is relatively little blood flow in them to carry away excess heat.

The amount of RF radiation routinely encountered by the general public is too low to produce significant heating or increased body temperature. Still, some people have questions about the possible health effects of low levels of RF energy. It is generally agreed that further research is needed to determine what effects actually occur and whether they are dangerous to people. In the meantime, standards-setting organizations and government agencies are continuing to monitor the latest scientific findings to determine whether changes in safety limits are needed to protect human health.

FDA, EPA and other US government agencies responsible for public health and safety have worked together and in connection with WHO to monitor developments and identify research needs related to RF biological effects.

### What levels of RF energy are considered safe?

Various organizations and countries have developed standards for exposure to radiofrequency energy. These standards recommend safe levels of exposure for both the general public and for workers. In the United States, the FCC has used safety guidelines for RF environmental exposure since 1985.

The FCC guidelines for human exposure to RF electromagnetic fields are derived from the recommendations of two expert organizations, the National Council on Radiation Protection and Measurements (NCRP) and the Institute of Electrical and Electronics Engineers (IEEE). In both cases, the recommendations were developed by scientific and engineering experts drawn from industry, government, and academia after extensive reviews of the scientific literature related to the biological effects of RF energy.

Many countries in Europe and elsewhere use exposure guidelines developed by the International Commission on Non-Ionizing Radiation Protection (ICNIRP). The ICNIRP safety limits are generally similar to those of the NCRP and IEEE, with a few exceptions. For example, ICNIRP recommends different exposure levels in the lower and upper frequency ranges and for localized exposure from certain products such as hand-held wireless telephones. Currently, the World Health Organization is working to provide a framework for international harmonization of RF safety standards.

The NCRP, IEEE, and ICNIRP all have identified a whole-body Specific Absorption Rate (SAR) value of 4 watts per kilogram (4 W/kg) as a threshold level of exposure at which harmful biological effects may occur. Exposure guidelines in terms of field strength, power density and localized SAR were then derived from this threshold value. In addition, the NCRP, IEEE, and ICNIRP guidelines vary depending on the frequency of the RF exposure. This is due to the finding that whole-body human absorption of RF energy varies with the frequency of the RF signal. The most restrictive limits on whole-body exposure are in the frequency range of 30-300 MHz where the human body absorbs RF energy most efficiently. For products that only expose part of the body, such as wireless phones, exposure limits in terms of SAR only are specified.

The exposure limits used by the FCC are expressed in terms of SAR, electric and magnetic field strength, and power density for transmitters operating at frequencies from 300 kHz to 100 GHz. The specific values can be found in two FCC bulletins, OET Bulletins 56 and 65: <a href="http://www.fcc.gov/oet/info/documents/bulletins/#56">http://www.fcc.gov/oet/info/documents/bulletins/#65</a>.

## Why has the FCC adopted guidelines for RF exposure?

The FCC authorizes and licenses products, transmitters, and facilities that generate RF and microwave radiation. It has jurisdiction over all transmitting services in the U.S. except those specifically operated by the Federal Government. While the FCC does not have the expertise to determine radiation exposure guidelines on its own, it does have the expertise and authority to recognize and adopt technically sound standards promulgated by other expert agencies and organizations, and has done so. (Our joint efforts with the FDA in developing this website is illustrative of the kind of inter-agency efforts and consultation we engage in regarding this health and safety issue.)

Under the National Environmental Policy Act of 1969 (NEPA), the FCC has certain responsibilities to consider whether its actions will significantly affect the quality of the human environment. Therefore, FCC approval and licensing of transmitters and facilities must be evaluated for significant impact on the environment. Human exposure to RF radiation emitted by FCC-regulated transmitters is one of several factors that must be considered in such environmental evaluations. In 1996, the FCC revised its guidelines for RF exposure as a result of a multi-year proceeding and as required by the Telecommunications Act of 1996.

Radio and television broadcast stations, satellite-earth stations, experimental radio stations and certain wireless communication facilities are required to undergo routine evaluation for RF compliance when they submit an application to the FCC for construction or modification of a transmitting facility or renewal of a license. Failure to comply with the FCC's RF exposure guidelines could lead to the preparation of a formal Environmental Assessment, possible Environmental Impact Statement and eventual rejection of an application. Technical guidelines for evaluating compliance with the FCC RF safety requirements can be found in the FCC's OET Bulletin 65. <a href="http://www.fcc.gov/oet/info/documents/bulletins/#65">http://www.fcc.gov/oet/info/documents/bulletins/#65</a>.

Low-powered, intermittent, or inaccessible RF transmitters and facilities are normally excluded from the requirement for routine evaluation for RF exposure. These exclusions are based on standard calculations and measurement data indicating that a transmitting station or equipment operating under the conditions prescribed is unlikely to cause exposures in excess of the guidelines under normal conditions of use. Such exclusions are not exclusions from compliance, but, rather, exclusions from routine evaluation. The FCC's policies on RF exposure and categorical exclusion can be found in Section 1.1307(b) of the FCC's Rules and Regulations [(47 CFR 1.1307(b)].

# How can I obtain the Specific Absorption Rate (SAR) value for my wireless phone?

The FCC requires that wireless phones sold in the United States demonstrate compliance with human exposure limits adopted by the FCC in 1996. The relative amount of RF energy absorbed in the head of a wireless telephone-user is given by the Specific Absorption Rate (SAR), as explained above. The FCC requires wireless phones to comply with a safety limit of 1.6 watts per kilogram (1.6 W/kg) in terms of SAR.

Information on SAR for a specific phone model can be obtained for many recently manufactured phones using the FCC identification (ID) number for that model. The FCC ID number is usually printed somewhere on the case of the phone. Sometimes it may be necessary to remove the battery pack to find the number. Once you have the ID number, go to the following Web address: www.fcc.gov/oet/fccid. On this page, you will see instructions for entering the FCC ID number. Type the FCC ID number exactly as requested (the Grantee Code is the first three characters, the Equipment Product Code is the rest of the FCC ID number). Then click on "Start Search." The "Grant of Equipment Authorization" for your telephone should appear. Read through the grant for the section on "SAR Compliance," "Certification of Compliance with FCC Rules

for RF Exposure" or similar language. This section should contain the value(s) for typical or maximum SAR for your phone.

Phones and other products authorized since June 2, 2000, should have the maximum SAR levels noted directly on the "Grant of Equipment Authorization." For phones and products authorized between about mid-1998 and June 2000, detailed information on SAR levels is typically found in the exhibits associated with the grant. Once a grant is accessed, the exhibits can be viewed by clicking on "View Exhibit." Grants authorized prior to 1998 are not part of the electronic database but, rather, have been documented in the form of paper records.

The FCC database does not list phones by model number. However, consumers may find SAR information from other sources as well. Some wireless phone manufacturers make SAR information available on their own Web sites. In addition, some non-government Web sites provide SARs for specific models of wireless phones. However, the FCC has not reviewed these sites and makes no guarantees of their accuracy. Finally, phones certified by the Cellular Telecommunications and Internet Association (CTIA) are required to provide SAR information to consumers in the instructional materials that come with the phones.

## Do hands-free kits for wireless phones reduce risks from exposure to RF emissions?

Since there are no known risks from exposure to RF emissions from wireless phones, there is no reason to believe that hands-free kits reduce risks. Hands-free kits can be used with wireless phones for convenience and comfort. These systems reduce the absorption of RF energy in the head because the phone, which is the source of the RF emissions, will not be placed against the head. On the other hand, if the phone is mounted against the waist or other part of the body during use, then that part of the body will absorb more RF energy. Wireless phones marketed in the U.S. are required to meet safety requirements regardless of whether they are used against the head or against the body. Either configuration should result in compliance with the safety limit.

## Do wireless phone accessories that claim to shield the head from RF radiation work?

Since there are no known risks from exposure to RF emissions from wireless phones, there is no reason to believe that accessories that claim to shield the head from those emissions reduce risks. Some products that claim to shield the user from RF absorption use special phone cases, while others involve nothing more than a metallic accessory attached to the phone. Studies have shown that these products generally do not work as advertised. Unlike "hand-free" kits, these so-called "shields" may interfere with proper operation of the phone. The phone may be forced to boost its power to compensate, leading to an increase in RF absorption. In February 2002, the Federal trade Commission (FTC) charged two companies that sold devices that claimed to protect wireless phone users from radiation with making false and unsubstantiated claims. According to FTC, these defendants lacked a reasonable basis to substantiate their claim.

### What are wireless telephone base stations?

Fixed antennas used for wireless telecommunications are referred to as cellular base stations, cell stations, PCS ("Personal Communications Service") stations or telephone transmission towers. These base stations consist of antennas and electronic equipment. Because the antennas need to be high in the air, they are often located on towers, poles, water tanks, or rooftops. Typical heights for freestanding base station towers are 50-200 feet.

Some base stations use antennas that look like poles, 10 to 15 feet in length, that are referred to as "omni-directional" antennas. These types of antennas are usually found in rural areas. In urban and suburban areas, wireless providers now more commonly use panel or sector antennas for their base stations. These antennas consist of rectangular panels, about 1 by 4 feet in dimension. The antennas are usually arranged in three groups of three antennas each. One antenna in each group is used to transmit signals to wireless phones, and the other two antennas in each group are used to receive signals from wireless phones.

At any base station site, the amount of RF energy produced depends on the number of radio channels (transmitters) per antenna and the power of each transmitter. Typically, 21 channels per antenna sector are available. For a typical cell site using sector antennas, each of the three transmitting antennas could be connected to up to 21 transmitters for a total of 63 transmitters. However, it is unlikely that all of the transmitters would be transmitting at the same time. When omni-directional antennas are used, a cellular base station could theoretically use up to 96 transmitters, but this would be very unusual, and, once again, it is unlikely that all transmitters would be in operation simultaneously. Base stations used for PCS communications generally require fewer transmitters than those used for cellular radio transmissions, since PCS carriers usually have a higher density of base station antenna sites.

## Are wireless telephone base stations safe?

The electromagnetic RF signals transmitted from base station antennas stations travel toward the horizon in relatively narrow paths. For example, the radiation pattern for an antenna array mounted on a tower can be likened to a thin pancake centered around the antenna system. The individual pattern for a single array of sector antennas is wedge-shaped, like a piece of pie. As with all forms of electromagnetic energy, the power decreases rapidly as one moves away from the antenna. Therefore, RF exposure on the ground is much less than exposure very close to the antenna and in the path of the transmitted radio signal. In fact, ground-level exposure from such antennas is typically thousands of times less than the exposure levels recommended as safe by expert organizations. So exposure to nearby residents would be well within safety margins.

Cellular and PCS base stations in the United States are required to comply with limits for exposure recommended by expert organizations and endorsed by government agencies responsible for health and safety. Measurements made near cellular and PCS base station antennas mounted on towers have confirmed that ground-level exposures are typically thousands of times less than the exposure limits adopted by the FCC. In fact, in order to be exposed to levels at

or near the FCC limits for cellular or PCS frequencies an individual would essentially have to remain in the main transmitted radio signal (at the height of the antenna) and within a few feet from the antenna. This is, of course, very unlikely to occur.

When cellular and PCS antennas are mounted on rooftops, RF levels on that roof or on others near by would probably be greater than those typically encountered on the ground. However, exposure levels approaching or exceeding safety guidelines should be encountered only very close to or directly in front of the antennas. In addition, for sector-type antennas, typically used for such rooftop base stations, RF levels to the side and in back of these antennas are insignificant. General guidelines on antenna installations and circumstances that might give rise to a concern about an facility's conformance with FCC regulations can be found in A Local Government Official's Guide to Transmitting Antenna RF Emission Safety: Rules, Procedures, and Practical Guidance. This Guide can be accessed at: <a href="http://www.fcc.gov/oet/rfsafety">http://www.fcc.gov/oet/rfsafety</a>.

## Who regulates exposure to radiation from microwave ovens, television sets and computer monitors?

The Food and Drug Administration is responsible for protecting the public from harmful radiation emissions from these consumer products.

### Does the FCC routinely monitor radiofrequency radiation from antennas?

The FCC does not have the resources or the personnel to routinely monitor the emissions for all the thousands of transmitters that are subject to FCC jurisdiction. However, the FCC does have measurement instrumentation for evaluating RF levels in areas that may be accessible to the public or to workers. If there is evidence for potential non-compliance with FCC exposure guidelines for a FCC-regulated facility, staff from the FCC's Office of Engineering and Technology or the FCC Enforcement Bureau can conduct and investigation, and, if appropriate, perform actual measurements. Circumstances that could give rise to a concern about an facility's conformance with FCC regulations can be found in A Local Government Official's Guide to Transmitting Antenna RF Emission Safety: Rules, Procedures, and Practical Guidance. This Guide can be accessed at: <a href="http://www.fcc.gov/oet/rfsafety">http://www.fcc.gov/oet/rfsafety</a>. Potential exposure problems should be brought to the FCC's attention by contacting the FCC RF Safety Program at: 202-418-2464 or by email: <a href="mailto:rfsafety@fcc.gov/oet/fcc.gov/oet/f

## Does the FCC maintain a database that includes information on the location and technical parameters of all the transmitting towers it regulates?

Each of the FCC Bureaus maintains its own licensing database system for the service(s) it regulates (e.g., television, cellular service, satellite earth stations.) The FCC issues two types of licenses: site specific and market based. In the case of site specific licensed facilities, technical operating information is collected from the licensee as part of the licensing process. However, in the case of market based licensing (e.g., PCS, cellular), the licensee is granted the authority to operate a radio communications system in a geographic area using

as many facilities as are required, and the licensee is not required to provide the FCC with specific location and operating parameters of these facilities.

Information on site specific licensed facilities can be found the "General Menu Reports" (GenMen) at <a href="http://qullfoss2.fcc.gov/cqi-bin/ws.exe/qenmen/index.hts">http://qullfoss2.fcc.gov/cqi-bin/ws.exe/qenmen/index.hts</a>.

The various FCC Bureaus also publish on at least a weekly basis, bulk extracts of their licensing databases. Each licensing database has its own unique file structure. These extracts consist of multiple, very large files. The FCC's Office of Engineering and Technology (OET) maintains an index to these databases at <a href="http://www.fcc.gov/oet/info/database/fadb.html">http://www.fcc.gov/oet/info/database/fadb.html</a>. Entry points into the various databases include frequency, state/county, latitude/longitude, call-sign and licensee name. For further information on the Commission's existing databases, you can contact Donald Campbell at <a href="mailto:dcampbell@fcc.gov">dcampbell@fcc.gov</a> or 202-418-2405.

## Can local and state governmental bodies establish limits for RF exposure?

Although some local and state governments have enacted rules and regulations about human exposure to RF energy in the past, the Telecommunications Act of 1996 requires the Federal Government to control human exposure to RF emissions. In particular, Section 704 of the Act states that, "No State or local government or instrumentality thereof may regulate the placement, construction, and modification of personal wireless service facilities on the basis of the environmental effects of radio frequency emissions to the extent that such facilities comply with the Commission's regulations concerning such emissions." Further information on federal authority and FCC policy is available in a fact sheet from the FCC's Wireless Telecommunications Bureau at www.fcc.gov/wtb.

### Do wireless phones pose a health hazard?

The available scientific evidence does not show that any health problems are associated with using wireless phones. There is no proof, however, that wireless phones are absolutely safe. Wireless phones emit low levels of radiofrequency energy (RF) in the microwave range while being used. They also emit very low levels of RF when in the stand-by mode. Whereas high levels of RF can produce health effects (by heating tissue), exposure to low level RF that does not produce heating effects causes no known adverse health effects. Many studies of low level RF exposures have not found any biological effects. Some studies have suggested that some biological effects may occur, but such findings have not been confirmed by additional research. In some cases, other researchers have had difficulty in reproducing those studies, or in determining the reasons for inconsistent results.

### What is FDA's role concerning the safety of wireless phones?

Under the law, FDA does not review the safety of radiation-emitting consumer products such as wireless phones before they can be sold, as it does with new drugs or medical devices. However, the agency has authority to take action if wireless phones are shown to emit radiofrequency energy (RF) at a level that is hazardous to the user. In such a case, FDA could require the manufacturers of

wireless phones to notify users of the health hazard and to repair, replace or recall the phones so that the hazard no longer exists.

Although the existing scientific data do not justify FDA regulatory actions, FDA has urged the wireless phone industry to take a number of steps, including the following:

- Support needed research into possible biological effects of RF of the type emitted by wireless phones;
- Design wireless phones in a way that minimizes any RF exposure to the user that is not necessary for device function; and
- Cooperate in providing users of wireless phones with the best possible information on possible effects of wireless phone use on human health

FDA belongs to an interagency working group of the federal agencies that have responsibility for different aspects of RF safety to ensure coordinated efforts at the federal level. The following agencies belong to this working group:

- National Institute for Occupational Safety and Health
- Environmental Protection Agency
- Federal Communications Commission
- Occupational Safety and Health Administration
- National Telecommunications and Information Administration

The National Institutes of Health participates in some interagency working group activities, as well.

FDA shares regulatory responsibilities for wireless phones with the Federal Communications Commission (FCC). All phones that are sold in the United States must comply with FCC safety guidelines that limit RF exposure. FCC relies on FDA and other health agencies for safety questions about wireless phones.

FCC also regulates the base stations that the wireless phone networks rely upon. While these base stations operate at higher power than do the wireless phones themselves, the RF exposures that people get from these base stations are typically thousands of times lower than those they can get from wireless phones. Base stations are thus not the primary subject of the safety questions discussed in this document.

### What kinds of phones are the subject of this update?

The term "wireless phone" refers here to hand-held wireless phones with builtin antennas, often called "cell," "mobile," or "PCS" phones. These types of
wireless phones can expose the user to measurable radiofrequency energy (RF)
because of the short distance between the phone and the user's head. These RF
exposures are limited by Federal Communications Commission safety
guidelines that were developed with the advice of FDA and other federal health
and safety agencies. When the phone is located at greater distances from the
user, the exposure to RF is drastically lower because a person's RF exposure
decreases rapidly with increasing distance from the source. The so-called
"cordless phones," which have a base unit connected to the telephone wiring
in a house, typically operate at far lower power levels, and thus produce RF
exposures well within the FCC's compliance limits.

#### What are the results of the research done already?

The research done thus far has produced conflicting results, and many studies have suffered from flaws in their research methods. Animal experiments investigating the effects of radiofrequency energy (RF) exposures characteristic of wireless phones have yielded conflicting results that often cannot be repeated in other laboratories. A few animal studies, however, have suggested that low levels of RF could accelerate the development of cancer in laboratory animals. However, many of the studies that showed increased tumor development used animals that had been genetically engineered or treated with cancer-causing chemicals so as to be pre-disposed to develop cancer in the absence of RF exposure. Other studies exposed the animals to RF for up to 22 hours per day. These conditions are not similar to the conditions under which people use wireless phones, so we don't know with certainty what the results of such studies mean for human health.

Three large epidemiology studies have been published since December 2000. Between them, the studies investigated any possible association between the use of wireless phones and primary brain cancer, glioma, meningioma, or acoustic neuroma, tumors of the brain or salivary gland, leukemia, or other cancers. None of the studies demonstrated the existence of any harmful health effects from wireless phone RF exposures. However, none of the studies can answer questions about long-term exposures, since the average period of phone use in these studies was around three years.

## What research is needed to decide whether RF exposure from wireless phones poses a health risk?

A combination of laboratory studies and epidemiological studies of people actually using wireless phones would provide some of the data that are needed. Lifetime animal exposure studies could be completed in a few years. However, very large numbers of animals would be needed to provide reliable proof of a cancer promoting effect if one exists. Epidemiological studies can provide data that is directly applicable to human populations, but 10 or more years' follow-up may be needed to provide answers about some health effects, such as cancer. This is because the interval between the time of exposure to a cancer-causing agent and the time tumors develop - if they do - may be many, many years. The interpretation of epidemiological studies is hampered by difficulties in measuring actual RF exposure during day-to-day use of wireless phones. Many factors affect this measurement, such as the angle at which the phone is held, or which model of phone is used.

# What is FDA doing to find out more about the possible health effects of wireless phone RF?

FDA is working with the U.S. National Toxicology Program and with groups of investigators around the world to ensure that high priority animal studies are conducted to address important questions about the effects of exposure to radiofrequency energy (RF).

FDA has been a leading participant in the World Health Organization International Electromagnetic Fields (EMF) Project since its inception in 1996. An influential result of this work has been the development of a detailed agenda of research needs that has driven the establishment of new research programs around the world. The Project has also helped develop a series of public information documents on EMF issues.

FDA and the Cellular Telecommunications & Internet Association (CTIA) have a formal Cooperative Research and Development Agreement (CRADA) to do research on wireless phone safety. FDA provides the scientific oversight, obtaining input from experts in government, industry, and academic organizations. CTIA-funded research is conducted through contracts to independent investigators. The initial research will include both laboratory studies and studies of wireless phone users. The CRADA will also include a broad assessment of additional research needs in the context of the latest research developments around the world.

# What steps can I take to reduce my exposure to radiofrequency energy from my wireless phone?

If there is a risk from these products-and at this point we do not know that there is-it is probably very small. But if you are concerned about avoiding even potential risks, you can take a few simple steps to minimize your exposure to radiofrequency energy (RF). Since time is a key factor in how much exposure a person receives, reducing the amount of time spent using a wireless phone will reduce RF exposure.

• If you must conduct extended conversations by wireless phone every day, you could place more distance between your body and the source of the RF, since the exposure level drops off dramatically with distance. For example, you could use a headset and carry the wireless phone away from your body or use a wireless phone connected to a remote antenna.

Again, the scientific data do not demonstrate that wireless phones are harmful. But if you are concerned about the RF exposure from these products, you can use measures like those described above to reduce your RF exposure from wireless phone use.

## What about children using wireless phones?

The scientific evidence does not show a danger to users of wireless phones, including children and teenagers. If you want to take steps to lower exposure to radiofrequency energy (RF), the measures described above would apply to children and teenagers using wireless phones. Reducing the time of wireless phone use and increasing the distance between the user and the RF source will reduce RF exposure.

Some groups sponsored by other national governments have advised that children be discouraged from using wireless phones at all. For example, the government in the United Kingdom distributed leaflets containing such a recommendation in December 2000. They noted that no evidence exists that using a wireless phone causes brain tumors or other ill effects. Their recommendation to limit wireless phone use by children was strictly precautionary; it was not based on scientific evidence that any health hazard exists.

### What about wireless phone interference with medical equipment?

Radiofrequency energy (RF) from wireless phones can interact with some electronic devices. For this reason, FDA helped develop a detailed test method to measure electromagnetic interference (EMI) of implanted cardiac pacemakers and defibrillators from wireless telephones. This test method is now part of a standard sponsored by the Association for the Advancement of Medical instrumentation (AAMI). The final draft, a joint effort by FDA, medical device manufacturers, and many other groups, was completed in late 2000. This standard will allow manufacturers to ensure that cardiac pacemakers and defibrillators are safe from wireless phone EMI.

FDA has tested hearing aids for interference from handheld wireless phones and helped develop a voluntary standard sponsored by the Institute of Electrical and Electronic Engineers (IEEE). This standard specifies test methods and performance requirements for hearing aids and wireless phones so that that no interference occurs when a person uses a "compatible" phone and a "compatible" hearing aid at the same time. This standard was approved by the IEEE in 2000.

FDA continues to monitor the use of wireless phones for possible interactions with other medical devices. Should harmful interference be found to occur, FDA will conduct testing to assess the interference and work to resolve the problem.

## Which other federal agencies have responsibilities related to potential RF health effects?

Certain agencies in the Federal Government have been involved in monitoring, researching or regulating issues related to human exposure to RF radiation. These agencies include the Food and Drug Administration (FDA), the Environmental Protection Agency (EPA), the Occupational Safety and Health Administration (OSHA), the National Institute for Occupational Safety and Health (NIOSH), the National Telecommunications and Information Administration (NTIA) and the Department of Defense (DOD).

By authority of the Radiation Control for Health and Safety Act of 1968, the Center for Devices and Radiological Health (CDRH) of the FDA develops performance standards for the emission of radiation from electronic products including X-ray equipment, other medical devices, television sets, microwave ovens, laser products and sunlamps. The CDRH established a product performance standard for microwave ovens in 1971 limiting the amount of RF leakage from ovens. However, the CDRH has not adopted performance standards for other RF-emitting products. The FDA is, however, the lead federal health agency in monitoring the latest research developments and advising other agencies with respect to the safety of RF-emitting products used by the public, such as cellular and PCS phones.

The FDA's microwave oven standard is an emission standard (as opposed to an exposure standard) that allows specific levels of microwave leakage (measured at five centimeters from the oven surface). The standard also requires ovens to have two independent interlock systems that prevent the oven from generating microwaves the moment that the latch is released or the door of the oven is

opened. The FDA has stated that ovens that meet its standards and are used according to the manufacturer's recommendations are safe for consumer and industrial use. More information is available from: <a href="https://www.fda.gov/cdrh">www.fda.gov/cdrh</a>.

The EPA has, in the past, considered developing federal guidelines for public exposure to RF radiation. However, EPA activities related to RF safety and health are presently limited to advisory functions. For example, the EPA now chairs an Inter-agency Radiofrequency Working Group, which coordinates RF health-related activities among the various federal agencies with health or regulatory responsibilities in this area.

OSHA is responsible for protecting workers from exposure to hazardous chemical and physical agents. In 1971, OSHA issued a protection guide for exposure of workers to RF radiation [29 CFR 1910.97]. However, this guide was later ruled to be only advisory and not mandatory. Moreover, it was based on an earlier RF exposure standard that has now been revised. At the present time, OSHA uses the IEEE and/or FCC exposure guidelines for enforcement purposes under OSHA's "general duty clause" (for more information see: <a href="http://www.osha-slc.gov/SLTC/radiofrequencyradiation/index.html">http://www.osha-slc.gov/SLTC/radiofrequencyradiation/index.html</a>.

NIOSH is part of the U.S. Department of Health and Human Services. It conducts research and investigations into issues related to occupational exposure to chemical and physical agents. NIOSH has, in the past, undertaken to develop RF exposure guidelines for workers, but final guidelines were never adopted by the agency. NIOSH conducts safety-related RF studies through its Physical Agents Effects Branch in Cincinnati, Ohio.

The NTIA is an agency of the U.S. Department of Commerce and is responsible for authorizing Federal Government use of the RF electromagnetic spectrum. Like the FCC, the NTIA also has NEPA responsibilities and has considered adopting guidelines for evaluating RF exposure from U.S. Government transmitters such as radar and military facilities.

The Department of Defense (DOD) has conducted research on the biological effects of RF energy for a number of years. This research is now conducted primarily at the U.S. Air Force Research Laboratory located at Brooks Air Force Base, Texas. The DOD Web site for RF biological effects information is listed with other sites in conjunction with a question on other sources of information, below.

## Who funds and carries out research on the biological effects of RF energy?

Research into possible biological effects of RF energy is carried out in laboratories in the United States and around the world. In the U.S., most research has been funded by the Department of Defense, due to the extensive military use of RF equipment such as radar and high-powered radio transmitters. In addition, some federal agencies responsible for health and safety, such as the Environmental Protection Agency (EPA) and the U.S. Food and Drug Administration (FDA), have sponsored and conducted research in this area. At the present time, most of the non-military research on biological effects of RF energy in the U.S. is being funded by industry organizations. More research is being carried out overseas, particularly in Europe.

In 1996, the World Health Organization (WHO) established the International EMF Project to review the scientific literature and work towards resolution of health concerns over the use of RF technology. WHO maintains a Web site that provides extensive information on this project and about RF biological effects and research (www.who.ch/peh-emf).

FDA, EPA and other US government agencies responsible for public health and safety have worked together and in connection with WHO to monitor developments and identify research needs related to RF biological effects.

#### How does FCC Audit Cell Phone RF?

After FCC grants permission for a particular cellular telephone to be marketed, FCC will occasionally conduct "post-grant" testing to determine whether production versions of the phone are being produced to conform with FCC regulatory requirements. The manufacturer of a cell phone that does not meet FCC's regulatory requirements may be required to remove the cell phone from use and to refund the purchase price or provide a replacement phone, and may be subject to civil or criminal penalties. In addition, if the cell phone presents a risk of injury to the user, FDA may also take regulatory action. The most important post-grant test, from a consumer's perspective, is testing of the RF emissions of the phone. FCC measures the Specific Absorption Rate (SAR) of the phone, following a very rigorous testing protocol. As is true for nearly any scientific measurement, there is a possibility that the test measurement may be less than or greater than the actual RF emitted by the phone. This difference between the RF test measurement and actual RF emission is because test measurements are limited by instrument accuracy, because test measurement and actual use environments are different, and other variable factors. This inherent variability is known as "measurement uncertainty." When FCC conducts post-grant testing of a cell phone, FCC takes into account any measurement uncertainty to when determining whether regulatory action is appropriate. This approach ensures that when FCC takes regulatory action, it will have a sound, defensible scientific basis.

FDA scientific staff reviewed the methodology used by FCC to measure cell phone RF, and agreed it is an acceptable approach, given our current understanding of the risks presented by cellular phone RF emissions. RF emissions from cellular phones have not been shown to present a risk of injury to the user when the measured SAR is less than the safety limits set by FCC (an SAR of 1.6 w/kg). Even in a case where the maximum measurement uncertainty permitted by current measurement standards was added to the maximum permissible SAR, the resulting SAR value would be well below any level known to produce an acute effect. Consequently, FCC's approach with measurement uncertainty will not result in consumers being exposed to any known risk from the RF emitted by cellular telephones.

FDA will continue to monitor studies and literature reports concerning acute effects of cell phone RF, and concerning chronic effects of long-term exposure to cellular telephone RF (that is, the risks from using a cell phone for many years). If new information leads FDA to believe that a change to FCC's measurement policy may be appropriate, FDA will contact FCC and both agencies will work together to develop a mutually-acceptable approach.

## Owner's Record

The model number, regulatory number and serial number are located on a nameplate inside the battery compartment. Record the serial number in the space provided below. This will be helpful if you need to contact us about your phone in the future.

Model: PCS Vision Video Phone VM-A680 by Samsung

Serial No.:

## **User's Guide Proprietary Notice**

CDMA Technology is licensed by QUALCOMM Incorporated under one or more of the following patents:

4,901,307 5,109,390 5,267,262 5,416,797

5,506,865 5,544,196 5,657,420 5,101,501

5,267,261 5,414,796 5,504,773 5,535,239

5,600,754 5,778,338 5,228,054 5,337,338

5,710,784 5,056,109 5,568,483 5,659,569

5,490,165 5,511,073

T9 Text Input is licensed by Tegic Communications and is covered by U.S. Pat. 5,818,437, U.S. Pat. 5,953,541, U.S. Pat. 6,011,554 and other patents pending.

User's Guide template version 3D (09-01-03)

## Terms & Conditions and Manufacturer's Warranty

## In This Section

- Terms and Conditions
- Manufacturer's Warranty

Your PCS Vision Phone has been designed to provide you with reliable, worry-free service. If for any reason you have a problem with your equipment, please refer to the manufacturer's warranty.

This section contains the Terms and Conditions of Service for your PCS Phone and Service and the manufacturer's warranty for your PCS Phone.

## Terms and Conditions

#### **Terms and Conditions of Services**

(Effective as of November 24, 2003 until replaced)

Thanks for choosing Sprint. These terms and conditions are part of your agreement with Sprint for PCS Services.

The terms and conditions included with your PCS Phone may not be the most current version. For the most current version of the terms and conditions, please visit our website at <a href="https://www.sprintpcs.com">www.sprintpcs.com</a> or call PCS Customer Service Solutions at 1-888-211-4PCS. If you activated PCS Services before the effective date of these terms and conditions, these terms and conditions replace and supersede any previous terms and conditions.

If you have questions about your PCS Services, please visit our website at www.sprintpcs.com or call PCS Customer Service Solutions at 1-888-211-4PCS (4727).

Para solicitar esta literatura en español, por favor contactar a 1-888-211-4PCS (4727).

Agreement. Your agreement ("Agreement") with Sprint Spectrum L.P. and any of its affiliates doing business as Sprint providing PCS Services ("Services") to you is made up of these Terms and Conditions of Service ("Terms") and the Service Plan that we agree to provide you. Your "Service Plan" is described in our marketing materials, and includes the terms, rates and features we set for that Service Plan. In the agreement, we use the words "we," "us," "our" or "Sprint" to refer to Sprint Spectrum L.P. and its affiliates doing business as Sprint. You accept the agreement when you activate PCS Services or make any attempt to use our PCS Services (for example, attempting to place any call while on or roaming off the Sprint Nationwide PCS Network, using data services, etc.). We may change the Agreement at any time by giving you prior notice. Any changes to the Agreement are effective when we publish them. If you use our Services or make any payment to us on or after the effective date of the changes, you accept the changes. If we change a material term of the Agreement and that change has a material adverse effect on you, you may terminate the Agreement without an early termination fee by calling 1-888-211-4727 within 30 days after the invoice date of the first invoice your receive after the changes go into effect. You understand and agree that taxes, Universal Service fees and other charges imposed by the government or based on government calculations may increase or decrease on a monthly basis, and that this paragraph does not apply to any increases in such taxes, Universal Service fees and other charges.

**Provision of Service.** Your purchase of a PCS Phone or other equipment does not mean that we must provide Services to you. We may decide not to provide Services to you for any lawful reason. We may request that you provide us with any information we reasonably require to determine whether you qualify for Services. Services in some areas are managed and provided under contract with Sprint by independent affiliates with access to the Sprint Nationwide PCS Network. Some Services may not be available or may operate differently in certain affiliate markets or other areas.

Credit Verification. You must have and maintain satisfactory credit to receive and continue to receive Services. We will verify your credit before agreeing to provide Services to you and we may verify your credit at any time while we provide Services to you. Credit verification may include a review of credit reports that we receive from credit bureaus. If at any time we determine, in our sole discretion, that payment for Services may not be made when due, we may suspend Services and require that you provide payment on account or a guarantee of payment before we resume Services.

Service Plan. You may be eligible for a fixed length PCS Service Plan ("Term Service Plan") or for a month-to-month Service Plan ("Non-Term Service Plan"). We determine the Service Plan for which you qualify. Except as permitted by the Agreement, you must maintain service with us on your Term Service Plan for the minimum term associated with that Term Service Plan. We may offer non-identical Service Plans to different individuals or entities. Services and coverage under some Service Plans may be more limited than available under other Service Plans. Your Service Plan sets out the charges for Services and is your Service Plan until that Service Plan is changed, you switch to a different Service Plan, or your Services terminate. Based on your credit rating or other factors, we may require that you make a deposit, prepayment, or a series of deposits or prepayments, or be subject to an account spending limit, before Services are activated or maintained.

Changing Service Plans. If you are on a Non-Term Service Plan, you may change to a different Service Plan for which you qualify. Any change is effective at the start of your next full invoicing cycle unless otherwise specified by us at the time that you place your change order. If you change or add a different Service Plan or service feature and the change is effective prior to the start of your next full invoicing cycle, you will be invoiced a prorated amount. We may require a service charge for implementing any change directed by you in addition to the charges associated with the Service Plan or optional service features you select. If you are on a Term Service Plan and you want to change your service plan, you may be required to accept a new Term Service Plan and we may require you to pay the early termination fee set out in your Service Plan or other fee.

**Termination. Non-Term Service Plan.** If you are on a Non-Term Service Plan, you may terminate Services at any time by giving us notice. Subject to the terms of this Agreement, we may terminate Services at any time, with or without notice. If your Service has been suspended due to non-payment, you may be charged a reactivation fee. We may deactivate any Number before you receive notice of termination without liability to you. Termination by either of us may be with or without cause.

Termination. Term Service Plan. EXCEPT AS PERMITTED BY THE AGREEMENT, IF YOU TERMINATE YOUR TERM SERVICE PLAN BEFORE THE END OF THE TERM, OR IF WE TERMINATE SERVICES FOR CAUSE BEFORE THE END OF THE TERM, YOU WILL BE REQUIRED TO PAY THE EARLY TERMINATION FEE ASSOCIATED WITH YOUR TERM SERVICE PLAN. No early termination fee is charged if you terminate a Term Service Plan in accordance with the return policy associated with your Term Service Plan. After the expiration of the term, the Terms relating to Non-Term Service Plans apply.

**Termination. General.** Regardless of whether you have a Non-Term or a Term Service Plan, we may terminate or suspend Services to you without liability if: (1) you breach any provision of this Agreement (including if you fail to pay any charges for Services); or (2) you fail to pay any charges due us for equipment or otherwise. If Services are terminated before the end of your current invoicing cycle, we will not prorate the monthly recurring charge to the date of termination, and you will not receive a credit or refund for any unused minutes in your Service Plan.

Use of Services and Equipment; Availability. You must be at least 18 years old to subscribe to our Services. We may require you to provide proof of your age and identity. If you are under 18 years old you may be eligible for certain Services that have Account Spending Limits if a person 18 years or older is also named as a subscriber on the Account. Your PCS Phone will not accept the services of any wireless provider other than Sprint (but see Roaming). Services and equipment may not be used for any unlawful, fraudulent or abusive purpose. By requesting Services, you agree that you will not use Services and equipment in any unlawful, fraudulent or abusive manner. You may not resell or lease Services or equipment to anyone.

**Coverage.** Most services are only available within the operating range of the Sprint Nationwide PCS Network(also see Roaming). Coverage is not available everywhere. Coverage and quality of Services may be affected by conditions within or beyond our control, including network problems, signal strength, your equipment, and atmospheric, geographic, or topographic conditions. We do not guarantee service availability or that there will be no interruptions or delays in Services (e.g., dropped calls, blocked calls, etc.).

Number. We may change the phone number ("Number") assigned to your PCS device without compensation by giving you prior notice. You do not own the Number. You may not modify the Number we program into any phone or other equipment, duplicate the Number to any device other than that authorized by us or, except as allowed for by law, transfer (port) the Number to any other individual or entity. If you transfer the Number to another carrier, the terms of the Agreement (including the rights and obligations set forth in the Termination paragraphs) still apply. In certain instances, you may transfer a Number from another carrier to Sprint. Sprint does not in any way guarantee that such transfers to (or from) Sprint will be successful. If a transfer to Sprint is not successful, you will be responsible any discounts provided to you with the purchase of your PCS device. See our printed in-store materials or visit <a href="https://www.sprintpcs.com">www.sprintpcs.com</a> for additional important information on Number transfers.

Phone Activation Fee. You may be required to pay a non-refundable phone activation fee when you activate a new Number, have us switch a Number to a different phone, have your current Number changed, we activate a different phone on your existing account or your Service Plan says so.

Charges. For most forms of wireless Service, your usage will be charged from the time you first initiate contact between your phone or other wireless device and the network until the network connection is broken, whether or not you are successful in connecting with the service with which you seek to connect, even if the connection is later broken or dropped. An exception is that you are not charged for

voice calls that are not completed. You are charged for completed calls to your Number from the time shortly before the phone starts ringing until the call is terminated. You will be charged peak rates for the entire duration of calls initiated during the peak time periods applicable to your Service. You will be charged offpeak rates for the entire duration of calls initiated during the off-peak time periods applicable to your Service. In addition to these usage charges, you may be charged for recurring monthly service charges, applicable local and long-distance toll charges, other usage charges, (including voicemail access, call waiting, call forwarding, etc.), connection fees, roaming charges, directory assistance, call completion charges, account review and management charges, optional features you select at an extra cost, surcharges related to government programs, and taxes. Charges for most Services are incurred in one-minute increments, with partial minutes of use rounded up to the next highest minute. You must pay, by each invoice due date, all charges for Services provided to the Number for each phone or other equipment that our records show you activated, no matter who actually uses or has possession of the phone or other equipment at the time Services are provided.

PCS Vision (Third Generation) Wireless Charges. For PCS Vision wireless services, you will be charged on a per kilobyte basis for data used, rather than for airtime used. As long as your PCS Vision device is connected to the Sprint Nationwide PCS Network ("PCS Vision network"), you will be incurring data usage charges. You are responsible for all data activity from and directed to your PCS Phone, regardless of who initiates the activity. We will invoice you for all data directed to the internet address (or "IP address") assigned to your device in a given PCS Vision session, regardless of whether your device actually receives the data. You will be charged for data usage initiated by others as well as those you initiate. You will be charged for additional data used in transporting and routing on the network. You will be charged for partial and interrupted data downloads or other use, including re-sent data, and for unsuccessful attempts to reach websites and use other applications and services, including those resulting from dropped network connections. If you use a Premium Service (including services provided by third parties but for which you are billed on your PCS Invoice), you will be charged for data used in transport and routing in addition to the charge for the Premium Service. The amount of data used and charged to you will vary widely, depending upon the specific PCS Vision wireless application or other service you use, the amount of data used in the specific application or service, and network congestion and other matters. For this and other reasons, estimates of data usage - for example, the size of downloadable files - will vary from what you actually use. You cannot receive incoming calls while using third generation services. Data usage will be rounded up to the next whole kilobyte. Kilobyte usage will be rounded up to the next full cent. Rounding up will occur at the end of each separate session or each clock hour (at the top of each hour), if the session spans more than 1 clock hour. When traveling on our PCS Vision network, a session may be ended and new session initiated, although no interruption to the actual data session will occur. Your invoice will not separately identify the number of kilobytes attributable to your use of specific sites, sessions or services used.

PCS Vision Premium Services. Your PCS Vision wireless services may allow you to access or download premium content for an additional charge. Certain PCS Vision services (e.g., games, ringers and screen savers) primarily contain premium services content. Access to and downloading of premium content is not included with PCS Vision services. The additional charges for this premium content will be billed to you on your PCS Invoice. You will be charged for this content (at rates and charges specified at the time of access or download) that will be in addition to data usage charges you will incur while connected to the enhanced PCS Vision network. We provide no warranties and make no representations or claims with regard to thirdparty Premium Services. In certain instances, subject to the terms of the content purchased, we may delete premium and non-premium items downloaded to available storage areas (e.g., your vault), including any pictures, games and other content. We may limit the amount of Premium Services you may purchase in a specific timeframe (month, week, day, or other time period). We may suspend your use of Premium Services without prior consent or notice if we have reason to suspect fraudulent or unauthorized use of your Premium Services account, but we make no assurances that we will suspend your account.

Other Terms Applicable to PCS Vision Usage. Use of PCS Vision wireless services requires the purchase of a separate third generation wireless compatible phone or other device and is subject to any software, memory, storage or other limitation in the phone or other equipment. Not all applications and services work, or work the same, on all third generation wireless phones and devices. Check the materials accompanying your phone or device to determine which applications and services it will support. PCS Vision wireless services are not available while off the PCS Vision network. PCS Vision services are not available for server devices or host computer applications, other systems that drive continuous heavy traffic or data sessions, or as substitutes for private lines or frame relay connections. Unlimited PCS Vision plans/options are only available with phones or PCS smart phones where the device is not being used as a modem in connection with other equipment (e.g., computers, PDAs, etc.) through use of connection kits or other phone-to-computer/ PDA accessories, or Bluetooth or other wireless technology. Sprint reserves the right to deny or to terminate service without notice for any misuse. Sprint is not responsible for any opinions, advice, statements, services applications or other information provided by third parties and accessible through PCS Vision wireless services. Neither Sprint nor its vendors or licensors guarantees the accuracy, completeness or usefulness of information that is obtained through the PCS Vision wireless services. You are responsible for evaluating such content. Use of certain PCS Vision wireless services, including some messaging services, may result in the disclosure to others of your email address and other information about you in connection with your internet usage. Your accessing of, or use of, third party sites or services accessible PCS Vision wireless services may require the disclosure of information about you, subject to the policies of those sites and services. You consent to receiving advertising, warnings, alerts and other messages, including broadcast messages. Your access to PCS Vision wireless services is controlled by a password.

Voice Command. PCS Voice Command is an optional service that allows you to place calls by using speech recognition technology. Calls to 911 or similar emergency numbers cannot be placed through the Voice Command feature. Airtime and applicable long distance charges for a call completed from your Number using the Voice Command feature begin when you press or activate the TALK or similar key(s) and end when your call is terminated by hitting the END key or by returning to the Voice Command platform. If you initiate and complete another call without leaving the Voice Command platform, a separate charge for that call will begin from the time the previous call was terminated. Airtime and applicable long distance charges will be applied to the entire length of a completed call initiated from Voice Command. Using Directory Assistance to input names into your Voice Command address book will incur additional charges.

Invoicing. Invoicing cycles are approximately 30 days in length. Invoicing cycles and dates may change from time to time. Except as otherwise provided in your Service Plan, monthly recurring charges (MRCs) are invoiced one invoicing cycle in advance. Charges for Services are usually invoiced as soon as possible after the charges accrue. We may, however, invoice you for usage and charges occurring before the invoicing cycle being invoiced, if they were not previously invoiced. If you are invoiced for usage incurred during a prior invoicing cycle, those minutes will be applied to your Service Plan minutes for the current invoicing cycle. However, if you change your PCS Service Plan between the time the usage was incurred and the beginning of the current invoicing cycle, those minutes from the prior invoicing cycle will be charged at the rate per minute for usage over included minutes provided in the Service Plan in effect at the time the usage was incurred.

Payment. If you have authorized payment for Services or equipment by credit card or by debiting a bank account, no additional notice or consent is required before we invoice the credit card or debit the bank account for all amounts due to us or billed by us on behalf of a third party. You must promptly notify us of any change in your invoicing address or of the credit card or bank account used for payment. We reserve the right to require payment by money order, cashier's check or other secured form of payment. If we take action to receive payment beyond invoicing you for charges for Services or equipment, you must pay our costs and expenses of collection, including attorneys' fees and expenses, the fees of any collection agency and court costs. If we act as an invoicing agent for a third-party service provider, payments received are first applied to amounts due and owing to us and any remaining amounts are applied to sums due and owing to the third-party service provider. We may immediately charge an additional fee for any check or other negotiable instrument endorsed by you and returned unpaid by a financial institution for any reason. You may be charged fees for certain methods of payment.

Late Payment Charges. Payment is past due if we do not receive it by the due date shown on your invoice. Any payment for Services and equipment not made when due accrues late charges until paid at the rate of 5% per month or at the highest rate allowed by law. Acceptance of late or partial payments (even if marked "paid in full") does not waive our right to collect all amounts that you owe us. If your Service has been suspended due to non-payment, you may be charged a reactivation fee.

**Disputed Charges.** You must raise any dispute that you have about any charges invoiced to you within 15 days of the date of the invoice or you have accepted the invoice. You may notify us of any dispute by notifying PCS Customer Service Solutions. Calls to our sales or general business offices are not notice of a dispute. If disputed invoice procedures are described on the invoice, you must follow them.

Account Spending Limit. If we agree to provide Services to you on an Account Spending Limit basis, we will tell you your Account Spending Limit before we start Services to your Number, or as reasonably practicable after the limit is imposed. If we require a deposit for you to establish or keep Services on an Account Spending Limit basis, we will hold the deposit as partial guarantee of payment for Services (see Deposits). Charges for Services accrue against your Account Spending Limit as they are incurred. We may charge an initial ASL start up fee. We may charge a monthly ASL service fee, in addition to your recurring monthly service charge. We may suspend Services to your Number without prior notice to you when your account balance reaches your Account Spending Limit. Services are restored when you have paid any past due balance and pay a specified minimum amount to reduce your account balance below your Account Spending Limit. We may change this minimum amount at any time upon notice to you. You may pay any past due balance and the minimum amount by any method authorized by Sprint. Contact PCS Customer Service Solutions for information about authorized methods of making these payments. We may charge you a fee for calls that involve our live customer care services. If we provide Services to you on an Account Spending Limit basis, Services and coverage may be limited in certain ways. You must pay all charges for Services even if they exceed the amount of your Account Spending Limit.

Clear Pay. If we agree to provide Services to you as a Clear Pay customer, we may suspend Services to your Number without prior notice to you immediately when your bill becomes past due. Even if your bill is not past due, we may suspend services if your unpaid usage exceeds \$125 or another amount to be determined by your past credit or usage history. If we require a deposit for you to establish or keep Services as a Clear Pay customer, we will hold the deposit as partial guarantee of payment for Services (see Deposits, below). Contact PCS Customer Service Solutions for information about authorized methods of making these payments. We may charge you a fee for calls that involve our live customer care services. If we provide Services to you on as a Clear Pay basis, Services and coverage may be limited in certain ways. You must pay all charges for Services whether or not your Services are suspended or terminated.

Deposits. If we require a deposit for you to establish or keep Services, we will hold the deposit as partial guarantee of payment for Services. We may change the deposit amount at any time to reflect revised estimated monthly charges based upon your usage. A deposit may not be used to pay any invoice (unless it is used to pay a final invoice) or delay payment. The deposit amount, the length of time we hold the deposit and changes to the deposit amount are determined based on your credit and payment history. The rate of interest, if any, on the deposit is subject to change. We may mix deposits with our other funds. If Services are terminated for any reason, we may, without notice to you, apply your deposit toward payment of outstanding charges and return any excess to you at your last known address within 75 days after

termination of Services. If the U.S. Postal Service cannot deliver the money to you and returns it to us, we will hold it for you for one year from the date of return and, during that period, we may charge a servicing fee against the deposit balance. Any money held during this one-year period will not accrue interest for your benefit. You forfeit any portion of the money left after the one-year period.

Wireless Web and Voice Portal Services. Wireless Web Services are part of the Services that can be obtained through Sprint. Wireless Web Services are not available in all markets or while roaming off the Sprint Nationwide PCS Network. Use of Wireless Web Services requires an Internet-ready PCS Phone or certain other equipment (or both) and is subject to any memory, storage or other limitation in the phone or other equipment. Wireless Web Services are not available on PCS Vision phones or devices. The Caller ID blocking feature is not available when using Wireless Web Services. Any use of Wireless Web Services deducts from your Service Plan minutes. For data calls (including Wireless Web and Voice Portal calls) that are attempted, but not completed, you are charged for the time during which the network attempts to connect the call. You are charged for time spent connected to the Wireless Web or Voice Portal, including time spent browsing on the Internet or Voice Portal and reviewing or scrolling through Internet information on-line while still connected to the Sprint Nationwide PCS Network. Not all Internet sites can be accessed and you may receive an error message if you attempt to access a site that cannot be accessed through Wireless Web Services. You are also charged for Wireless Web connections to review your PCS account information. Wireless Web Services are not available with all Service Plans. Sprint is not responsible for any opinions, advice, statements, services or other information provided by third-parties and accessible through Wireless Web Services or Voice Portal Services. Neither Sprint nor its vendors or licensors guarantees the accuracy, completeness or usefulness of information that is obtained through the Wireless Web Services or Voice Portal Services. You are responsible for evaluating such content.

**Taxes and Surcharges.** We invoice you for taxes, fees and other charges levied by or remitted directly to federal, state or local authorities, or foreign government on Services including, without limitation, sales, gross receipts, use, and excise taxes. If you claim any tax exemption, you must provide us with a valid tax-exempt document. Any tax exemption applies only from the date we receive a valid tax-exempt document.

We also invoice you for fees that we collect and remit to the government such as Universal Service, and for surcharges that we collect and keep to pay for the costs of complying with government mandates such as number pooling and portability, and Enhanced 911 service. These charges are neither taxes nor government imposed assessments.

Roaming. Calls made while off the Sprint Nationwide PCS Network are "roaming" calls. Your PCS Phone is specifically designed and engineered to work only on the Sprint Nationwide PCS Network. It works on another CDMA PCS provider's system only when a roaming agreement is in place between Sprint and the other providers. If your PCS Phone is a dual-mode phone, it works on both a CDMA PCS provider's system (in addition to the Sprint Nationwide PCS Network) and a wireless analog

telecommunications provider's system only when roaming agreements are in place between Sprint and the other providers. If we do not have a roaming agreement in place, you may be able to place roaming calls "manually" by using a valid credit card. If there is a gap or other interruption of coverage within a PCS coverage area that prevents connection with the Sprint Nationwide PCS Network and your dual-band phone is set to roam automatically when outside PCS coverage, you may incur roaming fees within a PCS coverage area. Certain features and services may not be available when roaming (including PCS Vision, voicemail, call waiting, call forwarding, etc.).

Phones and Other Equipment. Phones and other equipment may be purchased and returned as provided in the purchase documents. We are not the manufacturer of the phones or other equipment. The only warranties on the phones or other equipment are any limited warranties extended by the manufacturers. We have no liability in connection with the phones and other equipment or for the manufacturers' acts or omissions.

Lost or Stolen Equipment. If your phone or other equipment is lost or stolen, you must notify us by calling PCS Customer Service Solutions. You are responsible for all charges for Services provided to the Number for the lost or stolen equipment before you notify us of the loss or theft. We will deactivate Services to the Number upon notification to us of any loss or theft. You may be required to provide evidence of the loss or theft (for example, a police report or sworn statement). If the equipment is later found, we may require that you exchange it for another phone or other equipment before we reactivate Services (if we do reactivate Services), as well as require you to pay a reactivation fee. We will deactivate Services to any Number without prior notice to you if we suspect any unlawful or fraudulent use of the Number. You agree to cooperate reasonably with us in investigating suspected unlawful or fraudulent use.

Messages. You will incur airtime usage charges when accessing your voicemail from your PCS Phone. You may also incur charges in accessing text messages from your PCS Phone. You may access your voicemail without incurring airtime usage charges by checking your voicemail from a wireline phone. We may impose limits on the number of voicemail or text message that can be retained through your PCS account. Audible or visual indicators of text or voicemail messages, including mailbox icons on your PCS Phone, may not always provide an up to date indication of new messages. In certain instances, you may be required to manually reset or clear your mailbox indicator.

**Caller ID.** If you do not want people you call to receive the Number assigned to your phone, you must call PCS Customer Service Solutions for information about automatic Caller ID blocking. The Number assigned to your phone can be blocked on a per-call basis by dialing \*67 + Destination Number + TALK (or similar key), but Caller ID delivery resumes on the next call you make. Caller ID display on incoming calls to your Number depends on receiving the information from the calling party.

TTY Access. A TTY (also known as TDD or Text Telephone) is a telecommunications device that allows people who are deaf or hard of hearing, or who have speech or language disabilities, to communicate by telephone. TTY

doesn't work with all PCS Phones. If you have a PCS TTY-capable phone, it may not function effectively, or at all, when attempting 911 calls due to the equipment or software of the answering agency. Therefore, a TTY device should not be relied on for 911 calls.

Pay-Per-Call Service. We will not complete calls from your Number to 900, 976 and similar numbers for pay-per-call services.

International Calling. You may be limited in the international destinations that you can call with Services. You should contact PCS Customer Service Solutions for information about international destinations that you cannot call.

Limitation of Liability. Except as otherwise provided in this section, our sole liability to you for any loss or damage arising out of providing or failing to provide Services (including mistakes, omissions, interruptions, delays, errors, or defects) does not exceed (1) in cases related to a specific piece of equipment, the prorated MRC for Services to the piece of equipment during the affected period, or (2) in cases not related to a specific piece of equipment, the prorated MRCs for Services to you during the affected period. Neither we nor our vendors, suppliers or licensors are liable for any damage arising out of or in connection with:

- a) any act or omission of any telecommunications service or other service provider other than us;
- b) any directory listing;
- c) any dropped calls or inability to place or receive calls;
- d) any interruption of Services, including interruptions caused by equipment or facilities failure or shortages, transmission limitations or system capacity limitations;
- e) traffic or other accidents, or any health-related claims allegedly arising from the use of Services, phones, equipment or accessories used in connection with the Services:
- f) the use of Wireless Web Services and PCS Vision applications and services, including the accuracy or reliability of any information obtained from the Internet using Wireless Web Services or from Voice Portal Services, PCS Vision wireless services or Internet services, content or applications not supported by Sprint PCS;
- g) any late or failed message delivery;
- h) any interruption or failure of 911 or E911 emergency services or identification of the Number, address or name associated with any person accessing or attempting to access emergency services from your phone;
- i) the installation or repair of any products or equipment by parties who are not our authorized employees or agents;
- j) events due to factors beyond our control, including acts of God (including, without limitation, weather-related phenomena, fire or earthquake), war, riot, strike, or orders of governmental authority;
- k) any act or omission of any third party or independent contractor that offers products or services in conjunction with or through the Services; or
- l) your negligent or intentional act or omission.

NO CONSEQUENTIAL OR OTHER DAMAGES. UNDER NO CIRCUMSTANCES ARE WE LIABLE FOR ANY INCIDENTAL, CONSEQUENTIAL, PUNITIVE OR SPECIAL DAMAGES OF ANY NATURE WHATSOEVER ARISING OUT OF OR IN CONNECTION WITH PROVIDING OR FAILING TO PROVIDE SERVICES, PHONES OR OTHER EQUIPMENT USED IN CONNECTION WITH THE SERVICES, INCLUDING, WITHOUT LIMITATION, LOST PROFITS, LOSS OF BUSINESS, OR COST OF REPLACEMENT PRODUCTS AND SERVICES. THIS SECTION SURVIVES TERMINATION OF THIS AGREEMENT.

Indemnification. You indemnify and defend us, our partners, directors, officers, employees and agents from and against any claim, action, damage, liability and expense arising out of or in connection with: (1) your acts or omissions that occur in connection with your use of the Services or equipment used in connection with the Services, and (2) any communications you make or receive using the Services. This indemnification extends to and includes any attorney's fees and costs incurred by us arising from any actions or claims to which this indemnification applies, or from the contesting of the applicability of this provision. This section survives termination of this Agreement.

MANDATORY ARBITRATION OF DISPUTES. ANY CLAIM, CONTROVERSY OR DISPUTE OF ANY KIND BETWEEN THE CUSTOMER AND THE COMPANY AND/OR ANY OF ITS EMPLOYEES, AGENTS, AFFILIATES OR OTHER REPRESENTATIVES, WHETHER SOUNDING IN CONTRACT, STATUTE, OR TORT, INCLUDING FRAUD, MISREPRESENTATION, FRAUDULENT INDUCEMENT, OR ANY OTHER LEGAL OR EQUITABLE THEORY AND REGARDLESS OF THE DATE OF ACCRUAL OF SUCH CLAIM, CONTROVERSY OR DISPUTE SHALL BE RESOLVED BY FINAL AND BINDING ARBITRATION AS PRESCRIBED IN THIS SECTION. THE FEDERAL ARBITRATION ACT, NOT STATE LAW, GOVERNS THE QUESTION OF WHETHER A CLAIM IS SUBJECT TO ARBITRATION. HOWEVER, NOTHING CONTAINED IN THIS ARBITRATION PROVISION SHALL PRECLUDE THE CUSTOMER FROM RESOLVING ANY CLAIM, CONTROVERSY OR DISPUTE IN SMALL CLAIMS COURT HE OR SHE OTHERWISE WOULD HAVE THE RIGHT TO PURSUE.

A single arbitrator engaged in the practice of law will conduct the arbitration. The arbitrator will be selected according to the rules of CPR or, alternatively, may be selected by agreement of the parties, who shall cooperate in good faith to select the arbitrator. The arbitration will be conducted by, and under the then-applicable rules of the CPR Institute for Dispute Resolution. All expedited procedures prescribed by the applicable rules will apply. Any required hearing fees and costs shall be paid by the parties as required by the applicable rules or as required by applicable law, but the arbitrator shall have the power to apportion such costs as the arbitrator deems appropriate.

The arbitrator's decision and award will be final and binding (subject to the appeal clause below), and judgment on the award rendered by the arbitrator may be entered in any court with jurisdiction.

An appeal may be taken under the CPR Arbitration Appeal Procedure from any final award of any arbitral panel in any arbitration arising out of or related to this

agreement that is conducted in accordance with the requirements of such Appeal Procedure. Unless otherwise agreed by the parties and the appeal tribunal, the appeal shall be conducted at the place of the original arbitration.

If any party files a judicial or administrative action asserting a claim that is subject to arbitration and another party successfully stays such action or compels arbitration, the party filing that action must pay the other party's costs and expenses incurred in seeking such stay or compelling arbitration, including attorney's fees.

Notices. You may get our current address for written notice by calling PCS Customer Service Solutions. Written notice to you is sent to your last known address in our invoicing records. Written notice is effective three days after deposit in the U.S. mail, postage prepaid, and properly addressed. Unless required by this Agreement or Applicable Laws, (1) you may notify us by calling PCS Customer Service Solutions, and (2) we may notify you by leaving a message for you on your PCS Phone, answering machine or with your answering service. Notice addresses may be changed by giving notice as provided in this section.

**Choice of Law; Jurisdiction.** This Agreement is governed by and must be construed under federal law and the laws of the State of Kansas, without regard to choice of law principles.

General. If either of us does not enforce any right or remedy available under this Agreement, that failure is not a waiver of the right or remedy for any other breach or failure by the other party. Our waiver of any requirement in any one instance is not a general waiver of that requirement and does not amend this Agreement. This Agreement is subject to any applicable federal and state law (collectively, "Applicable Laws"). If any part of this Agreement is held invalid or unenforceable, that part is interpreted consistent with Applicable Laws as nearly as possible to reflect the original intentions of the parties and the rest of this Agreement remains in full force and effect. Section headings are for descriptive purposes only and are not used to interpret this Agreement. You may not assign this Agreement to any other person or entity without our prior written approval. This Agreement (including any referenced documents and attachments) makes up the entire agreement between you and us and replaces all prior written or spoken agreements, representations, promises or understandings between you and us. The provisions of this Agreement that are contemplated to be enforceable after the termination of this Agreement survive termination of this Agreement. If there is a conflict, the Service Plan (including any Term Service Plan) controls over the Terms.

#### **Terms of Picture Mail Service**

The Picture Mail service ("Service") – including access to and use of the services at <a href="https://www.picturemail.sprintpcs.com">www.picturemail.sprintpcs.com</a> – is provided to you by Sprint under the following terms and conditions and incorporate the Terms and Conditions set forth at <a href="https://www.sprintpcs.com">www.sprintpcs.com</a> which include the Terms and Conditions of Service provided with your PCS Phone User's Guide, terms regarding copyright and trademark matters, and other terms relating to the use of our services. Your use of the Service indicates your acceptance of all of these terms (collectively "Terms"). Sprint may change these Terms from time to time at our discretion with or without notice to you. Any changes will be posted on the Service.

#### 1. Eligibility

The Service is provided to individuals who are at least 18 years old and to minors who have parental permission. We encourage parents and guardians to take an active role in protecting the privacy and security of their children. If you as a parent have any concerns regarding this issue, please feel free to contact us at www.pictures.sprintpcs.com

#### 2. Membership Fees

Picture Mail is available at an additional monthly charge (in addition to any charges you may pay for PCS Vision services) through Sprint and provides you basic services, such as the ability to store and share pictures taken on select PCS Vision Picture Phones or devices. Additional features or services (beyond basic services) may also be available from time to time for an additional charge. If you have previously not signed up for the Service with activation of your PCS Service Plan, you may add this Service to your account for an additional monthly charge through a PCS Vision Picture Phone.

#### 3. Picture Mail Password

We will have access to your Picture Mail Password and User Name. We may remind you of your password, at your request, by sending an email to the address you used when creating your account. We will not disclose your Picture Mail Password to third parties, but we may access your account if necessary to maintain the Service, to comply with lawful requests from governmental authorities, or in response to court orders, subpoenas, complaints.

#### 4. Photo Loss

Sprint does not warrant that pictures or albums stored will not be deleted, modified or damaged. If pictures or images are particularly valuable, have sentimental or other intangible value or are otherwise unique or irreplaceable, reliable storage alternatives should be used, including hard copy duplication and electronic back up and storage.

#### 5. Use of Related Software

Any software that is provided for download and installation on your personal computer or electronic device in connection with the Service is licensed under the terms and conditions of a separate software license agreement. These license agreements are available for your review upon download, installation and/or use of that software.

#### 6. Use of Picture Mail

Solely for the purposes of displaying your pictures to selected persons and fulfilling your print orders, you grant us permission to use, download, upload, copy, print, display, reproduce, modify, publish, post, transmit and distribute any material included in your albums.

#### 7. Member Conduct

- (a) In consideration for use of the Service, you agree to provide true, accurate, current and complete information about you as prompted during the registration process, and to maintain and update this information to keep it true, accurate, current and complete.
- (b) You are responsible for maintaining the confidentiality of your Picture Mail Password and Account, and you agree to be fully responsible for all activities which occur through anyone's use of your Picture Mail Password or account, whether or not authorized by you. You agree to notify Sprint immediately of any unauthorized use of your password or account or any other breach of security.
- (c) You must provide at your own expense all equipment and software required to use the Service, including computer and photography equipment, application software, modems, and access to the Internet. We are not responsible for delays resulting from incompatibility of such equipment and software, or from improper configuration or maintenance of such equipment and software.
- (d) While we do not control the content of any member submissions to the Service and do not have any obligation to monitor such content, if we have any reason to believe that any language, content, graphics or other materials contained within your content is inappropriate, we may, in our sole discretion, refuse to process any print orders, remove your pictures from our servers, suspend your account, restrict access to it, remove content from it, or terminate it.
- (e) You agree (1) not to use the Service for illegal purposes; (2) not to interfere with or disrupt the Service or servers or networks or software or data connected to the Service; (3) to comply with all requirements, procedures, policies and regulations of networks connected to the Service; and (4) to comply with all applicable laws regarding the transmission of technical data exported from the United States. You agree to abide by all applicable local, state, national, and international laws and regulations in your use of the Service and in your use of any software downloaded from the Service, including, without limitation, copyright, trademark, obscenity and defamation laws.
- (f) You agree not to interfere with the use and enjoyment of the Service by other users of the Service. You agree not to attempt to gain unauthorized access to other computer systems or networks connected to the Service.
- (g) You agree not to transmit through the Service, or upload to it
  (1) any pictures or other content in violation of the copyrights, privacy rights or
  other rights of any other person; (2) any unlawful, harassing, libelous, privacy
  invading, abusive, hateful, threatening, harmful, vulgar, defamatory, obscene or
  otherwise objectionable material of any kind; (3) any material that violates the rights
  of another, including, but not limited to, the intellectual property rights of another;

(4) any material that harms minors; (5) any material that violates any applicable local, state, national, or international law or regulation; or (6) "junk mail," "spam," "chain letters," or unsolicited mass distribution of email.

#### 8. Privacy Statement

In order to register you as a member of the Service, we ask you to supply us with some basic information (email address, user selected Picture Mail Password, name) during the registration process and, occasionally, at other times while using the Service. All uses of your information will be in accordance with our privacy policy, as set forth in the following Privacy Policy. As this policy may be updated from time to time, a current version can be found at www.sprintpcs.com.

#### PRIVACY POLICY

(a) Sprint respects the privacy of its customers, and other individuals and businesses using the Websites owned and operated by Sprint and its Affiliates ("Sprint Websites"). This updated Privacy Policy effective October 22, 2001, is to keep you informed about the types of information collected on Sprint Websites and how the information is used and protected. The revised Privacy Policy includes information about advertisements on Sprint Websites and access to your account information.

Sprint protects the privacy of its local, long distance and wireless customers consistent with the Federal Telecommunications Act and rules and regulations issued by the Federal Communications Commission.

Sprint's Privacy Policy for its high speed Internet services can be accessed at: www.sprint.com/privacypolicy/broadbandservices.

There are two types of information that may be exchanged between the Sprint site and the user during each visit to a Sprint site. They are:

- 1. General technical data transmitted between your computer and the Sprint site that does not identify you personally.
- 2. Personally identifiable information that you voluntarily share. The types of personally identifiable information that you might share include your name, address, phone number, email address and credit card number.

#### (b) Anonymous Information

In order to provide you with the information and services that you look for from the Sprint Websites, Sprint gathers certain types of information from you that are not personally identifiable. This is called anonymous information and includes:

- 1. The type of Internet browser you use when you visit
- 2. The types of computer operating system you use
- 3. The search engine you use to access the Sprint Websites (such as "AOL.com," "Yahoo.com" or "Go.com")
- 4. The specific Sprint Website that you visit (<u>sprint.com</u>, <u>sprintpcs.com</u>, etc.).

The anonymous information collected is not associated with you personally or your business. Sprint uses this anonymous information in the aggregate to improve Sprint Websites and the services we provide through those sites.

#### (c) Use Of Cookies

Sprint Websites may use "cookies" to collect the anonymous information described

in this Privacy Policy. Cookies are bits of encrypted data that are loaded by a Sprint server onto your computer or other device when you visit a Sprint Website. The server can retrieve the cookies the next time you visit a site and use them to identify the computer as a return visitor. Sprint uses cookies to collect non-personally identifiable information and generically track usage patterns on the Sprint Websites in order to monitor activity and administer the sites. Sprint also uses information obtained from cookies to improve Sprint Websites, and make decisions concerning advertising, product offerings and services. Most users can disable cookies from their Internet browsers, receive a warning before a cookie is placed on their computer, and erase all cookies from their computer hard drives by following the instructions provided by the browser.

#### (d) Advertisements On Sprint Websites

Advertising companies deliver ads on some Sprint Websites. You should be aware that when you click on these ads, the advertising companies may also deploy cookies to receive anonymous information about ad viewing by Internet users on Sprint Websites and other Websites. This information is associated with your Web browser, but cannot be associated with your name or email address without your permission. Therefore, advertising companies may know where your computer goes on the Web, but they do not know who you are unless you tell them. Sprint does not provide personally identifiable information about its customers or Sprint Website visitors to these advertising companies.

#### (e) Personally Identifiable Information

Sprint may ask you to provide what is often referred to as "personally identifiable information" such as your name, address, telephone number and email address when you use Sprint Websites to: purchase a service or product online, enter a contest or sweepstakes, ask to receive information, respond to a survey, register with a Sprint Website, access your account, ask for a personalized service, request customer service online, or apply for a job. You always have the alternative of mailing or calling Sprint with the information requested if you do not wish to provide it online. Personally identifiable information provided at a Sprint Website to order Sprint services other than Internet services will be protected in the same manner as when the information is provided by other means such as over the telephone or by mail. We protect customer information obtained from the local, long distance and wireless service customers of Sprint consistent with federal laws governing telecommunications services and with regulations issued by the Federal Communications Commission. Sprint's Privacy Policy for its Internet services can be accessed at: www.sprint.com/privacypolicy/broadbandservices.

We use personally identifiable information provided at a Sprint Website in the following ways unless otherwise specified:

- 1. For its intended purpose (such as to complete an online order for service).
- 2. To provide you with information about new PCS Products and Services or products and services offered in conjunction with Sprint business partners.

#### (f) Disclosure To Third Parties

Sprint will not sell or disclose to outside parties any personally identifiable

information obtained from a Sprint online service or the registration at a Sprint Website without your consent except under the following circumstances:

- 1. When required by law,
- 2. When disclosure is necessary to protect the safety of a customer, third party or Sprint's property,
- 3. If it is required in connection with any sale or transfer of all or a portion of Sprint's assets.

When Sprint uses agents, contractors or other companies to perform services on its behalf, Sprint will require that they protect your personally identifiable information consistent with this Privacy Policy. Sprint may share the anonymous information described in this Privacy Policy with third parties from time-to-time.

### (g) Email Communications

Email is an increasingly popular communication tool through which you and your business may communicate with Sprint. Likewise, Sprint may use email to communicate with you, respond to your email, and to tell you about new products and services. If you do not wish to receive email promotions and new products and service announcements from Sprint, please follow the instructions that appear at the end of the email communication that you receive from Sprint to have your name removed from the list.

#### (h) Security

Sprint utilizes several encryption methods to ensure that the data you submit on any of the Sprint Websites is secure. Through this "secure session," information that you input into a Sprint online order form will be sent and will arrive privately and unaltered at a Sprint server. This security prohibits access to your information by other companies and Web users.

#### (i) Children

Sprint does not intend to collect personally identifiable information from individuals under 18 years of age. If Sprint becomes aware that a user who is under 18 is using a Sprint Website, Sprint will specifically instruct that individual that they are not to submit information on Sprint Websites without a parent or guardian's consent. If a child has provided Sprint with personally identifiable information without the knowledge of Sprint, a parent or guardian of the child may contact Sprint at privacy@mail.sprint.com and Sprint will delete the child's information from our existing files.

#### (i) Links

Some Sprint Websites contain links to other Websites that are owned and operated by parties other than Sprint. Please be aware that this Privacy Policy does not extend to any Websites other than those owned and controlled by Sprint.

#### (k) Account Information

You may always contact us at <a href="mail.sprint.com">privacy@mail.sprint.com</a> or by telephone or mail to verify your name, address, email address, telephone number and/or billing information. Sprint will correct any information that is inaccurate.

#### (I) Questions

If you have questions or comments regarding this Privacy Policy, you may contact us

at privacy@mail.sprint.com. If you have submitted personally identifiable information, and would like that information deleted from our records, please contact us at our email address, <a href="mail.sprint.com">privacy@mail.sprint.com</a>. We will use reasonable efforts to delete that information from our files.

#### (m) Updates

Sprint may amend this Privacy Policy from time-to-time. These changes will be posted online.

#### 9. Usage and Storage

We and our suppliers assume no responsibility for: (1) any full or partial loss, deletion or failure to store your pictures or any other data; (2) any notice or lack of notice of such loss, deletion or failure to store your data; or (3) any correct or erroneous informing of or failure to inform user of such loss, deletion or failure to store your data. From time to time we may establish an upper limit on the size of data storage that you are permitted to use on the Service and/or an upper limit on the frequency or amount of usage that you are permitted on the Service or related software. We may establish a reasonable period of time (for example, three months) such that if you do not use the Service at least once during such period, we may terminate the Service to you for non-use, and delete pictures and other data that you may have stored through the Service.

#### 10. No Resale of Service or Software

Your membership account is intended only for personal, noncommercial use. You agree not to reproduce, duplicate, copy, sell, resell or exploit for any commercial purposes, any portion of the Service, use of the Service, access to the Service, or related software.

#### 11. Proprietary Rights

You agree that content, including but not limited to software, text, pictures, graphics, video, music, sound, or other materials or information, contained in the Service or contained in sponsor advertisements or presented to you through the Service or advertisers is protected by copyrights, trademarks, service marks, patents, or other proprietary rights, laws, and/or treaties. You agree that you are permitted to use such materials and information only as expressly authorized by us or the true owner of the right in question and you may not copy, reproduce, transmit, distribute, or create derivative works of such materials or information without proper express, written authorization from us or the true owner of the right in question.

#### 12. Changes to the Service and Termination of the Service

- (a) We may change these Terms from time to time without notice to you. Should you object to any of these Terms or any changes to them, or should you become dissatisfied with the Service in any way, your only recourse is to immediately: (1) discontinue use of the Service; and (2) terminate the Service and notify us of the termination. Termination of the Service may, in some instances, require you to change your PCS Service Plan.
- **(b)** We may discontinue the Service or any feature or portion of the Service at any time, with or without notice. You agree that upon modification or discontinuance of the Service, we may delete the data you have stored on the Service.

- (c) You agree that we may terminate your membership in the Service and delete any and all information, posting, communications, albums and pictures at any time, without notice, if we believe: (1) that you have failed to use the Service at least once during a reasonable span of time as determined by us; (2) that you have violated or acted inconsistently with the letter or spirit of these Terms; (3) that you have violated our rights or the rights of other users or parties; or (4) that you have abused or misused the Service in any way, including but not limited to exceeding any limits that we may place on the amount of data that any individual may store on the Service.
- (d) We reserve the right at all times to disclose any information posted by you or any other user as necessary to satisfy any law, regulation or governmental request, or to edit, remove, or refuse to post any information or materials, in whole or in part, that in our sole discretion are objectionable or in violation of these terms and conditions.
- (e) Except as otherwise set forth in this provision, in the event your Service is terminated we will make reasonable efforts to provide 30 days prior notice before may delete any data from the Service.

#### 13. Disclaimers

- (a) We hereby disclaim any and all responsibility or liability for the accuracy, content, completeness, legality, reliability, operability or availability of information or material in this Service. We further disclaim any responsibility for the deletion, misdelivery, failure to store or untimely delivery of any information or material. We disclaim any responsibility for any harm resulting from downloading or accessing any information or material through the Service. You agree that you, the member, will bear all risk associated with any content that you access.
- (b) All processing of film, prints, slides, negatives or digital images is subject to our Terms. You agree that your sole remedy for any damage or loss of any materials that you submit to us for processing, printing, storage, transmission or other handling, even if caused by negligence or other fault, will only entitle you to replacement with a like amount of unexposed film and processing. EXCEPT FOR THE EXCLUSIVE REMEDY OF REPLACEMENT, THE HANDLING OF ANY FILM, PRINT, SLIDE, NEGATIVE OR DIGITAL IMAGE IS WITHOUT WARRANTY OR LIABILITY AND RECOVERY FOR ANY INCIDENTAL OR CONSEQUENTIAL DAMAGES IS EXCLUDED.
- (c) THIS SITE AND ALL PRODUCTS, SERVICES AND CONTENT PROVIDED THROUGH IT ARE PROVIDED "AS IS" AND "AS AVAILABLE' AND WITH NO WARRANTIES WHATSOEVER. TO THE FULLEST EXTENT PERMITTED BY APPLICABLE LAW, WE EXPRESSLY DISCLAIM ALL WARRANTIES OF ANY KIND, WHETHER EXPRESS OR IMPLIED, INCLUDING, BUT NOT LIMITED TO, IMPLIED WARRANTIES OF MERCHANTABILITY, FITNESS FOR A PARTICULAR PURPOSE, TITLE AND NON-INFRINGEMENT. WE DISCLAIM ANY WARRANTIES FOR THE SECURITY, RELIABILITY, TIMELINESS, AND PERFORMANCE OF THIS SERVICE, OR THAT THIS SITE OR OUR SERVER IS FREE OF VIRUSES OR OTHER HARMFUL COMPONENTS. WE DISCLAIM, TO THE FULLEST EXTENT PERMITTED BY LAW, ANY WARRANTIES FOR OTHER SERVICES OR GOODS RECEIVED THROUGH OR ADVERTISED ON THIS SERVICE OR RECEIVED THROUGH ANY LINKS PROVIDED

IN THE SERVICE, AS WELL AS FOR ANY INFORMATION OR ADVICE RECEIVED THROUGH THE SERVICE OR THROUGH ANY LINKS PROVIDED IN THE SERVICE.

- (d) YOU EXPRESSLY AGREE THAT. TO THE MAXIMUM EXTENT PERMITTED BY APPLICABLE LAW, UNDER NO CIRCUMSTANCES SHALL SPRINT BE LIABLE TO ANY USER ON ACCOUNT OF THAT USER'S USE OR MISUSE OF AND RELIANCE ON THE SITE OR ITS ASSOCIATED PRODUCTS AND SERVICES. SUCH LIMITATION OF LIABILITY SHALL APPLY TO PREVENT RECOVERY OF DIRECT, INDIRECT, INCIDENTAL, CONSEQUENTIAL, SPECIAL, EXEMPLARY, AND PUNITIVE DAMAGES (EVEN IF WE HAVE BEEN ADVISED OF THE POSSIBILITY OF SUCH DAMAGES). SUCH LIMITATION OF LIABILITY SHALL APPLY WHETHER THE DAMAGES ARISE FROM USE OR MISUSE OF AND RELIANCE ON THE SITE, PRODUCTS OR SERVICES, FROM INABILITY TO USE THE SITE OR FROM THE INTERRUPTION, SUSPENSION, OR TERMINATION OF THE SITE OR DAMAGES INCURRED BY REASON OF OTHER SERVICES OR GOODS RECEIVED THROUGH OR ADVERTISED ON THIS SERVICE OR RECEIVED THROUGH ANY LINKS PROVIDED ON THIS SITE, AS WELL AS BY REASON OF ANY INFORMATION OR ADVICE RECEIVED THROUGH OR ADVERTISED ON THE SERVICES OR RECEIVED THROUGH ANY LINKS PROVIDED IN THE PRODUCTS AND SERVICES.
- (e) BECAUSE SOME JURISDICTIONS PROHIBIT THE EXCLUSION OF CERTAIN WARRANTIES OR THE EXCLUSION OR LIMITATION OF LIABILITY FOR CONSEQUENTIAL OR INCIDENTAL DAMAGES, THE ABOVE LIMITATION MAY NOT APPLY TO YOU. OUR OWN AND OUR SUPPLIERS' TOTAL LIABILITY FOR DAMAGES, LOSSES, AND CAUSES OF ACTION, REGARDLESS OF LEGAL THEORY, WILL IN NO EVENT EXCEED THE AGGREGATE DOLLAR AMOUNT YOU HAVE PAID TO US UNDER THESE TERMS, OR US \$25.00, WHICHEVER IS GREATER.

#### 14. Indemnity

You agree to indemnify and hold Sprint and its parents, suppliers, licensors, subsidiaries, affiliates, officers, and employees harmless from any claim or demand, including reasonable attorneys' fees, made by any third party due to or arising out of: (1) use of the Service by you or by anyone using your account; (2) violation of these Terms by you or by anyone using your account; or (3) violation or infringement by you, or by anyone using your account, of intellectual property rights or any other rights of any other person.

#### 15. General Provisions

We may assign our rights and duties under these Terms to any third party at any time without notice to you. These Terms and the relationship between you and Sprint shall be governed by the laws of the State of California without regard to its conflict of law provisions. You and Sprint agree to submit to the personal and exclusive jurisdiction of the courts located within the State of California. You agree that regardless of any statute or law to the contrary, any claim or cause of action arising out of or related to use of the Service must be filed within one (1) year after such claim or cause of action arose or be forever barred. The failure of Sprint to exercise or enforce any right or provision of these Terms shall not constitute a waiver of such right or provision.

If any provision of these Terms is found by a court of competent jurisdiction to be invalid, the parties nevertheless agree that the court should endeavor to give effect to the parties' intentions as reflected in the provision, and that the other provisions of the Terms shall be valid and remain in full force and effect.

## Manufacturer's Warranty

#### STANDARD LIMITED WARRANTY

What is Covered and For How Long? SAMSUNG TELECOMMUNICATIONS AMERICA, L.P. ("SAMSUNG") warrants to the original purchaser ("Purchaser") that SAMSUNG's Phones and accessories ("Products") are free from defects in material and workmanship under normal use and service for the period commencing upon the date of purchase and continuing for the following specified period of time after that date:

| Phone                      | 1 Year  |
|----------------------------|---------|
| Batteries                  | 1 Year  |
| Leather Case/Pouch/Holster | 90 Days |
| Game Pad                   | 90 Days |
| Other Phone Accessories    | 1 Year  |

What is Not Covered? This Limited Warranty is conditioned upon proper use of Product by Purchaser. This Limited Warranty does not cover: (a) defects or damage resulting from accident, misuse, abuse, neglect, unusual physical, electrical or electromechanical stress, or modification of any part of Product, including antenna, or cosmetic damage; (b) equipment that has the serial number removed or made illegible; (c) any plastic surfaces or other externally exposed parts that are scratched or damaged due to normal use; (d) malfunctions resulting from the use of Product in conjunction with accessories, products, or ancillary/ peripheral equipment not furnished or approved by SAMSUNG; (e) defects or damage from improper testing, operation, maintenance, installation, or adjustment; (f) installation, maintenance, and service of Product, or (g) Product used or purchased outside the United States or Canada. This Limited Warranty covers batteries only if battery capacity falls below 80% of rated capacity or the battery leaks, and this Limited Warranty does not cover any battery if (i) the battery has been charged by a battery charger not specified or approved by SAMSUNG for charging the battery; (ii) any of the seals on the battery are broken or show evidence of tampering, or (iii) the battery has been used in equipment other than the SAMSUNG phone for which it is specified.

What are SAMSUNG's Obligations? During the applicable warranty period, SAMSUNG will repair or replace, at SAMSUNG's sole option, without charge to Purchaser, any defective component part of Product. To obtain service under this Limited Warranty, Purchaser must return Product to an authorized phone service facility in an adequate container for shipping, accompanied by Purchaser's sales receipt or comparable substitute proof of sale showing the date of purchase, the serial number of Product and the sellers' name and address. To obtain assistance on where to deliver the Product, call Samsung Customer Care at 1-888-987-4357. Upon receipt, SAMSUNG will promptly repair or replace the defective Product. SAMSUNG may, at SAMSUNG's sole

option, use rebuilt, reconditioned, or new parts or components when repairing any Product or replace Product with a rebuilt, reconditioned or new Product. Repaired/replaced leather cases, pouches and holsters will be warranted for a period of ninety (90) days. All other repaired/replaced Product will be warranted for a period equal to the remainder of the original Limited Warranty on the original Product or for 90 days, whichever is longer. All replaced parts, components, boards and equipment shall become the property of SAMSUNG. If SAMSUNG determines that any Product is not covered by this Limited Warranty, Purchaser must pay all parts, shipping, and labor charges for the repair or return of such Product.

What Are the Limits On SAMSUNG'S Liability? EXCEPT AS SET FORTH IN THE EXPRESS WARRANTY
CONTAINED HEREIN, PURCHASER TAKES THE PRODUCT "AS IS," AND SAMSUNG MAKES NO WARRANTY
OR REPRESENTATION AND THERE ARE NO CONDITIONS, EXPRESS OR IMPLIED, STATUTORY OR
OTHERWISE, OF ANY KIND WHATSOEVER WITH RESPECT TO THE PRODUCT, INCLUDING BUT NOT
LIMITED TO:

"THE MERCHANTABILITY OF THE PRODUCT OR ITS FITNESS FOR ANY PARTICULAR PURPOSE OR USE;
"WARRANTIES OF TITLE OR NON-INFRINGEMENT:

"DESIGN, CONDITION, QUALITY, OR PERFORMANCE OF THE PRODUCT;

"THE WORKMANSHIP OF THE PRODUCT OR THE COMPONENT'S CONTAINED THEREIN; OR

"COMPLIANCE OF THE PRODUCT WITH THE REQUIREMENTS OF ANY LAW, RULE, SPECIFICATION OR CONTRACT PERTAINING THERETO.

NOTHING CONTAINED IN THE INSTRUCTION MANUAL SHALL BE CONSTRUED TO CREATE AN EXPRESS WARRANTY OF ANY KIND WHATSOEVER WITH RESPECT TO THE PRODUCT. ALL IMPLIED WARRANTIES AND CONDITIONS THAT MAY ARISE BY OPERATION OF LAW INCLUDING IF APPLICABLE THE IMPLIED WARRANTIES OF MERCHANTABILITY AND FITNESS FOR A PARTICULAR PURPOSE, ARE HEREBY LIMITED TO THE SAME DURATION OF TIME AS THE EXPRESS WRITTEN WARRANTY STATED HEREIN. SOME STATES/PROVINCES DO NOT ALLOW LIMITATIONS ON HOW LONG AN IMPLIED WARRANTY LASTS, SO THE ABOVE LIMITATION MAY NOT APPLY TO YOU. IN ADDITION, SAMSUNG SHALL NOT BE LIABLE FOR ANY DAMAGES OF ANY KIND RESULTING FROM THE PURCHASE, USE, OR MISUSE OF OR INABILITY TO USE THE PRODUCT OR ARISING DIRECTLY OR INDIRECTLY FROM THE USE OR LOSS OF USE OF THE PRODUCT OR FROM THE BREACH OF THE EXPRESS WARRANTY, INCLUDING INCIDENTAL SPECIAL CONSEQUENTIAL OR SIMILAR DAMAGES, OR LOSS OF ANTICIPATED PROFITS OR BENEFITS, OR FOR DAMAGES ARISING FROM ANY TORT (INCLUDING NEGLIGENCE OR GROSS NEGLIGENCE) OR FAULT COMMITTED BY SAMSUNG, ITS AGENTS OR EMPLOYEES, OR FOR ANY BREACH OF CONTRACT OR FOR ANY CLAIM BROUGHT AGAINST PURCHASER BY ANY OTHER PARTY. SOME STATES/PROVINCES DO NOT ALLOW THE EXCLUSION OR LIMITATION OF INCIDENTAL OR CONSEQUENTIAL DAMAGES, SO THE ABOVE LIMITATION OR EXCLUSION MAY NOT APPLY TO YOU.

THIS WARRANTY GIVES YOU SPECIFIC LEGAL RIGHTS, AND YOU MAY ALSO HAVE OTHER RIGHTS, WHICH VARY FROM STATE TO STATE/PROVINCE TO PROVINCE. THIS LIMITED WARRANTY SHALL NOT EXTEND TO ANYONE OTHER THAN THE ORIGINAL PURCHASER OF THIS PRODUCT AND STATES PURCHASER'S EXCLUSIVE REMEDY. IF ANY PORTION OF THIS LIMITED WARRANTY IS HELD ILLEGAL OR

UNENFORCEABLE BY REASON OF ANY LAW. SUCH PARTIAL ILLEGALITY OR UNENFORCEABILITY SHALL NOT AFFECT THE ENFORCEABILITY FOR THE REMAINDER OF THIS LIMITED WARRANTY WHICH PURCHASER ACKNOWLEDGES IS AND WILL ALWAYS BE CONSTRUED TO BE LIMITED BY ITS TERMS OR

AS LIMITED AS THE LAW PERMITS

THE PARTIES UNDERSTAND THAT THE PURCHASER MAY USE THIRD-PARTY SOFTWARE OR EQUIPMENT IN CONJUNCTION WITH THE PRODUCT. SAMSUNG MAKES NO WARRANTIES OR REPRESENTATIONS

AND THERE ARE NO CONDITIONS, EXPRESS OR IMPLIED, STATUTORY OR OTHERWISE, AS TO THE

QUALITY, CAPABILITIES, OPERATIONS, PERFORMANCE OR SUITABILITY OF ANY THIRD-PARTY

SOFTWARE OR FOUIPMENT. WHETHER SUCH THIRD-PARTY SOFTWARE OR FOUIPMENT IS INCLUDED.

WITH THE PRODUCT DISTRIBUTED BY SAMSUNG OR OTHERWISE, INCLUDING THE ABILITY TO

INTEGRATE ANY SUCH SOFTWARE OR EQUIPMENT WITH THE PRODUCT. THE QUALITY, CAPABILITIES,

OPERATIONS, PERFORMANCE AND SUITABILITY OF ANY SUCH THIRD-PARTY SOFTWARE OR

EQUIPMENT LIE SOLELY WITH THE PURCHASER AND THE DIRECT VENDOR, OWNER OR SUPPLIER OF SUCH THIRD-PARTY SOFTWARE OR EQUIPMENT, AS THE CASE MAY BE.

This Limited Warranty allocates risk of Product failure between Purchaser and SAMSUNG, and SAMSUNG's

Product pricing reflects this allocation of risk and the limitations of liability contained in this Limited Warranty.

The agents, employees, distributors, and dealers of SAMSUNG are not authorized to make modifications to this

Limited Warranty, or make additional warranties binding on SAMSUNG. Accordingly, additional statements

such as dealer advertising or presentation, whether oral or written, do not constitute warranties by SAMSUNG

and should not be relied upon.

Samsung Telecommunications America, L.P.

1301 E. Lookout Drive

Richardson, Texas 75082

Phone: 1-800-SAMSUNG

Phone: 1-888-987-HELP (4357)

©2004 Samsung Telecommunications America. All rights reserved.

No reproduction in whole or in part allowed without prior written approval.

Specifications and availability subject to change without notice. [011604]

## Index

| A Abbreviated Dialing 28 Activating Voice Recognition 99 Airplane Mode 43 Alarm Clock 94 Answering Calls 23                                                                                                    | ABC Mode 31 Selecting a Character Input Mode 30 Symbols and Numbers 32 T9 Text Input 30 Erasing Downloads 51 Erasing Pictures 51                                                                                          |
|----------------------------------------------------------------------------------------------------|----------------------------------------------------------------------------------------------------|
| Backlight 41 Battery Capacity 19 Charging 20 Disposal 172 Installing 19 Removing 20 C Calculator 96 Call Forwarding 136 Call Guard 60 Call History Erasing 83 Making a Call From 81 Options 81 Saving a Phone Number From 82 Viewing 80 Call Waiting 134                               | F FCC Notice 173 G Getting Started With PCS Service 3 Greeting 40 I Introduction ii L Location Settings 42 Locking Your Phone 48 M Making Calls 22 Manufacturer's Warranty 212 Memo Pad 95 Menus Diagram 63               |
| Call Waiting 134 Caller ID 134 Camera 110-?? Camera Mode Options 114 Managing Picture Mail 120 Sharing Picture Mail 116 Taking Pictures 111 Consumer Information on Wireless Phones 175 Customer Solutions 6 D Directory Assistance 7 Display Screen Symbols 13 Display Settings 40-42 | Navigation 62 Structure 62 Viewing 63 Missed Call Notification 24  N Name Dial 104 Name Lookup 106 Navigating Menus 62 Net Guard 53, 140  P PCS Business Connection 161 PCS Services Call Forwarding 136 Call Waiting 134 |
|                                                                                                    |                                                                                                    |

Index 215

| Caller ID 134                              | Roam Mode 59                            |
|--------------------------------------------|-----------------------------------------|
| Customer Solutions 6                       | S                                       |
| Directory Assistance 7                     | Scheduler 91                            |
| Operator Services 7                        | ************                            |
| PCS Vision 137-162                         | Screen Savers 155                       |
| Downloading Items 147                      | Security Menu 48                        |
| FAQs 162                                   | Setting Up Your Voicemail 4             |
| Games 150                                  | Sharing Picture Mail 116                |
| Messaging 144                              | SMS Text Messaging 145                  |
| Ringers 153                                | Special Numbers 50                      |
| Screen Savers 155                          | Speed Dialing 29                        |
| Security Features 53                       | T                                       |
| User Name 138                              | T9 Text Input 30                        |
| PCS Vision Profile - Updating 54           | Terms and Conditions of Service         |
| PCS Voice Command 163–166                  | 191                                     |
| Phone Book                                 | Terms of Picture Mail Service 203       |
| Adding an Entry 85                         | Three-Way Calling 135                   |
| Calling a Number From 28                   | TTY Use 44                              |
| Editing Entries 87                         | Turning Your Phone On and Off 18        |
| Erasing 51                                 | -                                       |
| Finding Entries 85                         | U                                       |
| Secret Entries 88                          | Unlocking Your Phone 3, 48              |
| Phone Number                               | V                                       |
| Displaying 21                              | Video Clips - Sharing 124               |
| Phone Numbers                              | Video Clips - Taking 122                |
| Finding 26                                 | Voice Memos 108                         |
| Saving 26                                  | Voicemail                               |
| With Pauses 27                             | Clearing 132                            |
| Picture Mail                               | Expert Mode 130                         |
| Managing 120                               | Menu 133                                |
| Password 113                               | Notification 127                        |
| Sharing 116                                | Options 130                             |
| Terms of Service 203                       | Retrieving 128                          |
| Picture Mail Web Site 120                  | Setting Up 4, 127                       |
| Pictures - Storing 118                     | Volume Settings 37                      |
| R                                          | w                                       |
| Restricting Calls 49                       | Web 157–160                             |
| Ringer Types 34                            | Bookmarks 159                           |
| Ringer Types 54 Ringer Types for Scheduled | Launching 139                           |
| Alerts 35                                  | Navigating 141                          |
| Roaming                                    | Welcome i                               |
| Analog Networks 57                         | *************************************** |
| Other Digital Networks 56                  |                                         |
|                                            |                                         |

Index 216

Free Manuals Download Website

http://myh66.com

http://usermanuals.us

http://www.somanuals.com

http://www.4manuals.cc

http://www.manual-lib.com

http://www.404manual.com

http://www.luxmanual.com

http://aubethermostatmanual.com

Golf course search by state

http://golfingnear.com

Email search by domain

http://emailbydomain.com

Auto manuals search

http://auto.somanuals.com

TV manuals search

http://tv.somanuals.com